**Novell Archive and Version Services 2.1 Administration Guide**

# **Novell**. **NetWare®**

**6.5 SP8** November 2009

**www.novell.com**

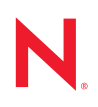

#### **Legal Notices**

Novell, Inc., makes no representations or warranties with respect to the contents or use of this documentation, and specifically disclaims any express or implied warranties of merchantability or fitness for any particular purpose. Further, Novell, Inc., reserves the right to revise this publication and to make changes to its content, at any time, without obligation to notify any person or entity of such revisions or changes.

Further, Novell, Inc., makes no representations or warranties with respect to any software, and specifically disclaims any express or implied warranties of merchantability or fitness for any particular purpose. Further, Novell, Inc., reserves the right to make changes to any and all parts of Novell software, at any time, without any obligation to notify any person or entity of such changes.

Any products or technical information provided under this Agreement may be subject to U.S. export controls and the trade laws of other countries. You agree to comply with all export control regulations and to obtain any required licenses or classification to export, re-export, or import deliverables. You agree not to export or re-export to entities on the current U.S. export exclusion lists or to any embargoed or terrorist countries as specified in the U.S. export laws. You agree to not use deliverables for prohibited nuclear, missile, or chemical biological weaponry end uses. Please refer to www.novell.com/info/exports/ for more information on exporting Novell software. Novell assumes no responsibility for your failure to obtain any necessary export approvals.

Copyright © 2007–2009 Novell, Inc. All rights reserved. No part of this publication may be reproduced, photocopied, stored on a retrieval system, or transmitted without the express written consent of the publisher.

Novell, Inc., has intellectual property rights relating to technology embodied in the product that is described in this document. In particular, and without limitation, these intellectual property rights may include one or more of the U.S. patents listed at http://www.novell.com/company/legal/patents/ and one or more additional patents or pending patent applications in the U.S. and in other countries.

Novell, Inc. 404 Wyman Street, Suite 500 Waltham, MA 02451 U.S.A. www.novell.com

*Online Documentation:* To access the online documentation for this and other Novell products, and to get updates, see www.novell.com/documentation.

#### **Novell Trademarks**

ConsoleOne is a registered trademark of Novell, Inc., in the United States and other countries. eDirectory is a trademark of Novell, Inc. NetWare is a registered trademark of Novell, Inc., in the United States and other countries. NetWare Core Protocol and NCP are trademarks of Novell, Inc. NetWare Loadable Module and NLM are trademarks of Novell, Inc. Novell is a registered trademark of Novell, Inc., in the United States and other countries. Novell Client is a trademark of Novell, Inc. Novell Cluster Services is a trademark of Novell, Inc. Novell Storage Services is a trademark of Novell, Inc.

#### **Third-Party Materials**

All third-party trademarks are the property of their respective owners.

# **Contents**

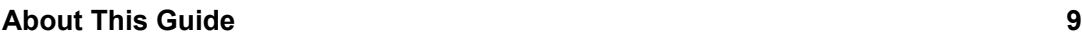

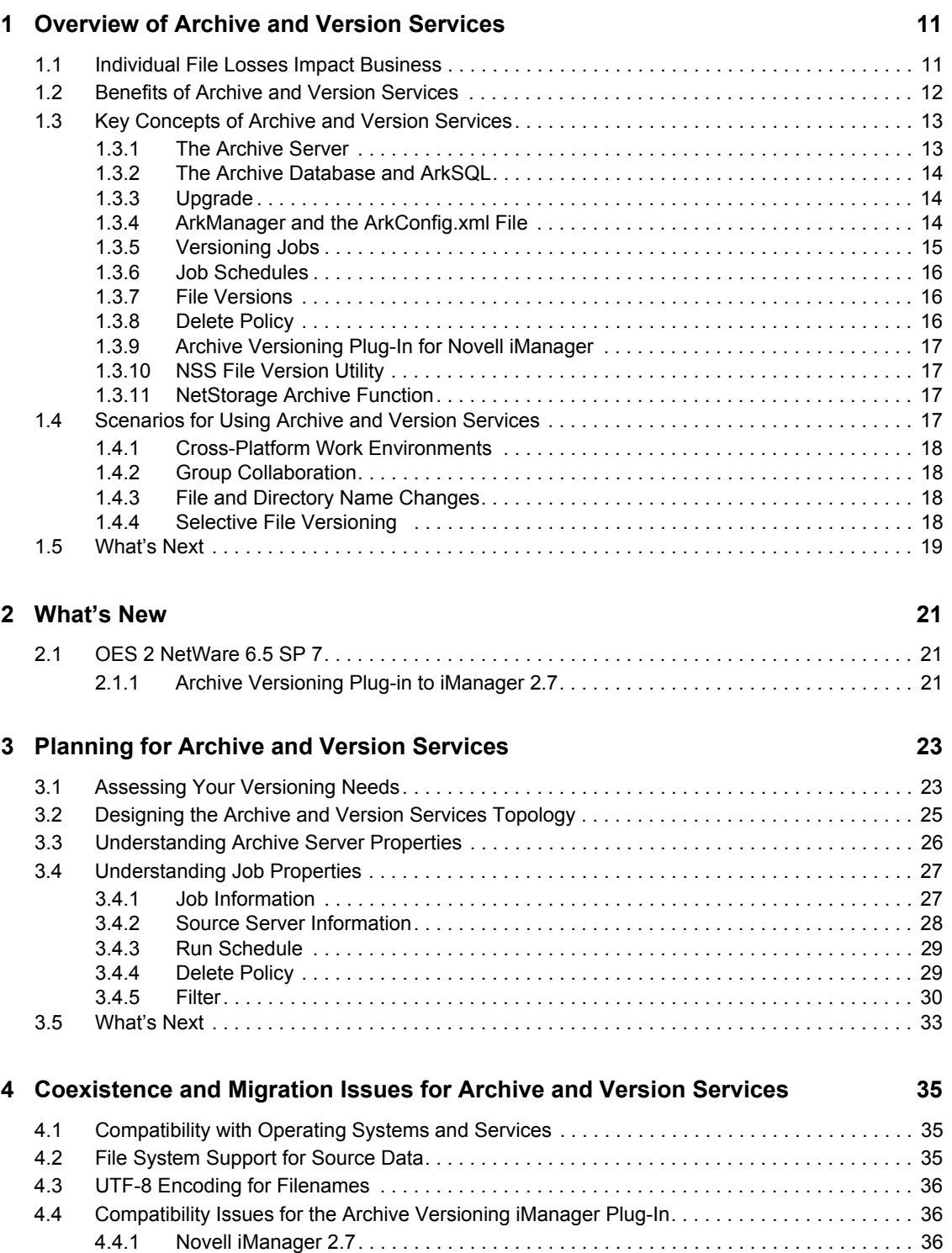

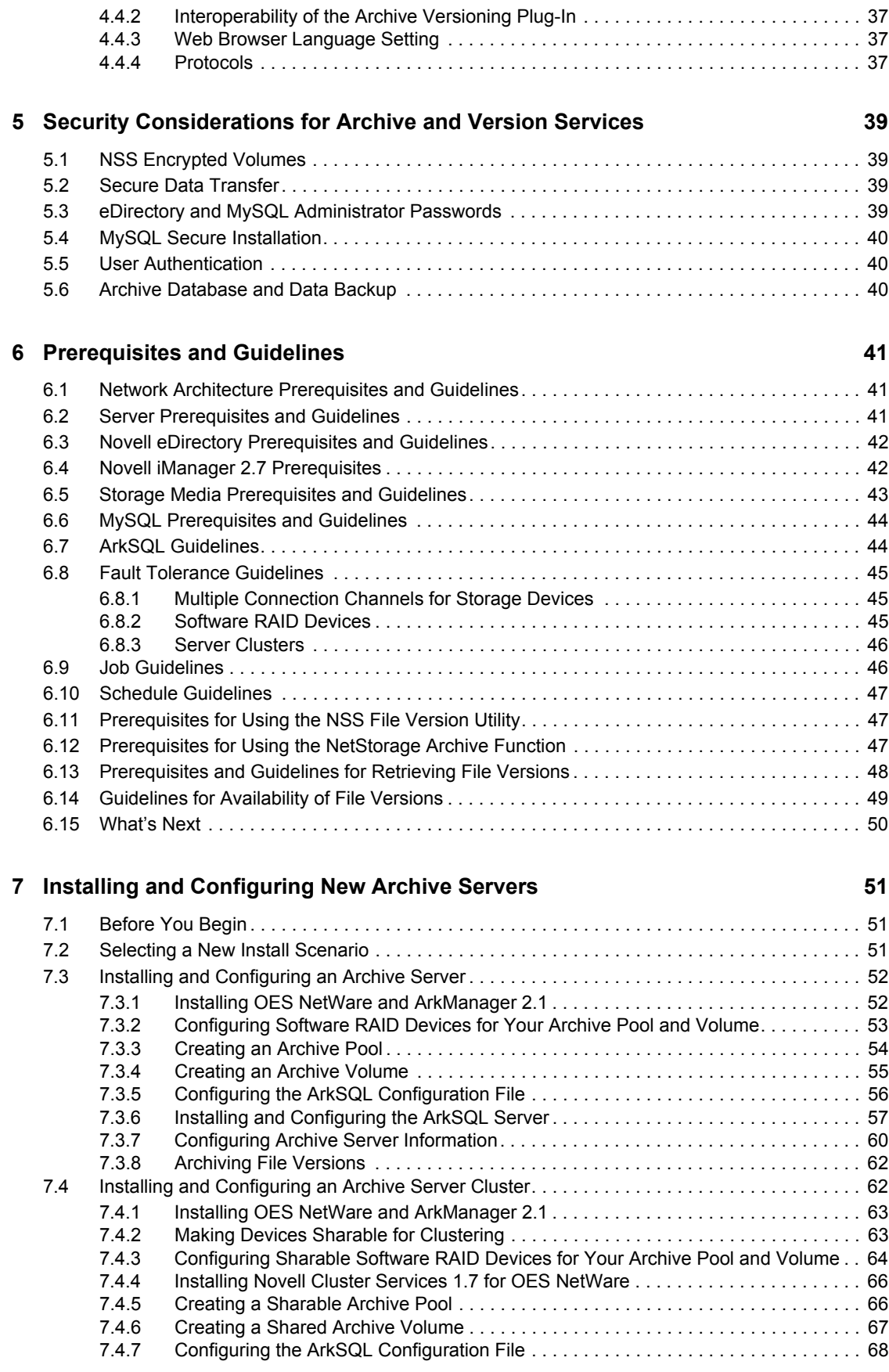

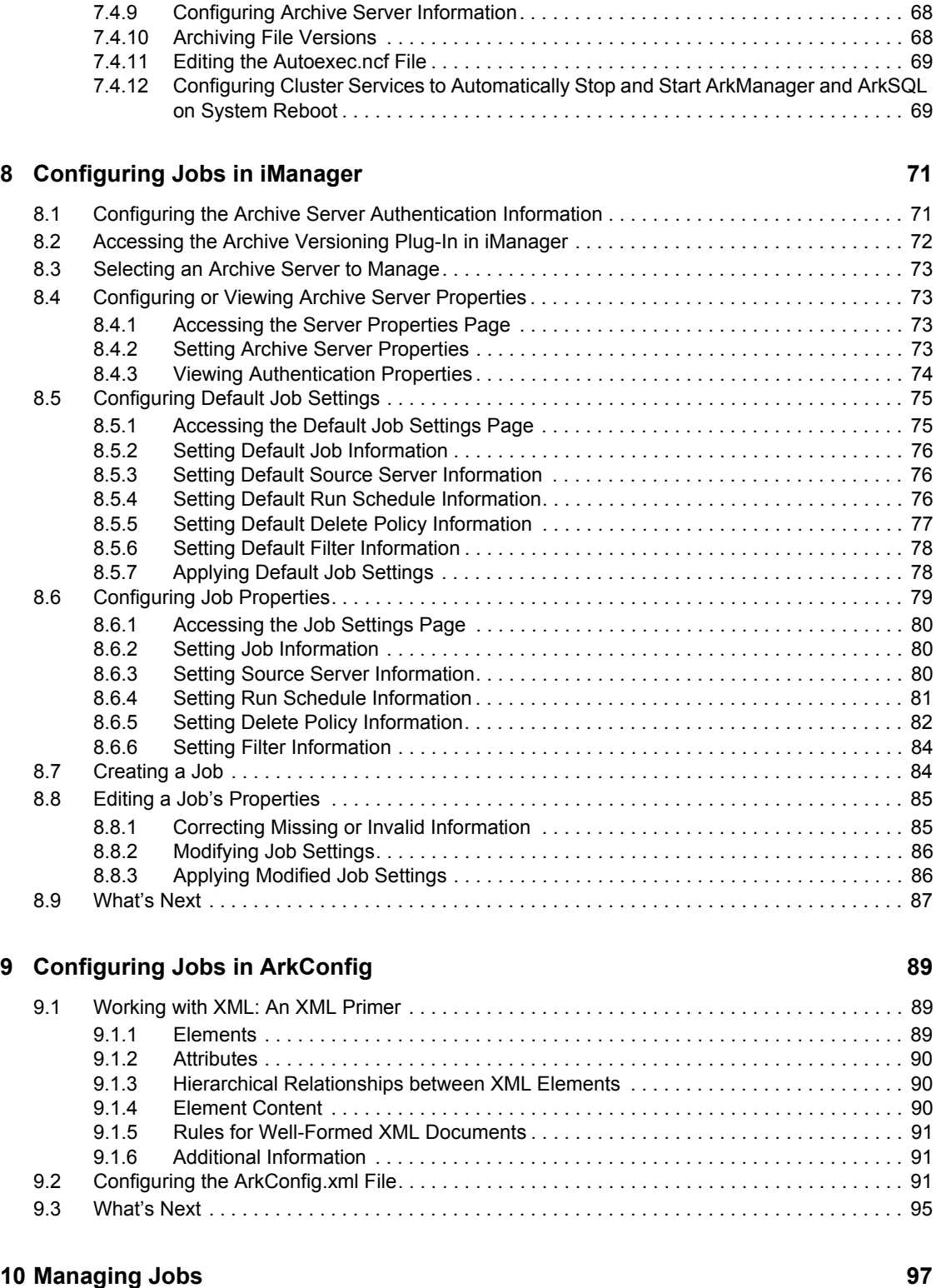

[10.1 Viewing a Jobs Report . . . . . . . . . . . . . . . . . . . . . . . . . . . . . . . . . . . . . . . . . . . . . . . . . . . . . . . 97](#page-96-1) [10.1.1 Generating the Jobs Report. . . . . . . . . . . . . . . . . . . . . . . . . . . . . . . . . . . . . . . . . . . . 97](#page-96-2)

[7.4.8 Installing and Configuring the ArkSQL Server . . . . . . . . . . . . . . . . . . . . . . . . . . . . . . 68](#page-67-1)

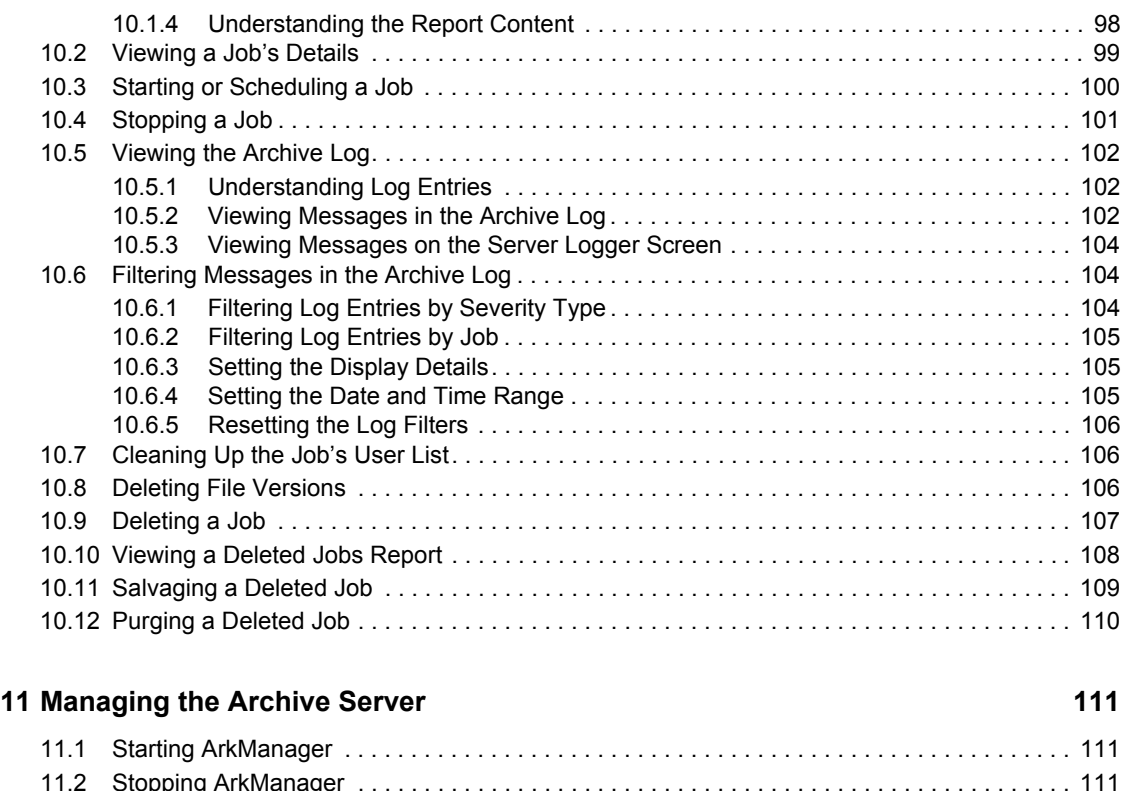

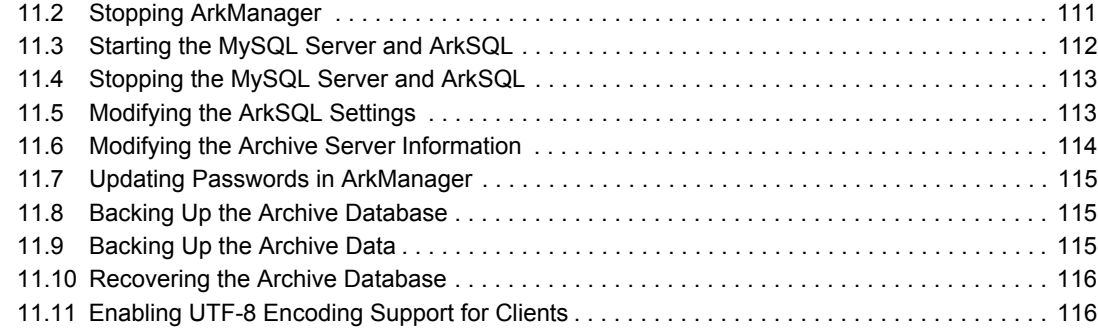

#### **[A XML Elements and Attributes for ArkConfig 117](#page-116-0)**

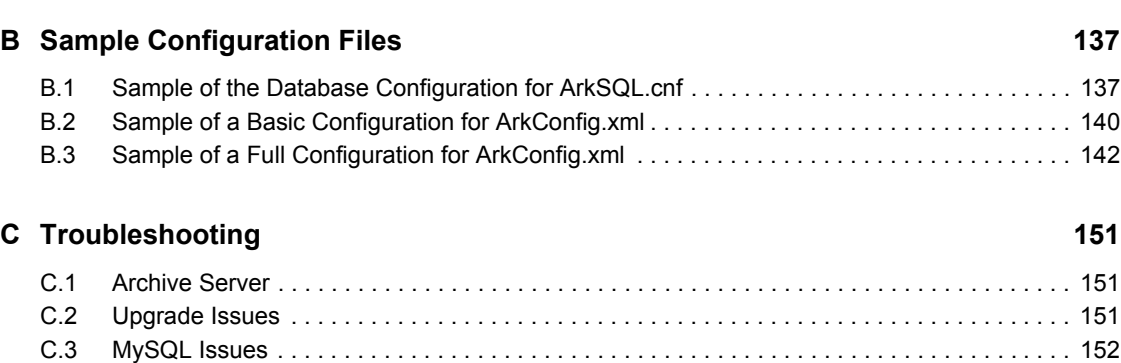

# <span id="page-8-0"></span>**About This Guide**

This guide describes how to configure and manage a Novell® Archive and Version Services 2.1 for NetWare® server to archive multiple interval-based versions of files for convenient access and retrieval by users. It is divided into the following sections:

- [Chapter 1, "Overview of Archive and Version Services," on page 11](#page-10-0)
- [Chapter 2, "What's New," on page 21](#page-20-0)
- [Chapter 3, "Planning for Archive and Version Services," on page 23](#page-22-0)
- [Chapter 4, "Coexistence and Migration Issues for Archive and Version Services," on page 35](#page-34-0)
- [Chapter 5, "Security Considerations for Archive and Version Services," on page 39](#page-38-0)
- [Chapter 6, "Prerequisites and Guidelines," on page 41](#page-40-0)
- [Chapter 7, "Installing and Configuring New Archive Servers," on page 51](#page-50-0)
- [Chapter 9, "Configuring Jobs in ArkConfig," on page 89](#page-88-0)
- [Chapter 10, "Managing Jobs," on page 97](#page-96-0)
- [Chapter 11, "Managing the Archive Server," on page 111](#page-110-0)
- [Appendix A, "XML Elements and Attributes for ArkConfig," on page 117](#page-116-0)
- [Appendix B, "Sample Configuration Files," on page 137](#page-136-0)
- [Appendix C, "Troubleshooting," on page 151](#page-150-0)

#### **Audience**

This guide is intended for network administrators.

#### **Feedback**

We want to hear your comments and suggestions about this manual and the other documentation included with this product. Please use the User Comments feature at the bottom of each page of the online documentation, or go to [www.novell.com/documentation/feedback.html](http://www.novell.com/documentation/feedback.html) (http:// www.novell.com/documentation/feedback.html) and enter your comments there.

#### **Documentation Updates**

For the most recent version of the *Novell Archive and Version Services 2.1 for Administration Guide for OES*, visit the [Novell Open Enterprise Server Web site](http://www.novell.com/documentation/oes2/index.html) (http://www.novell.com/documentation/ oes2/index.html).

#### **Additional Documentation**

For documentation on accessing and restoring archived file versions, see the [OES 2: Novell Archive](http://www.novell.com/documentation/oes2/bkup_arc_user_lx_nw/index.html?page=/documentation/oes2/bkup_arc_user_lx_nw/data/front.html#front)  [and Version Services User Guide](http://www.novell.com/documentation/oes2/bkup_arc_user_lx_nw/index.html?page=/documentation/oes2/bkup_arc_user_lx_nw/data/front.html#front) (http://www.novell.com/documentation/oes2/ bkup arc\_user\_lx\_nw/index.html?page=/documentation/oes2/bkup\_arc\_user\_lx\_nw/data/ front.html#front).

For information about Novell Storage Services™, see the [Novell Storage Services File System](http://www.novell.com/documentation/oes2/stor_nss_lx_nw/index.html?page=/documentation/oes2/stor_nss_lx_nw/data/front.html#front)  [Administration Guide for OES](http://www.novell.com/documentation/oes2/stor_nss_lx_nw/index.html?page=/documentation/oes2/stor_nss_lx_nw/data/front.html#front) (http://www.novell.com/documentation/oes2/stor\_nss\_lx\_nw/ index.html?page=/documentation/oes2/stor\_nss\_lx\_nw/data/front.html#front).

For information about Novell iManager, see the [Novell iManager 2.7 Administration Guide](http://www.novell.com/documentation/imanager27/index.html?page=/documentation/imanager27/imanager_admin_27/data/bsxrjzp.html#bsxrjzp) (http:// www.novell.com/documentation/imanager27/index.html?page=/documentation/imanager27/ imanager\_admin\_27/data/bsxrjzp.html#bsxrjzp) .

For information about in the command files for ArkManager, see [Archive Definitions](http://developer.novell.com/ndk/doc/vfs/vfs__enu/data/bsin3bl.html) (http:// developer.novell.com/ndk/doc/vfs/vfs\_\_enu/data/bsin3bl.html) in the *[NDK: Virtual File Services for](http://developer.novell.com/wiki/index.php/Virtual_File_Services_for_NetWare)  [NetWare](http://developer.novell.com/wiki/index.php/Virtual_File_Services_for_NetWare)* (http://developer.novell.com/wiki/index.php/Virtual\_File\_Services\_for\_NetWare).

#### **Documentation Conventions**

In this documentation, a greater-than symbol  $(>)$  is used to separate actions within a step and items in a cross-reference path.

A trademark symbol (®, ™, etc.) denotes a Novell trademark. An asterisk (\*) denotes a third-party trademark.

When a single pathname can be written with a backslash for some platforms or a forward slash for other platforms, the pathname is presented with a backslash. Users of platforms that require a forward slash, such as Linux\* and UNIX\*, should use forward slashes as required by your software.

# <span id="page-10-0"></span><sup>1</sup>**Overview of Archive and Version Services**

Novell® Archive and Version Services 2.1 for NetWare® provides a convenient and cost-effective way for individual users to instantly restore previous versions of modified, renamed, or deleted network files. It helps to minimize the user's unproductive time and frees you to focus on other critical IT issues. The user simply views a list of previous interval-based versions of source files, selects the file needed, then recovers it. The user can recover any of the available versions. If users work in a collaborative environment, a user can determine which version to choose based on who modified a document and when.

Archive and Version Services is available for Novell Open Enterprise Server to archive user network files that are stored on Novell Storage Services™ volumes on NetWare 6.5 and later servers.

This section discusses the following:

- [Section 1.1, "Individual File Losses Impact Business," on page 11](#page-10-1)
- [Section 1.2, "Benefits of Archive and Version Services," on page 12](#page-11-0)
- [Section 1.3, "Key Concepts of Archive and Version Services," on page 13](#page-12-0)
- [Section 1.4, "Scenarios for Using Archive and Version Services," on page 17](#page-16-3)
- [Section 1.5, "What's Next," on page 19](#page-18-0)

# <span id="page-10-1"></span>**1.1 Individual File Losses Impact Business**

Most enterprises implement some type of data backup and recovery to prevent major data losses. Backups occur periodically to prevent catastrophic losses of data. Often, the files that individuals lose have a life cycle shorter than the major backup cycles. Until now, these data losses have been an unfortunate cost of doing business.

Recovery of a single file is not usually a simple process. Only the administrator can access the backup media to retrieve and recover the file. The user must know exactly when the file existed so that the administrator can find the right version of the file. Even after the file is recovered, the user must update the file with changes made between the time it was backed up until the time it was modified, deleted, or lost.

Individual losses of key data impact business. However, most enterprises leave prevention and recovery to the best practices and personal habits of users. In a typical network environment, users employ different techniques to ensure that they do not lose critical files. For example, some users manually save multiple versions of a file under different names. Others save the same version of a file in different locations. Some do both.

Despite precautions, almost every user has accidentally modified, lost, or deleted a key file. When problems occur, the user is left with two choices:

- Wait for the administrator to recover the file from backup media, if the file was backed up at all
- Painstakingly rebuild the file from a backup version or from scratch

1

Either solution negatively impacts business:

- It's inefficient. The user cannot access backup files without administrator action.
- It's inconvenient. The user must waste time re-creating materials.
- It can affect the enterprise's ability to meet business commitments. Time lost can impact the user's ability to meet milestones, thereby impacting delivery to other processes down the line.

## <span id="page-11-0"></span>**1.2 Benefits of Archive and Version Services**

Novell Archive and Version Services for NetWare provides benefits for the enterprise, IT administrators, and users.

#### **Benefits for the Enterprise**

Novell Archive and Version Services for NetWare offers two key benefits for the enterprise:

- It provides a lower cost of management for IT departments by allowing users to self-restore files from an archive of interval-based file versions.
- It provides a means to allow users to be more productive by allowing them to correct their own accidental deletions or file-modification mistakes.

#### **Benefits for IT Administrators**

For IT administrators, Novell Archive and Version Services for NetWare solves the problem of individual file recovery. No longer does the Help Desk need to deal with users asking for a particular file to be restored. This frees IT organizations to focus on more important solutions for the users and the company as a whole.

#### **Benefits for Users**

With Novell Archive and Version Services, the user controls the file recovery; there is no need to completely rebuild a file or to involve the IT department. Users can retrieve file versions from anywhere, at any time, using a Web browser and an active network or Internet connection.

Novell Archive and Version Services for NetWare offers many benefits for users:

- The versioning process is transparent to users until they need to retrieve a previous version of a file. Versioning does not affect how applications behave and requires no action on the part of the user.
- All security features and permissions of the source file are in effect for its file versions if the file versions are restored to an NSS volume on a NetWare 6.5 or later server. Users can also download a file version as a new file, without its prior rights and metadata, to other types of storage media, such as to their local workstations.
- Versioning supports collaborative work environments where groups of users can create and modify shared files. The archive server allows a work group to properly select previous versions of files they are working on, based on who modified a file and the time stamp of the version.
- Versioning works with any type of file from any type of application.
- Novell Archive and Version Services for NetWare uses Novell NetStorage to provide a Webbased interface to users for file version retrieval and restoration. Users can retrieve file versions from any workstation operating platform, including NetWare, Microsoft\* Windows\*, Apple\* Macintosh\*, Linux, and UNIX. All a user needs is a Web browser and an active network or Internet connection.
- Novell Archive and Version Services for NetWare provides the NSS File Version Utility for Windows clients. Users can retrieve file versions and restore them from compatible Windows workstations.

## <span id="page-12-0"></span>**1.3 Key Concepts of Archive and Version Services**

Novell Archive and Version Services for NetWare saves versions of user files at scheduled intervals, stores file versions in an archive database, and makes file versions available on demand to users. Novell Open Enterprise Server installs Novell Archive and Version Services by default as part of the NetWare Basic install. However, the service does not run until you configure and start it. For information, see [Chapter 7, "Installing and Configuring New Archive Servers," on page 51](#page-50-0).

It is important to understand several key concepts and tools:

- [Section 1.3.1, "The Archive Server," on page 13](#page-12-1)
- [Section 1.3.2, "The Archive Database and ArkSQL," on page 14](#page-13-0)
- [Section 1.3.3, "Upgrade," on page 14](#page-13-1)
- [Section 1.3.4, "ArkManager and the ArkConfig.xml File," on page 14](#page-13-2)
- [Section 1.3.5, "Versioning Jobs," on page 15](#page-14-0)
- [Section 1.3.6, "Job Schedules," on page 16](#page-15-0)
- [Section 1.3.7, "File Versions," on page 16](#page-15-1)
- [Section 1.3.8, "Delete Policy," on page 16](#page-15-2)
- [Section 1.3.9, "Archive Versioning Plug-In for Novell iManager," on page 17](#page-16-0)
- [Section 1.3.10, "NSS File Version Utility," on page 17](#page-16-1)
- [Section 1.3.11, "NetStorage Archive Function," on page 17](#page-16-2)

#### <span id="page-12-1"></span>**1.3.1 The Archive Server**

The archive server runs Novell Archive and Version Services for NetWare, which includes the following services:

- Controlling the versioning process
- Providing the storage resources for the archive database
- Organizing and hosting the archive database
- Allowing users to search and restore file versions

An archive server and the volumes it serves reside in the same Novell eDirectory™ tree.

Novell Archive and Version Services supports several storage topologies, as shown in the following figure. Because file versions are transferred in decrypted format, the archive server should reside behind the corporate firewall. Any transfer of files during file versioning or restoration should occur over a secure connection such as a virtual private network (VPN). The volumes with files to be versioned can reside on local or remote servers and in single or clustered configurations.

For information, see ["Planning for Archive and Version Services" on page 23](#page-22-0).

*Figure 1-1 Example of Storage Topologies Supported by Novell Archive and Version Services*

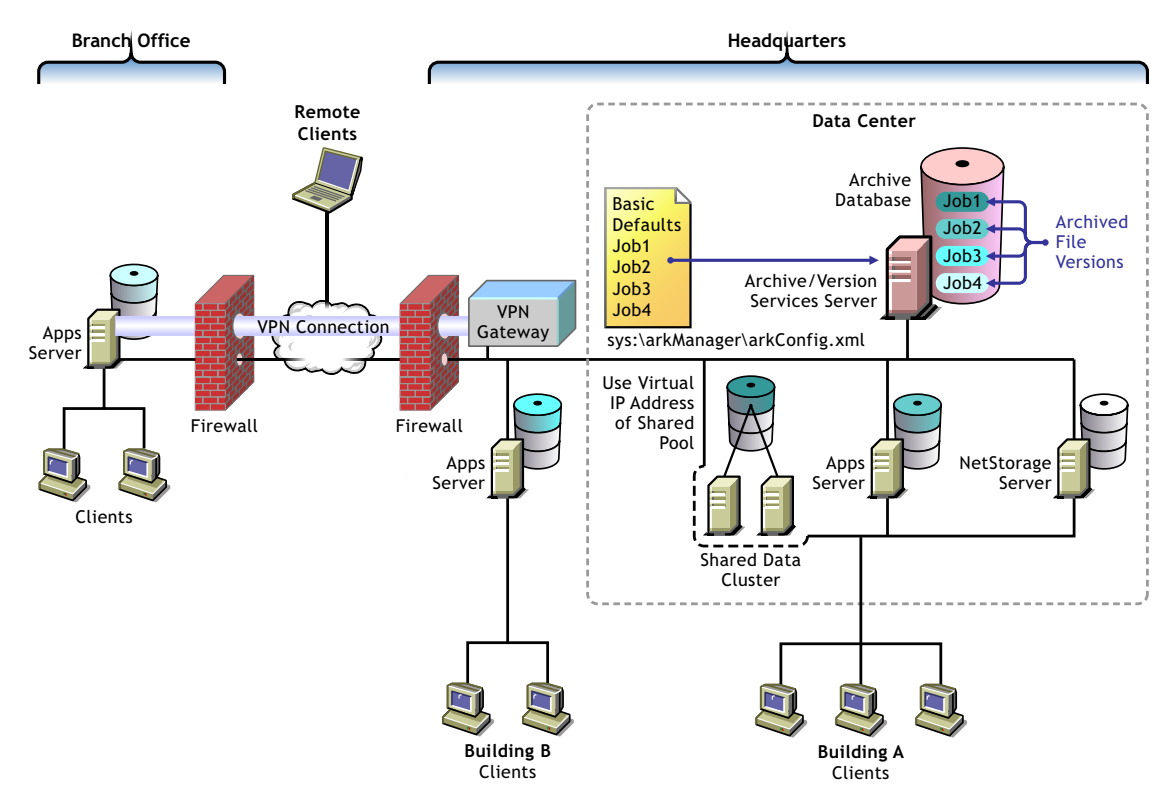

#### <span id="page-13-0"></span>**1.3.2 The Archive Database and ArkSQL**

The archive database resides on the archive server. Novell Archive and Version Services 2.1 for NetWare uses a MySQL\* server to organize and host file versions in the archive database. MySQL is an open source, structured query language (SQL) database. The sys: \arkManager\ArkSQL.cnf file is the configuration information for ArkManager's MySQL instance on the MySQL server. This guide refers to that instance of MySQL as ArkSQL.

### <span id="page-13-1"></span>**1.3.3 Upgrade**

Archive and Version Services 2.0 is upgraded to Archive and Version Services 2.1on upgrading the NetWare 6.5 SP 6 server to NetWare 6.5 SP7 server.

#### <span id="page-13-2"></span>**1.3.4 ArkManager and the ArkConfig.xml File**

ArkManager is the software component in Archive and Version Services that manages the versioning, archiving, and file version management processes. For each archive server, you must configure the server's basic properties, optionally configure default job settings, and configure

properties for one or more individual jobs. Basic properties include details about the archive server and database. Default job properties specify the property settings to use instead of property settings specific to a particular job. An individual job specifies the property settings to use when archiving file versions for a specified volume that resides in the same eDirectory tree as the archive server. The ArkManager configuration information resides in the sys:\arkManager\arkConfig.xml file.

The Archive Versioning plug-in for Novell Archive and Version Services allows you to configure server, defaults, and job settings and to manage jobs. For information, see ["Configuring Jobs in](#page-70-0)  [iManager" on page 71.](#page-70-0)

To configure versioning jobs using the sys:  $\arckConfig.xml$  file, see "Configuring" [Jobs in ArkConfig" on page 89.](#page-88-0) For detailed information about ArkManager XML elements, see ["XML Elements and Attributes for ArkConfig" on page 117](#page-116-0).

## <span id="page-14-0"></span>**1.3.5 Versioning Jobs**

A versioning job captures copies of eligible files on a specified source volume at specified intervals. Eligible files are those that exist in the source volume at the time the volume is versioned, meet the general versioning criteria, and pass any administrator-specified filtering criteria. You can define only one job for a given source volume.

Each job identifies the settings for the following properties. For details, see [Section 3.4,](#page-26-2)  ["Understanding Job Properties," on page 27.](#page-26-2)

| <b>Property</b>         | <b>Description</b>                                                                                                    |  |
|-------------------------|----------------------------------------------------------------------------------------------------|--|
| Name                    | The unique, administrator-specified job name that represents the<br>relationship between the archive server and a given source volume. The<br>job name persists for the life of the archive server and can represent only<br>the specified source volume. |  |
| Source Server           | The NetWare 6.5 or later server where the data to be versioned is located.                                                                                                    |  |
| Source Volume           | The NetWare 6.5 or later NSS volume where the data to be versioned is<br>located. Each volume can be the target of only one versioning job.                                                                                                    |  |
| Server Context          | The Novell eDirectory context where the source server is located.                                                                                                    |  |
| Snapshot Pool           | The NetWare 6.5 or later NSS pool where the snapshots of the source<br>volume are temporarily stored while file versions are written to the archive<br>database.                                                                                          |  |
| Scheduled Interval      | For a job, the elapsed time between the beginning of versioning<br>processes.                                                                                                    |  |
| Start Time and Schedule | The scheduled start time when the job's version process begins on one or<br>more scheduled days of the week.                                                                                                    |  |
| Delete Policy           | Determines the lifetime of file versions in the archive.                                                                                                    |  |
| Filter                  | Sets criteria to determine which files in the source volume are eligible for<br>versioning.                                                                                                    |  |

*Table 1-1 Overview of Job Properties*

## <span id="page-15-0"></span>**1.3.6 Job Schedules**

You must establish a schedule for each versioning job that meets users' requirements for file versioning, given limited storage and bandwidth resources. Versioning occurs for eligible files at scheduled intervals, called epochs. In Novell iManager, you can also manually pause versioning jobs and run jobs on demand, as needed.

A file's lifetime must span the end of an epoch to be versioned. Only files that exist when the versioning occurs are eligible to be versioned. If a user creates and deletes a file within the epoch, it cannot be versioned.

For more information, see [Section 3.4.3, "Run Schedule," on page 29.](#page-28-2)

## <span id="page-15-1"></span>**1.3.7 File Versions**

File versions are actual copies of files taken at scheduled intervals, as determined by the administrator. No matter how many changes users makes to files during an epoch, only those eligible files that exist at the end of the epoch are saved.

Novell Archive and Version Services 2.1 for NetWare can use NSS pool snapshot technology to capture point-in-time copies of all files, even if the file is in use when the versioning process begins. If the snapshot option is not used, the versioning process captures only eligible files that are not deleted and not exclusively opened at the time.

User needs and limited storage and bandwidth resources are key considerations for setting the criteria to determine which files are eligible for versioning. Files can be filtered to include or exclude source files, according to their path, file extension, or filename patterns. If a user's files meet the filtering criteria, they are eligible for versioning. For information, see [Section 3.4.5,](#page-29-1)  ["Filter," on page 30.](#page-29-1)

Users do not have direct control over which of their files get versioned, when the versioning occurs, or the state of their files when the epoch ends and the copy is made. Users can access files natively with the NSS File Version Utility on a Windows 2000/XP/2003 desktop, or they can access their file versions at any time and from anywhere using the NetStorage Archive function. For information, see the *[OES2: Novell Archive and Version Services 2.1 User Guide](http://www.novell.com/documentation/oes2/bkup_arc_user_lx_nw/index.html?page=/documentation/oes2/bkup_arc_user_lx_nw/data/front.html#front) (http://www.novell.com/ documentation/oes2/bkup\_arc\_user\_lx\_nw/index.html?page=/documentation/oes2/ bkup\_arc\_user\_lx\_nw/data/front.html#front)*.

## <span id="page-15-2"></span>**1.3.8 Delete Policy**

The Delete Policy determines when and which of a job's file versions to automatically delete from the archive database. Versioned files can have a limited lifetime in the archive. You optionally configure a job's Delete Policy to set the maximum keep time and the maximum number of versions to retain. The Delete Policy can allow indefinite retention of at least one most recent versioned file.

For more information, see [Section 3.4.4, "Delete Policy," on page 29](#page-28-3).

## <span id="page-16-0"></span>**1.3.9 Archive Versioning Plug-In for Novell iManager**

After you configure your archive server and its versioning jobs, you can use the Archive Versioning plug-in for Novell iManager to manage those jobs. You can start and stop jobs, view a list of jobs, and view information about jobs, such as their current status, configuration details, and run schedules. You can also view the ArkManager log, which lists all normal, warning, and error messages for each job on the archive server.

For information, see [Section 8.2, "Accessing the Archive Versioning Plug-In in iManager," on](#page-71-1)  [page 72.](#page-71-1)

## <span id="page-16-1"></span>**1.3.10 NSS File Version Utility**

The NSS File Version Utility provides convenient and direct access in a native Windows environment to archived versions of user files. The utility integrates with a Windows Explorer desktop to provide a Versions option, which allows users to view recent versions of their files in the archive database and restore the desired file. Users select the desired version of the file, then click *Restore* to download the file locally or to restore the file version to a network storage location.

The NSS File Version Utility is available on the welcome page on the *Novell Open Enterprise Server Products CD*. For information about using the utility, see the *[OES2: Novell Archive and](http://www.novell.com/documentation/oes2/bkup_arc_user_lx_nw/index.html?page=/documentation/oes2/bkup_arc_user_lx_nw/data/front.html#front)  [Version Services 2.1 User Guide](http://www.novell.com/documentation/oes2/bkup_arc_user_lx_nw/index.html?page=/documentation/oes2/bkup_arc_user_lx_nw/data/front.html#front) (http://www.novell.com/documentation/oes2/ bkup\_arc\_user\_lx\_nw/index.html?page=/documentation/oes2/bkup\_arc\_user\_lx\_nw/data/ front.html#front)*.

## <span id="page-16-2"></span>**1.3.11 NetStorage Archive Function**

File versions reside in the archive database on the archive server. Users can restore file versions from the archive database at any time from anywhere using the Archive function in Novell NetStorage. Using the NetStorage interface in the enterprise portal, a user views a list of available versions of a file. The user simply selects the previous version of the file, then clicks *Restore* to download the file version to a specified location where the user has the necessary permissions.

If a user restores the file version to a NetWare NSS storage location, the archive server recovers the file version and all the rights and metadata about the file. If a user opts to download the file version elsewhere, the file is saved as a new file, without the prior rights and associations.

For information, see the *[OES2: Novell Archive and Version Services 2.1 User Guide](http://www.novell.com/documentation/oes2/bkup_arc_user_lx_nw/index.html?page=/documentation/oes2/bkup_arc_user_lx_nw/data/front.html#front) (http:// www.novell.com/documentation/oes2/bkup\_arc\_user\_lx\_nw/index.html?page=/documentation/ oes2/bkup\_arc\_user\_lx\_nw/data/front.html#front)*.

## <span id="page-16-3"></span>**1.4 Scenarios for Using Archive and Version Services**

Novell Archive and Version Services 2.1 for NetWare is a valuable asset in today's diversified workplace. This section discusses the following usage scenarios:

- [Section 1.4.1, "Cross-Platform Work Environments," on page 18](#page-17-0)
- [Section 1.4.2, "Group Collaboration," on page 18](#page-17-1)
- [Section 1.4.3, "File and Directory Name Changes," on page 18](#page-17-2)
- [Section 1.4.4, "Selective File Versioning," on page 18](#page-17-3)

## <span id="page-17-0"></span>**1.4.1 Cross-Platform Work Environments**

Novell Archive and Version Services for NetWare provides a Web-based interface to the archive database in Novell NetStorage with the Archive function. Users can retrieve file versions from any workstation operating platform, including NetWare, Microsoft Windows, Apple Macintosh, Linux, and UNIX. All a user needs is a Web browser and an active network or Internet connection. Users can restore the file version to a NetWare NSS storage location with all security and metadata intact, or download the file version as a new file to any other location where they have the necessary permissions to do so.

## <span id="page-17-1"></span>**1.4.2 Group Collaboration**

In a shared work group, a team works collectively to share information, create information, and process information. Files are regularly shuffled back and forth between users, and they are usually worked on by more than one person. Sections of a presentation are created by different people and either merged or are simply edited into an existing file that is passed around.

Research has shown that people tend to solve the problems associated with lack of versioning in PC network systems by attempting to do an ad hoc versioning system. Unfortunately, everyone does it a bit differently. Some put a version or date in the name of the file, such as  $MarketAnalysis3.$ ppt. Others put dates in the filename, such as MarketAnalysis2002Oct03.ppt. Still others use file folders with versions or dates in the names of the folders. Most are not consistent with their techniques and many do not even try. It is especially troublesome when the files are shared, because not every personal scheme is alike. Even with these various methods, mistakes happen.

Novell Archive and Version Services for NetWare supports collaborative work environments. The archive interface allows a user to view previous versions and see instantly who was the modifier of each of the versions without opening file versions to attempt to ascertain who modified it.

For example, Tom and Alice worked together to prepare a presentation. Two weeks ago, Alice deleted some edits that Tom made to the file. Now, the team needs those edits back. Alice cannot recall when she deleted the edits. By going to the Web-based archive access, Alice can view previous file versions. The modifier of the file is listed next to each file version. Alice easily identifies the file version from about two weeks ago that shows up with Tom as the modifier of the file. She can view the file version or restore the file, as needed, to recover the lost modifications.

### <span id="page-17-2"></span>**1.4.3 File and Directory Name Changes**

File and directory names are likely to change during their lifetimes. Novell Archive and Version Services for NetWare supports file and directory renaming. It tracks changes to the filename, such as when a user renames a file at some point in the process of its creation and modification. It also tracks changes made to the file's subdirectory (or path) if it is changed.

## <span id="page-17-3"></span>**1.4.4 Selective File Versioning**

It is not desirable or practical to version every file in a volume. Novell Archive and Version Services for NetWare allows administrators to determine which files on their NetWare 6.5 or later servers get versioned and the versioning intervals on a per-volume basis.

For example, consider a source volume that comprises multiple directories: Users, Shared, and several directories for applications. Although the files in the Users and Shared directories change frequently, the files in the applications directories are fairly stable. Novell Archive and Version Services allows the administrator to exclude files in applications directories from versioning.

The administrator can selectively control the versioning frequency for each volume. For example, consider a Users volume with files that change intermittently throughout the day and a Shared volume with files that change at the end of each scheduled work shift. Novell Archive and Version Services allows the administrator to schedule 30-minute epochs for the Users volume and schedule the start time and subsequent epochs to coincide with shift changes for the Shared volume.

The administrator can selectively control the types of files versioned. For example, consider a Productivity volume that contains both Web development applications and user files. With Novell Archive and Version services, the administrator can specify that only files with extensions of .doc, .html, .xml, and .pdf be versioned in a Productivity volume.

# <span id="page-18-0"></span>**1.5 What's Next**

Use the following table to determine where to find information:

#### *Table 1-2 Possible Tasks*

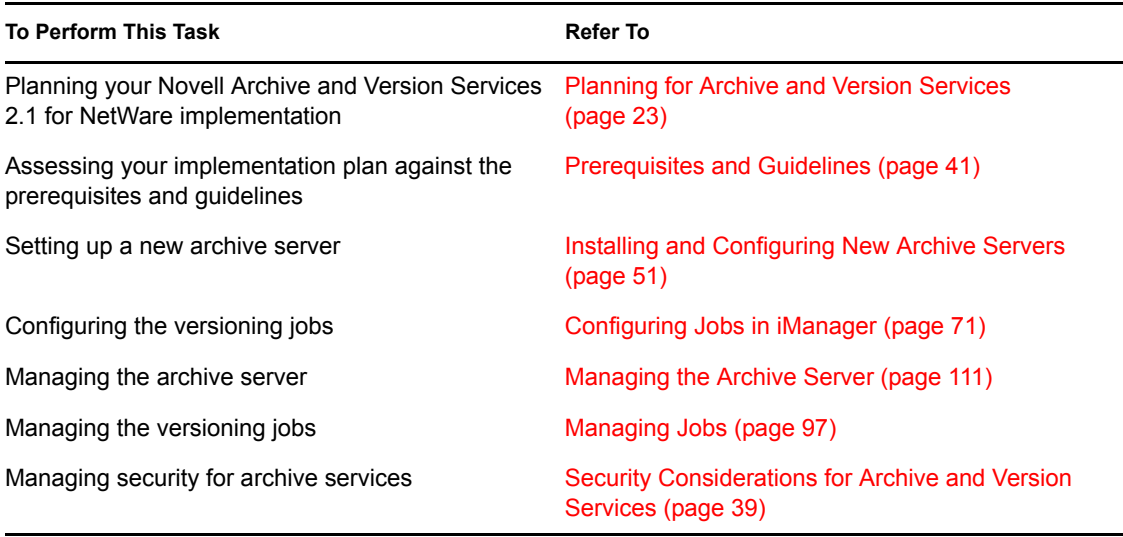

# <span id="page-20-0"></span><sup>2</sup>**What's New**

This section describes enhancements and additions to the Novell® Archive and Version Services 2.1 for Novell Open Enterprise Server 2.

• [Section 2.1, "OES 2 NetWare 6.5 SP 7," on page 21](#page-20-1)

# <span id="page-20-1"></span>**2.1 OES 2 NetWare 6.5 SP 7**

The features in this section have been added to Archive and Version Services 2.1 for OES 2 NetWare since the initial release of Netware 6.5 SP6.

[Section 2.1.1, "Archive Versioning Plug-in to iManager 2.7," on page 21](#page-20-2)

## <span id="page-20-2"></span>**2.1.1 Archive Versioning Plug-in to iManager 2.7**

Archive Versioning plug-in has been redesigned to support the filter option. You can filter out files in the source volume that you do not want to version by using a series of Include and Exclude elements using iManager Plug-in. For more information on how to filter files, see [Chapter 8,](#page-70-0)  ["Configuring Jobs in iManager," on page 71](#page-70-0)

# <span id="page-22-0"></span><sup>3</sup>**Planning for Archive and Version Services**

This section discusses how to plan and design a Novell® Archive and Version Services 2.1 for NetWare® solution to meet your business needs.

- [Section 3.1, "Assessing Your Versioning Needs," on page 23](#page-22-1)
- [Section 3.2, "Designing the Archive and Version Services Topology," on page 25](#page-24-0)
- [Section 3.3, "Understanding Archive Server Properties," on page 26](#page-25-0)
- [Section 3.4, "Understanding Job Properties," on page 27](#page-26-0)
- [Section 3.5, "What's Next," on page 33](#page-32-0)

# <span id="page-22-1"></span>**3.1 Assessing Your Versioning Needs**

Before implementing Novell Archive and Version Services 2.1 for NetWare in your network environment, collect information about your system to assess your versioning needs. Ask and answer the following questions:

 **Users:** Which users would benefit from having an archived database of multiple historical versions of their network files? For example, in a university environment, you might provide versioning support for faculty and staff, but not for campus lab environments.

Examine business and operational activities to identify and prioritize users' versioning needs. Use this information to plan a strategic implementation of versioning throughout your network.

 **Volumes and Directories:** What volumes do these users use? How are the user directories organized on each volume?

If you are versioning only selected users' data on a volume, you can exclude all data, and then include each user's data by path.

If you archive files from an encrypted volume, the destination path for Archive Manager should also be on an encrypted volume. If the destination path is a nonencrypted volume, the versioned data is stored in a nonencrypted state.

For any source volume, you can define only one versioning job. If you attempt to define multiple jobs for a volume on the same or different server, Archive and Version Services does not run as designed and data integrity in the archive database is compromised.

- The archive server can be the same or different server as the source server.
- A single archive server can archive many volumes with only one job defined per volume.
- A given volume cannot have multiple jobs defined for it, even if the jobs run on different archive servers.
- **File Extensions:** What types of data within these volumes are candidates for versioning? For example, productivity files such as documents, spreadsheets, presentations, graphics, and other file types typical in your industry.

Many types of data do not need versioning and can quickly consume valuable space in your archive database. Avoid versioning system files, log files, and databases. In addition, do not version temporary files that have no value to users, such as temporary Internet files and temporary application files. Identify the extensions of temporary files to be excluded from the job.

- **Versioning Frequency:** How often does the identified data change on each volume? You should set the frequency to best satisfy the needs of the users. Look for patterns in frequency, such as the following:
	- Does frequency vary by types of data?
	- Does frequency vary by individual users?
	- Does frequency vary by categories of user, such as power users, support groups, or manufacturing?
	- Does frequency vary by physical location? For example, headquarters, branch offices, geographical regions, or departments.
	- Does frequency vary by time? For example, by time of day, day of the week, week in the month, month in the year, fiscal quarter, season (winter, spring, summer, or fall), or special events.
- **Storage:** What are the minimum initial storage capacity and scalability needs for your archive database? Determine this information by assessing your current storage requirements. For example:
	- How much storage space is consumed by each data type? For example, estimate the number of files and their average size.
	- What is the expected growth of data? For example, the additional number of megabytes or gigabytes of storage needed by users by month, quarter, or year.
	- What is the rate of growth in storage capacity by data type? For example, evaluate the percentage increase over time of a particular file type, such as documents, spreadsheets, presentations, graphics, or other file types typical of your industry.
- **Archive Database:** The potential size of the archive database depends on the combination of the following:
	- How many versioning jobs are defined for the server?
	- How often does each job run?
	- How many files are versioned on the source volume?
	- How often are the files modified and how does that correspond to the scheduled interval for the versioning epoch?
	- What is the delete policy for the job?
- **Topology:** Where in the enterprise network are the volumes stored? For example, a data center, a branch office, or work islands throughout the campus.
- □ **Delete Policy:** What type of retention policy for file versions do you need for each volume? Establishing a delete policy helps you control the storage capacity required by the archive database. For example:
	- How long do you need to retain versions?
	- What is the maximum number of versions to keep, given the number of source files versioned and their sizes?
- Do you need to keep at least one file version after its source file has been deleted?
- Do you need a complete copy of all the data to begin the archive database, or do you want the collection of file versions to grow only as data changes?

# <span id="page-24-0"></span>**3.2 Designing the Archive and Version Services Topology**

Novell Archive and Version Services 2.1 for NetWare supports several storage topologies, as shown in the following figure. In a typical enterprise, the archive server resides in the data center to provide convenient access to services for all users. The source volumes with files to be versioned can reside on local or remote servers in single or clustered configurations.

The number of archive servers you need depends on the number and size of file versions being archived and the distribution of users who need to access the versions. For example, if you have numerous volumes with many files changing at a high frequency, you might implement multiple archive servers. You should also consider the feasibility of backup for a server based on the anticipated size of the archive database and data.

For a geographically distributed enterprise, an archive server might reside in each regional data center. Key factors to consider are the speed, capacity, security, and cost of communications links between regions. Because the archive server transfers files nonencrypted across network connections, communications environments and connections must be secure.

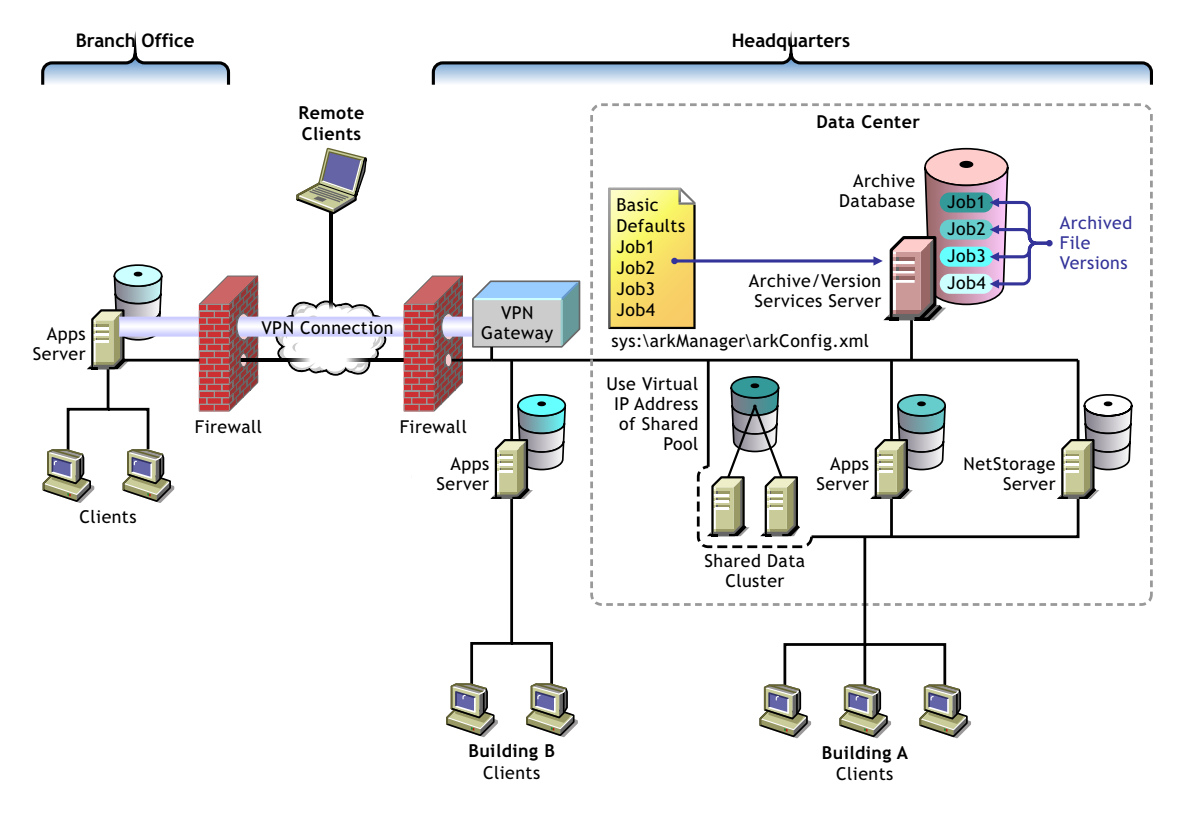

*Figure 3-1 Example of Storage Topologies Supported by Novell Archive and Version Services*

# <span id="page-25-0"></span>**3.3 Understanding Archive Server Properties**

The archive server properties define the basic information that applies to all jobs controlled by an archive server. They specify the authentication information for Novell eDirectory™ and the ArkSQL archive database, whether to display the log on the logger screen, and the storage location where the archive database (file versions) reside.

Configure the following server properties in the  $sys:\arckManager\arkConfig.xml$  file:

| <b>Archive Server Properties</b> | <b>Description</b>                                                                                                    |  |  |
|----------------------------------|----------------------------------------------------------------------------------------------------|--|--|
| Archive Path                     | Specifies the location of archive data in the NetWare 6.5 or later NSS<br>archive volume. For example, $ark$ : $finance$ or $arcitive$ : $users$ .                                                                                                    |  |  |
| Display Log                      | By default, the archive server records the error, warning, and normal<br>messages for all of its jobs in the Archive Log (sys: \arkManager\log).<br>If the Display Log option is enabled, the archive server prints the<br>messages to the server's logger screen in addition to recording them in<br>the log. |  |  |
|                                  | You can view the logged messages in the Archive Versioning plug-in for<br>iManager, the logger screen, or the archive log file.                                                                                                    |  |  |
| eDirectory                       | Specifies authentication information about the Archive and Version<br>Services administrator user.                                                                                                    |  |  |
|                                  | • User Name: The eDirectory Common Name of the administrator<br>user who has the appropriate rights to the original data location and<br>to the archive data location. For example,                                                                                                    |  |  |
|                                  | admin.servercontext                                                                                                    |  |  |
|                                  | The archive server administrator user must have the file system<br>Supervisor right to the archive server and to all servers being<br>accessed by the selected archive server.                                                                                                    |  |  |
|                                  | The user must be in the same eDirectory tree as the archive server<br>and the source servers.                                                                                                    |  |  |
|                                  | • Password: The password of the archive server administrator for the<br>specified eDirectory username.                                                                                                    |  |  |
|                                  | <b>Tree:</b> The eDirectory tree that contains the administrator user, the<br>archive server, and the source servers.                                                                                                    |  |  |

*Table 3-1 Description of Properties for the Archive Server*

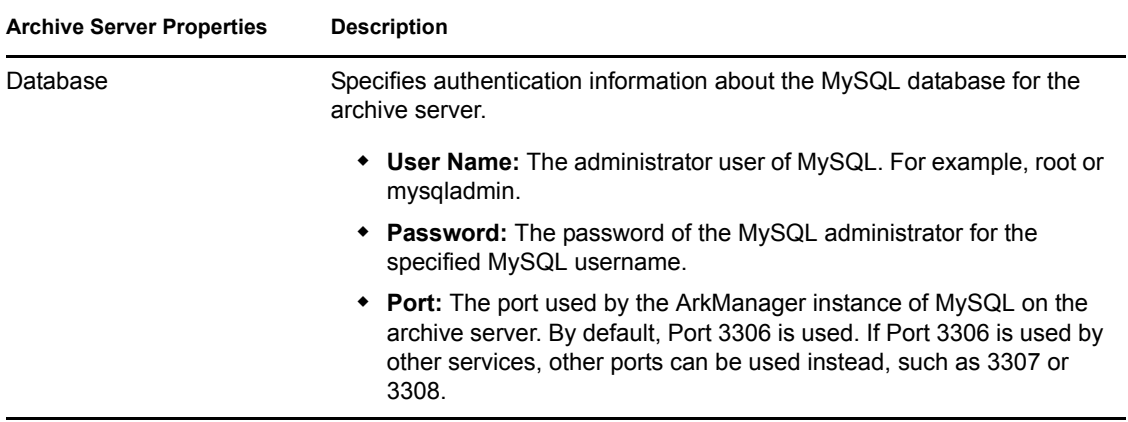

# <span id="page-26-2"></span><span id="page-26-0"></span>**3.4 Understanding Job Properties**

Job properties are the set of parameters used for individual job settings and default job settings. Individual job settings apply only to a single job. Default job settings can apply, in whole or in part, to any individual job defined for an archive server. Parameters used only for individual jobs include Name, Volume, and Stopped. Within a job definition, you can specify values for a given job property, or if you do not specify the value, its default value can be applied. In some cases, you can choose to specify no value, such as when a function is disabled.

Changing the property's value in an individual job's settings causes a different outcome than changing property's value for the default job settings. Modifying values in an individual job affects only the behavior of the individual job. Modifying values for the default job settings affects every job that uses the default values. All changes take effect the next time ArkManager runs.

Use the following properties to define jobs for your archive server:

- [Section 3.4.1, "Job Information," on page 27](#page-26-1)
- [Section 3.4.2, "Source Server Information," on page 28](#page-27-0)
- [Section 3.4.3, "Run Schedule," on page 29](#page-28-0)
- [Section 3.4.4, "Delete Policy," on page 29](#page-28-1)
- [Section 3.4.5, "Filter," on page 30](#page-29-0)

### <span id="page-26-1"></span>**3.4.1 Job Information**

The Job Information identifies control information for jobs on an archive server. Each job has a unique name that represents a unique relationship between an archive server and a source volume.

**IMPORTANT:** You can define only one job per source volume.

The following table describes the job information properties:

#### *Table 3-2 Description of Job Properties for Job Information*

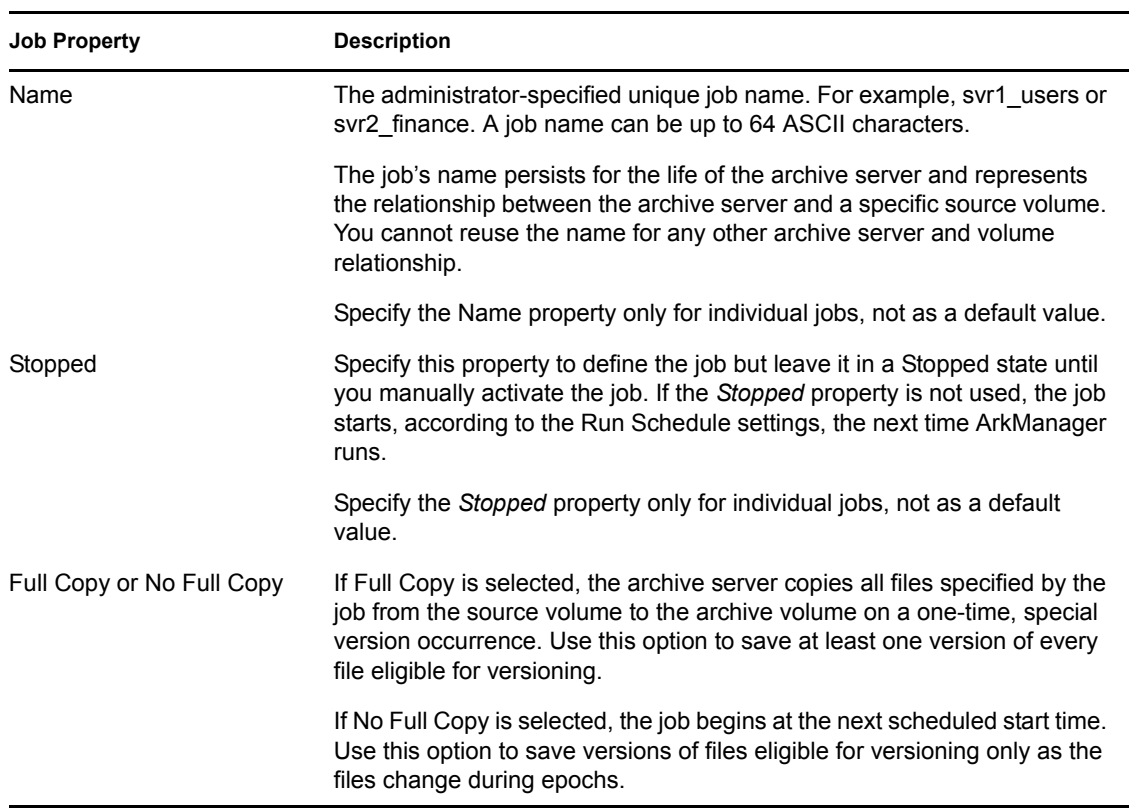

## <span id="page-27-0"></span>**3.4.2 Source Server Information**

The Source Server information identifies the source server, the NSS volume that contains the information to be versioned, and the destination pool where temporary snapshot pools are stored during the versioning process.

| <b>Job Property</b> | <b>Description</b><br>The host name of the OES NetWare or NetWare 6.5 source server where<br>the data to be versioned is located. For example, svr2. This server is in<br>the same eDirectory tree as the archive server. |  |
|---------------------|----------------------------------------------------------------------------------------------------|--|
| Server              |                                                                                                    |  |
| Volume              | The name of the source NetWare 6.5 or OES NetWare NSS volume<br>where the data to be versioned is located. For example, users or data.                                                                                    |  |
|                     | Specify the Volume property only for individual jobs, not as a default<br>value.                                                                                                    |  |

*Table 3-3 Description of Job Properties for Source Server Information*

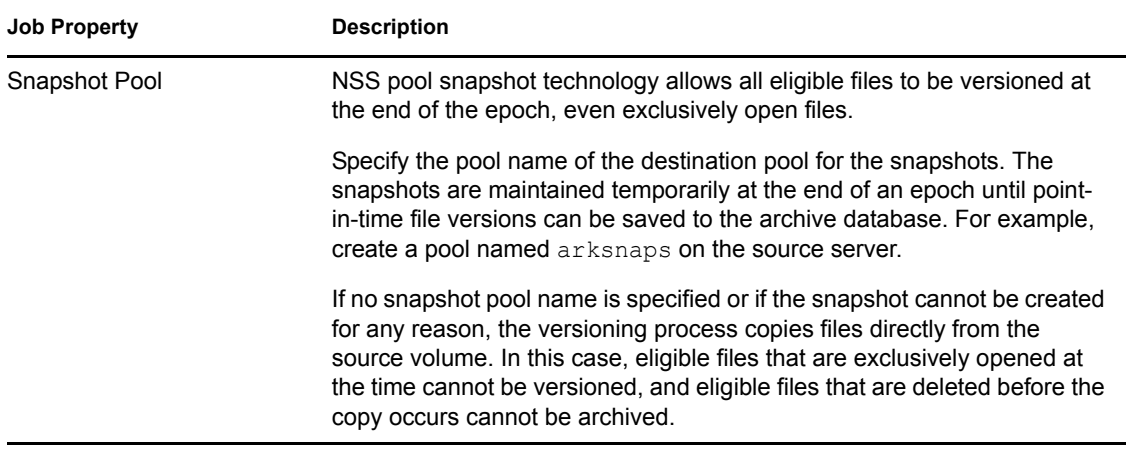

### <span id="page-28-2"></span><span id="page-28-0"></span>**3.4.3 Run Schedule**

Run Schedule specifies when to start the job upon activation, and the frequency for running the job. To set the frequency, you must specify one of three scheduling options: Use Defaults, Scheduled Interval, or Scheduled Start Time.

*Table 3-4 Description of Job Properties for the Run Schedule*

| <b>Job Property</b>  | <b>Description</b>                                                                                                    |  |
|----------------------|----------------------------------------------------------------------------------------------------|--|
| Scheduled Interval   | If it is used, the Scheduled Interval specifies the elapsed time between the<br>beginning of versioning processes for a job. The units can be seconds,<br>minutes, hours, or days. For example, 45 seconds, 1 minute, 15 minutes,<br>2 hours, or 12 hours.                                                                                                    |  |
|                      | If the versioning process exceeds the time specified as the interval, the<br>overlapping scheduled job is skipped. No file versions are saved for<br>skipped job runs. After the version process completes, the job runs at its<br>next scheduled interval. If you observe the job skipping some versioning<br>intervals, you can increase the interval between versions or reduce the<br>amount of data to be versioned by setting Filter properties. |  |
| Scheduled Start Time | If it is used, the Scheduled Start Time specifies the start time when the<br>job's version process begins and one or more days of the week to run the<br>job.                                                                                                    |  |
|                      | <b>Start:</b> Specify the start time in hours and minutes.                                                                                                    |  |
|                      | <b>Daily:</b> Specify the days of the week to run the job. For example,<br>specify All days for a daily job run, or specify one or more days of the<br>week you want the job to run. Choices include Monday, Tuesday,<br>Wednesday, Thursday, Friday, Saturday, Sunday, and All.                                                                                                    |  |

### <span id="page-28-3"></span><span id="page-28-1"></span>**3.4.4 Delete Policy**

The Delete Policy determines the retention of file versions by age or by number of versions.

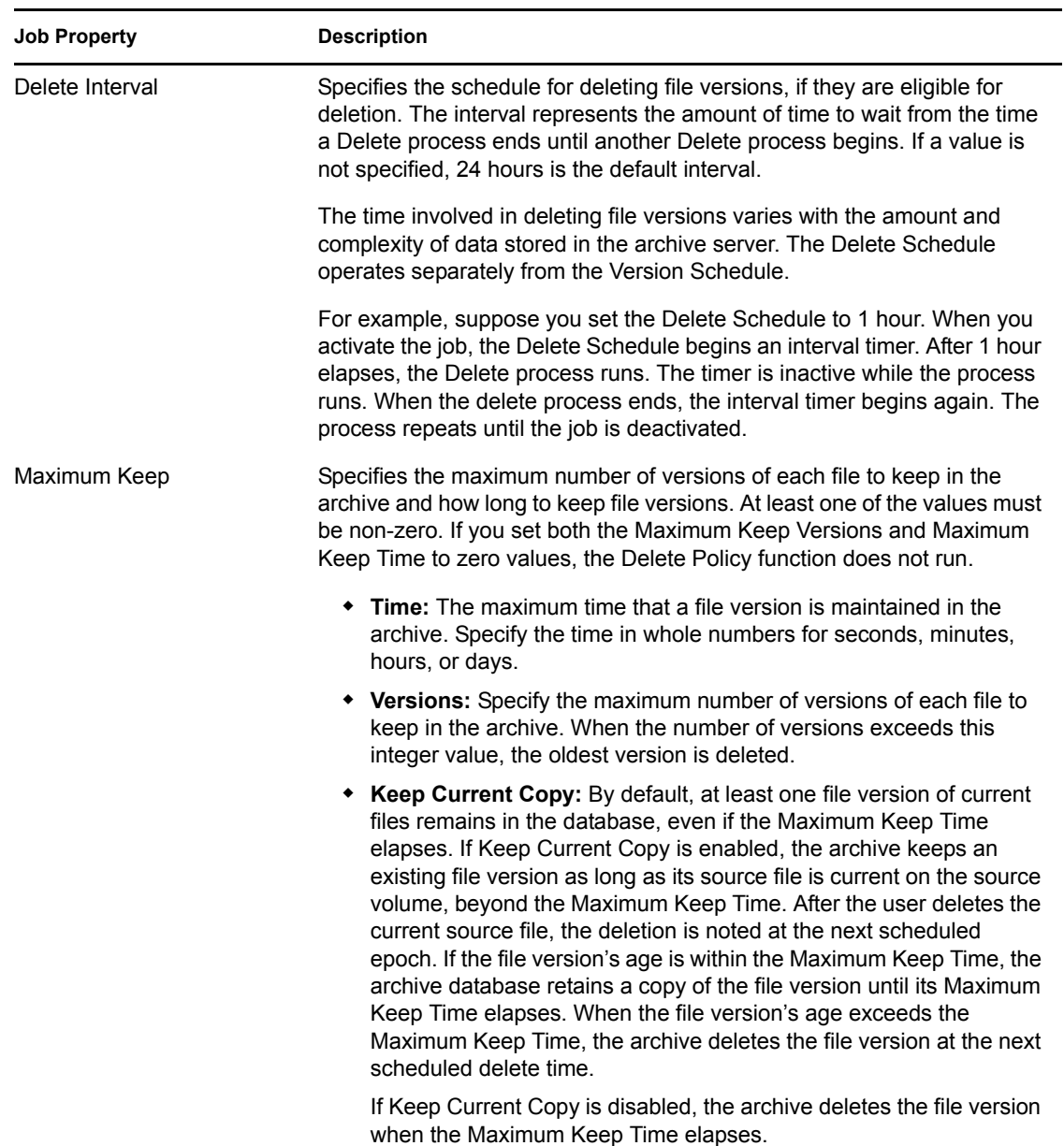

#### *Table 3-5 Description of Job Properties for the Delete Policy*

#### <span id="page-29-1"></span><span id="page-29-0"></span>**3.4.5 Filter**

The Filter information determines what data in the source volume gets versioned. You can combine the filters for the individual job with filters for the default job settings.

You can filter files in the source volume that you do not want to version by using a series of Include and Exclude elements under the Defaults element or an individual Job element in the sys:\arkManager\arkConfig.xml file. The order of the Include and Exclude elements determines what data is eligible for versioning. Make sure the order is adequate to achieve the desired filtering outcome.

Filtering is optional, but you should avoid versioning volumes that contain system software. Exclude system files and file types that change constantly, such as log files and databases. You can also exclude nonessential file types such as MP3 and temporary files such as Internet files. Identify the file types your applications use as intermediate saves for open files, such as the TMP files for Microsoft Word, and set up filters to exclude that file extension from versioning.

Extremely large files, such as database files and ISO image files, take a long time to be copied into the archive, which can potentially block other requests to access the database. You cannot filter files by file size, but you can modify database settings or distribute data to lessen the impact of versioning large files. Another option is to separate larger files into one or more separate volumes, and then create a job for each source volume. Schedule the jobs to run in off-peak hours.

For example, if your files are potentially very big, such as several hundred megabytes to gigabytes in size, you might need to increase the time that queries wait to access a locked MySQL database before time-out. For example, set the MySQL Lock Wait Timeout variable  $(innodb lock wait timout)$  in the sys:  $arkManager\arklscL.cnf$  file to more than the default 50 seconds.

| <b>Job Property</b> | <b>Description</b>                                                                                                    |  |
|---------------------|----------------------------------------------------------------------------------------------------|--|
| Path                | Specifies the relative path of directories in the specified source volume<br>that you want to include or exclude in the versioning process. For<br>example:                                                               |  |
|                     | <path>\loq</path>                                                                                                    |  |
| Extension           | Specifies the extension of files in the specified source volume that you<br>want to include or exclude in the versioning process. Use the preceding<br>dot followed by the characters of the file extension. For example: |  |
|                     | <extension>.mp3</extension>                                                                                                    |  |
| Pattern             | Specifies the regular expression pattern to match for files that you want to<br>include or exclude in the versioning process. For example, to specify a<br>pattern for files that start with the letter a:                |  |
|                     | <pattern>.*\\a.*</pattern>                                                                                                    |  |
| Wildcard            | Specifies the wildcard pattern to match for files that you want to include or<br>exclude in the versioning process. For example:                                                                                          |  |
|                     | <wildcard>a*tmp</wildcard>                                                                                                    |  |

*Table 3-6 Description of Properties for the Filter*

#### **Include and Exclude Elements**

You can filter out files in the source volume that you do not want to version by using a series of Include and Exclude elements. The child elements within each Include or Exclude element can contain multiple Path, Extension, and Pattern elements, in whatever order is needed to determine what data is eligible for versioning.

By default, all data in the volume is included. The first step in filtering is to exclude everything. For example:

```
<exclude>
  <path>\</path>
</exclude>
```
Next, add back in the paths, file types, and patterns for files you want to version. The latter include or exclude elements override previous include or exclude elements.

#### **Pattern Elements**

The regular-expression parser used for the  $\epsilon_{\text{pattern}}$  tag does not support the following regularexpression constructs in PERL 5:

- $\bullet$  The conditional constructs (?{X}) and (?(condition)X|Y)
- The embedded code constructs (?{code}) and (??{code})
- The embedded comment syntax (?#comment)
- The preprocessing operations  $\lambda$ ,  $\lambda$ ,  $\lambda$ ,  $\lambda$ , and  $\lambda$

The regular-expression parser used for the  $\leq$  pattern> tag supports the following regular-expression constructs, which PERL 5 does not:

- Possessive quantifiers, which match as much as they can and do not back off, even when doing so would allow the overall match to succeed
- Character-class union and intersection

Character classes can appear within other character classes, and can be composed by the union operator (implicit) and the intersection operator (&&). The union operator denotes a class that contains every character that is in at least one of its operand classes. The intersection operator denotes a class that contains every character that is in both of its operand classes.

The precedence of character-class operators is as follows, from highest (1) to lowest (5):

```
1) Literal escape \chi
```

```
2) Grouping [\dots]
```

```
3) Range a-z
```

```
4) Union [a-e][i-u]
```
5) Intersection [a-z&&[aeiou]]

Other notable differences from PERL-based regular expressions are shown in the following table.

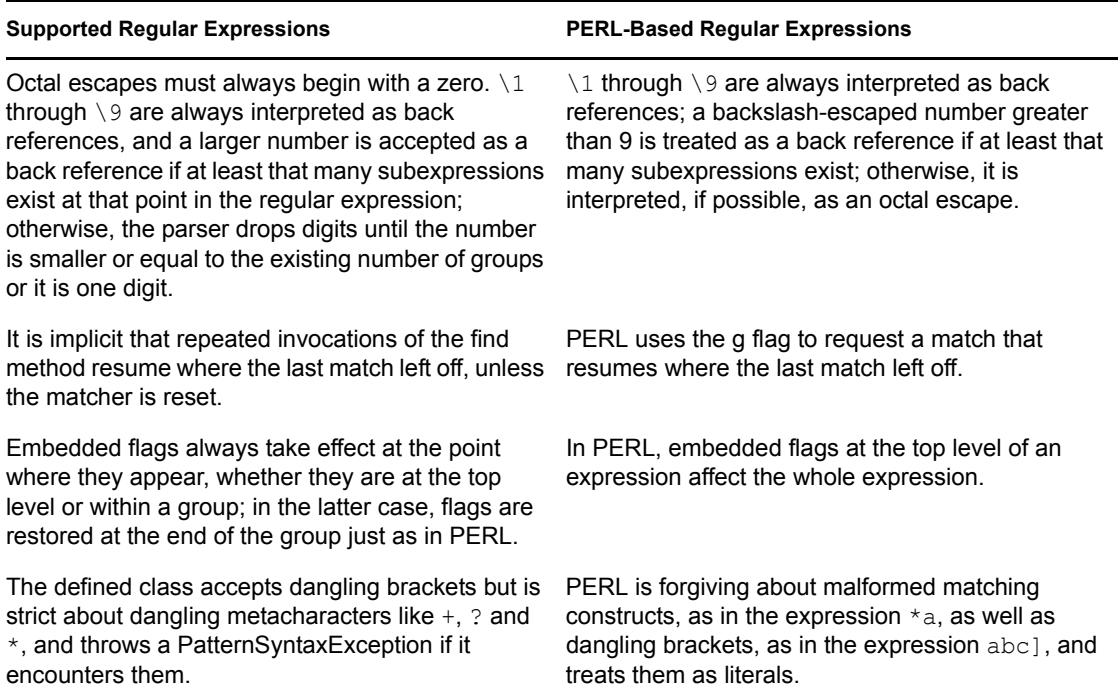

*Table 3-7 Comparison of Supported Regular Expressions and PERL-Based Regular Expressions* 

For more information, consult a programming textbook or search the Internet for a reference that discusses the behavior of regular expression constructs.

#### **Wildcard Elements**

A wildcard functions like a wildcard in directory searches. Replace characters with an asterisk (\*) to search for files that match. For example, to include or exclude files that start with d of type .sxi:

```
<wildcard>d*sxi</wildcard>
```
## <span id="page-32-0"></span>**3.5 What's Next**

Before you deploy Novell Archive and Version Services 2.1 for NetWare, make sure your deployment plan satisfies the following:

- [Chapter 4, "Coexistence and Migration Issues for Archive and Version Services," on page 35](#page-34-0)
- [Chapter 5, "Security Considerations for Archive and Version Services," on page 39](#page-38-0)
- [Chapter 6, "Prerequisites and Guidelines," on page 41](#page-40-0)

# <span id="page-34-0"></span><sup>4</sup>**Coexistence and Migration Issues for Archive and Version Services**

This section discusses the issues involved in the coexistence and migration of Novell® Archive and Version Services for NetWare®.

- [Section 4.1, "Compatibility with Operating Systems and Services," on page 35](#page-34-1)
- [Section 4.2, "File System Support for Source Data," on page 35](#page-34-2)
- [Section 4.3, "UTF-8 Encoding for Filenames," on page 36](#page-35-0)
- [Section 4.4, "Compatibility Issues for the Archive Versioning iManager Plug-In," on page 36](#page-35-1)

# <span id="page-34-1"></span>**4.1 Compatibility with Operating Systems and Services**

The following table summarizes the compatibility of Archive and Version Services with various network operating systems and directory services versions, along with any dependencies on other products or services.

| <b>NetWare Operating System</b> | OES SP1 NetWare and NetWare 6.5 SP4                                                                                                    |  |
|---------------------------------|----------------------------------------------------------------------------------------------------|--|
| Linux Operating System          | OES 2 Linux                                                                                                    |  |
| <b>Directory Services</b>       | Novell eDirectory <sup>™</sup> 8.7.3 or later                                                                                                    |  |
| <b>Management Services</b>      | Novell iManager 2.7                                                                                                    |  |
| Dependencies                    | ◆ Novell Storage Services™ file system on OES SP1 NetWare or later.<br>Target source volumes can be NetWare 6.5 or later NSS volumes.               |  |
|                                 | • NCP <sup>TM</sup> or Native File Access Protocols (AFP, CIFS, NFS) for user<br>authentication and access to file versions in the archive database |  |
|                                 | MySQL                                                                                                    |  |
|                                 | • Novell Archive and Version Services File Version Utility for Windows<br>2000/XP                                                                   |  |
|                                 | NetStorage (Archive function) for browser-based access to file<br>versions                                                                          |  |

*Table 4-1 Compatibility of the Archive and Version Services and Other OES Components*

# <span id="page-34-2"></span>**4.2 File System Support for Source Data**

The source and archive data volumes must be Novell Storage Services data volumes that use the OES NetWare and NetWare 6.5 media format. For information, see [Section 6.5, "Storage Media](#page-42-1)  [Prerequisites and Guidelines," on page 43](#page-42-1).

An archive server and its source servers where NSS data volumes reside can run either operating system in a mixed environment. Make sure the servers are running the latest upgrades.

The following table summarizes the compatibility of Novell Archive and Version Services 2.1 with various network operating systems versions and file systems.

| <b>Target File System</b>                                  | <b>Target Operating System</b> | <b>Supported (Yes/No)</b> |
|------------------------------------------------------------|--------------------------------|---------------------------|
| <b>NSS volumes</b>                                         | OES 2 Linux                    | Yes                       |
| NSS volumes                                                | <b>OES NetWare</b>             | Yes                       |
| <b>NSS volumes</b>                                         | NetWare 6.5                    | Yes                       |
| <b>NSS volumes</b>                                         | NetWare 6.0 and earlier        | N <sub>o</sub>            |
| <b>NSS volumes</b>                                         | <b>OES Linux</b>               | N <sub>o</sub>            |
| NetWare Traditional volumes                                | All NetWare versions           | No.                       |
| NCP volumes (traditional Linux<br>volumes with NCP Server) | OFS Linux                      | No.                       |
| <b>Traditional Linux volumes</b>                           | OFS Linux or SLFS              | No.                       |

*Table 4-2 Support for Potential Target Source Volumes*

## <span id="page-35-0"></span>**4.3 UTF-8 Encoding for Filenames**

ArkManager uses UTF-8 encoding for filenames. Either the Language Code pages of the NCP client and server must be the same, or you must use a current version of the Novell Client to provide UTF-8 support and enable the UTF-8 service in the client. CIFS clients have included UTF-8 encoding support since NetWare 6.0 SP 2 and NetWare 6.5. For information, see Section 11.11, "Enabling [UTF-8 Encoding Support for Clients," on page 116](#page-115-2).

## <span id="page-35-1"></span>**4.4 Compatibility Issues for the Archive Versioning iManager Plug-In**

- [Section 4.4.1, "Novell iManager 2.7," on page 36](#page-35-2)
- [Section 4.4.2, "Interoperability of the Archive Versioning Plug-In," on page 37](#page-36-0)
- [Section 4.4.3, "Web Browser Language Setting," on page 37](#page-36-1)
- [Section 4.4.4, "Protocols," on page 37](#page-36-2)

#### <span id="page-35-2"></span>**4.4.1 Novell iManager 2.7**

The Archive Versioning plug-in for OES 2 NetWare requires Novell iManager 2.7. You cannot use this version of the plug-in with earlier releases of iManager. For information, see Upgrading to iManager 2.5 in the [Novell iManager 2.7 Administration Guide](http://www.novell.com/documentation/imanager27/imanager_admin_27/index.html?page=/documentation/imanager27/imanager_admin_27/data/hk42s9ot.html#hk42s9ot) (http://www.novell.com/ documentation/imanager27/imanager\_admin\_27/index.html?page=/documentation/imanager27/ imanager\_admin\_27/data/hk42s9ot.html#hk42s9ot) .
### **4.4.2 Interoperability of the Archive Versioning Plug-In**

The Storage, Archive Versioning, File Protocols (NetWare), and Cluster Services plug-ins share common code. If you use more than one of these plug-ins, you should install, update, or remove them all at the same time to make sure the common code works for all plug-ins. If you remove only one of the plug-ins, it removes the common code and breaks the remaining installed plug-ins.

### **4.4.3 Web Browser Language Setting**

The Archive Versioning iManager plug-in might not operate properly if the highest priority (top position) Language setting for your Web browser is set to a language other than one of the supported languages. To avoid problems, in your Web browser, click *Tools > Options > Languages*, and then set the first language preference in the list to a supported language.

### **4.4.4 Protocols**

The following table provides information about the protocols needed to use iManager to manage storage in a heterogeneous environment. A protocol annotated with an asterisk is the default and is automatically configured on the servers. The protocols you use must be loaded and running on both the iManager server and the target server you want to manage.

| iManager 2.5 Server                                                | <b>Target Archive and Version Services Server</b>   |                        |                       |
|--------------------------------------------------------------------|-----------------------------------------------------|------------------------|-----------------------|
| <b>Operating System</b>                                            | <b>OES NetWare and Later,</b><br>or NetWare 6.5 SP4 | NetWare 6.5 SP3        | NetWare 6.5 SP2       |
| <b>OES Linux and Later WBEM*</b>                                   |                                                     | WBEM (Start OpenWBEM.) |                       |
|                                                                    | <b>CIFS</b>                                         | <b>CIFS</b>            | CIFS (Field Patch 2B) |
| <b>OES NetWare and</b><br>Later, or NetWare 6.5<br>SP <sub>4</sub> | WBEM*                                               | WBEM (Start OpenWBEM.) |                       |
|                                                                    | <b>NCP</b>                                          | NCP*                   | NCP*                  |
|                                                                    | <b>CIFS</b>                                         | <b>CIFS</b>            | CIFS (Field Patch 2B) |
| NetWare 6.5 SP3                                                    | WBEM*                                               | WBEM (Start OpenWBEM.) |                       |
|                                                                    | <b>NCP</b>                                          | NCP*                   | $NCP*$                |
|                                                                    | <b>CIFS</b>                                         | <b>CIFS</b>            | CIFS (Field Patch 2B) |
| NetWare 6.5 SP2                                                    | NCP*                                                | NCP*                   | NCP*                  |

*Table 4-3 Protocols Needed to Use the Archive Versioning Plug-In to Manage Archive Servers*

\* Marks the default protocol that is automatically configured.

() Additional requirements appear in parens.

#### **WBEM**

Where WBEM is the default protocol, OpenWBEM is loaded and runs automatically when you start the server. Otherwise, you must start OpenWBEM to use the protocol.

**1** At the server console, enter

openwbem

If you receive file protocol errors, it might be because OpenWBEM is not running. For information about installing OpenWBEM, see [OES 2: OpenWBEM Services Administration Guide](http://www.novell.com/documentation/oes2/mgmt_openwbem_lx_nw/index.html?page=/documentation/oes2/mgmt_openwbem_lx_nw/data/front.html#front) (http:// www.novell.com/documentation/oes2/mgmt\_openwbem\_lx\_nw/index.html?page=/documentation/ oes2/mgmt\_openwbem\_lx\_nw/data/front.html#front).

#### **CIFS**

Where it is available, CIFS must be configured before you can use it. An additional CIFS setup requirement for Field Patch 2B is noted where it is required. For information, see the [OES 2: Native](http://www.novell.com/documentation/oes2/file_afp_cifs_nfs_nw/index.html?page=/documentation/oes2/file_afp_cifs_nfs_nw/data/h9izvdye.html#h9izvdye)  [File Access Protocols Guide](http://www.novell.com/documentation/oes2/file_afp_cifs_nfs_nw/index.html?page=/documentation/oes2/file_afp_cifs_nfs_nw/data/h9izvdye.html#h9izvdye) (http://www.novell.com/documentation/oes2/file afp\_cifs\_nfs\_nw/ index.html?page=/documentation/oes2/file\_afp\_cifs\_nfs\_nw/data/h9izvdye.html#h9izvdye).

#### **NCP**

NCP is the default protocol when the iManager server and target server are both NetWare 6.5 SP3 or NetWare 6.5 SP2.

# <span id="page-38-3"></span><sup>5</sup>**Security Considerations for Archive and Version Services**

5

This section discusses the following security issues for Novell® Archive and Version Services for NetWare®:

- [Section 5.1, "NSS Encrypted Volumes," on page 39](#page-38-0)
- [Section 5.2, "Secure Data Transfer," on page 39](#page-38-1)
- [Section 5.3, "eDirectory and MySQL Administrator Passwords," on page 39](#page-38-2)
- [Section 5.4, "MySQL Secure Installation," on page 40](#page-39-0)
- [Section 5.5, "User Authentication," on page 40](#page-39-1)
- [Section 5.6, "Archive Database and Data Backup," on page 40](#page-39-2)

## <span id="page-38-0"></span>**5.1 NSS Encrypted Volumes**

If you plan to version files from one or more encrypted source volumes, the archive volume must also be an encrypted volume. Otherwise, the data is stored nonencrypted on the archive volume.

For information about NSS Encrypted Volume Support, see Managing Encrypted NSS Volumes in the [OES 2: NSS File System Administration Guide](http://www.novell.com/documentation/oes2/stor_nss_lx_nw/index.html?page=/documentation/oes2/stor_nss_lx_nw/data/front.html#front) (http://www.novell.com/documentation/oes2/ stor\_nss\_lx\_nw/index.html?page=/documentation/oes2/stor\_nss\_lx\_nw/data/front.html#front).

The data is not secure when transported between the source volume and the archive database. For information, see [Section 5.2, "Secure Data Transfer," on page 39](#page-38-1).

## <span id="page-38-1"></span>**5.2 Secure Data Transfer**

Because the archive server moves data in nonencrypted format, the archive server should be located behind the corporate firewall. If you are versioning data on remote servers, use a virtual private network (VPN) connection between the two.

### <span id="page-38-2"></span>**5.3 eDirectory and MySQL Administrator Passwords**

The passwords for the Novell eDirectory™ ArkManager administrator user and the MySQL database administrator user are passed to ArkManager in the sys: \arkManager\arkConfig.xml file the first time ArkManager runs as part of the basic server information. For information, see [Section 7.3.7, "Configuring Archive Server Information," on page 60.](#page-59-0)

Thereafter, if you modify the password for the ArkManager administrator user in eDirectory or the password for the database administrator user in MySQL, you must pass the new password to ArkManager by adding them again to the  $arckConfig.xml$  file. For information, see Section 11.7, ["Updating Passwords in ArkManager," on page 115](#page-114-0).

## <span id="page-39-0"></span>**5.4 MySQL Secure Installation**

You are strongly encouraged to use a secure installation of MySQL for production environments. With the default installation instead of a secure installation, any local user can connect without a password and be treated as the anonymous user. This creates a high security risk in your production environment.

## <span id="page-39-1"></span>**5.5 User Authentication**

Archive and Version Services uses eDirectory to authenticate users who access the archive database. For more information, see [Section 6.1, "Network Architecture Prerequisites and Guidelines," on](#page-40-0)  [page 41.](#page-40-0)

A user assigned with read and write permissions on NetWare Archive volume can modify the versions of the files, using NSS File Version Utility.

## <span id="page-39-2"></span>**5.6 Archive Database and Data Backup**

You should store the archive database and archive data in a directory in the archive volume for easy backup. The archive data is always stored in subdirectories at the base of the archive path. For information, see the following:

- [Section 11.8, "Backing Up the Archive Database," on page 115](#page-114-1)
- [Section 11.9, "Backing Up the Archive Data," on page 115](#page-114-2)
- [Section 11.10, "Recovering the Archive Database," on page 116](#page-115-0)

# <span id="page-40-3"></span><sup>6</sup>**Prerequisites and Guidelines**

This section discusses prerequisites and guidelines for designing your Novell® Archive and Version Services 2.1 for NetWare® system:

- [Section 6.1, "Network Architecture Prerequisites and Guidelines," on page 41](#page-40-1)
- [Section 6.2, "Server Prerequisites and Guidelines," on page 41](#page-40-2)
- [Section 6.3, "Novell eDirectory Prerequisites and Guidelines," on page 42](#page-41-0)
- [Section 6.4, "Novell iManager 2.7 Prerequisites," on page 42](#page-41-1)
- [Section 6.5, "Storage Media Prerequisites and Guidelines," on page 43](#page-42-0)
- [Section 6.6, "MySQL Prerequisites and Guidelines," on page 44](#page-43-0)
- [Section 6.7, "ArkSQL Guidelines," on page 44](#page-43-1)
- [Section 6.8, "Fault Tolerance Guidelines," on page 45](#page-44-0)
- [Section 6.9, "Job Guidelines," on page 46](#page-45-0)
- [Section 6.10, "Schedule Guidelines," on page 47](#page-46-0)
- [Section 6.11, "Prerequisites for Using the NSS File Version Utility," on page 47](#page-46-1)
- [Section 6.12, "Prerequisites for Using the NetStorage Archive Function," on page 47](#page-46-2)
- [Section 6.13, "Prerequisites and Guidelines for Retrieving File Versions," on page 48](#page-47-0)
- [Section 6.14, "Guidelines for Availability of File Versions," on page 49](#page-48-0)
- <span id="page-40-0"></span>• [Section 6.15, "What's Next," on page 50](#page-49-0)

### <span id="page-40-1"></span>**6.1 Network Architecture Prerequisites and Guidelines**

Make sure your network meets the following prerequisites:

- Because the archive server moves data in decrypted format, the archive server should be located behind the corporate firewall. If you are versioning data on remote servers, use a virtual private network (VPN) connection between the two.
- Determine how much bandwidth is required to support versioning traffic, given the following criteria:
	- How much data is transferred as file versions during each epoch
	- When the scheduled epochs occur
	- Where in the network the source volumes are located (the path between the archive server and the source server)
	- Peak traffic flow based on seasonal variations in productivity

## <span id="page-40-2"></span>**6.2 Server Prerequisites and Guidelines**

Make sure your archive server and source servers meet the following prerequisites and guidelines:

The archive server can be the same or different server as the source server.

- One archive server can have only one job defined for any one volume.
- A single archive server can archive many volumes with only one job defined per volume.
- A given volume can have only one job defined for it.
- The archive server and the source server can be the same machine or different machines.
- Archive and Version Services is compatible with OES NetWare and NetWare 6.5. An archive server and its source servers can run either operating system in a mixed environment. Make sure the servers are running the latest upgrades.
- Make sure your server meets the system and software requirements for OES NetWare. For information, see the [OES 2: NetWare Installation Guide](http://www.novell.com/documentation/oes2/inst_oes_nw/index.html?page=/documentation/oes2/inst_oes_nw/data/front.html#front) (http://www.novell.com/ documentation/oes2/inst\_oes\_nw/index.html?page=/documentation/oes2/inst\_oes\_nw/data/ front.html#front).
- ArkManager uses UTF-8 encoding for filenames. Either the Language Code pages of the NCP™ client and server must be the same, or you must use a current version of the Novell Client™ to provide UTF-8 support and enable the UTF-8 service in the client. CIFS clients have included UTF-8 encoding support since NetWare 6.0 SP 2 and NetWare 6.5. For information, see [Section 11.11, "Enabling UTF-8 Encoding Support for Clients," on page 116.](#page-115-1)
- Determine how much storage space you need for the archive database, given the following criteria:
	- How much data needs to be stored immediately by the versioning job
	- How much data there is to version (the physical storage requirements by versioning job)
	- How frequently the data must be versioned (the length of time in an epoch by versioning job)
	- How long you need to store the versions (maximum keep time and maximum versions to keep by versioning job)

### <span id="page-41-0"></span>**6.3 Novell eDirectory Prerequisites and Guidelines**

Install and configure Novell eDirectory™ for your network, including the tree and server context where you want your archive server to reside. Make sure it is active and running properly. For information, see the [Novell eDirectory 8.8 Administration Guide](http://www.novell.com/documentation/beta/edir88/edir88/index.html?page=/documentation/beta/edir88/edir88/data/a2iii88.html#a2iii88) (http://www.novell.com/ documentation/beta/edir88/edir88/index.html?page=/documentation/beta/edir88/edir88/data/ a2iii88.html#a2iii88) .

Your archive server must be located in the same eDirectory tree as the servers that host its source volumes.

### <span id="page-41-1"></span>**6.4 Novell iManager 2.7 Prerequisites**

Install Novell iManager 2.7, making sure to install the Archive Versioning plug-in for OES SP1. For more information, see the [Novell iManager 2.7 Administration Guide](http://www.novell.com/documentation/imanager27/index.html?page=/documentation/imanager27/imanager_admin_27/data/bsxrjzp.html#bsxrjzp) (http://www.novell.com/ documentation/imanager27/index.html?page=/documentation/imanager27/imanager\_admin\_27/ data/bsxrjzp.html#bsxrjzp).

## <span id="page-42-0"></span>**6.5 Storage Media Prerequisites and Guidelines**

Make sure your archive volume and source volumes meet the following prerequisites and guidelines:

 The source and archive data volumes must be Novell Storage Services™ (NSS) data volumes that use the OES NetWare and NetWare 6.5 media format.

You can create the NSS volumes on an OES NetWare server, an OES Linux server, or a NetWare 6.5 server. If the NSS volume is on an OES Linux server, you must move it to a crosscompatible OES NetWare server before it can participate in your Archive and Version Services solution.

- If you are upgrading an existing archive server:
	- Back up your existing archive database and the archive data before you begin the upgrade to OES 2 NetWare. For information, see [Section 11.8, "Backing Up the Archive](#page-114-1)  [Database," on page 115](#page-114-1) and [Section 11.9, "Backing Up the Archive Data," on page 115](#page-114-2).
	- Verify that ArkManager is not running when you begin the upgrade. For information, see [Section 11.2, "Stopping ArkManager," on page 111](#page-110-0).
	- After the upgrade, continue to use the same NSS pool, volume, and directory for your upgraded archive database and archive data.
- If the volumes with files you want to version reside on NetWare 6.0 and earlier servers, perform the following operating system upgrades, as appropriate:
	- Upgrade the source server to OES 2 NetWare or NetWare 6.5 SP 7. For information, see the [OES 2: NetWare Installation Guide](http://www.novell.com/documentation/oes2/inst_oes_nw/index.html?page=/documentation/oes2/inst_oes_nw/data/front.html#front) (http://www.novell.com/documentation/oes2/ inst\_oes\_nw/index.html?page=/documentation/oes2/inst\_oes\_nw/data/front.html#front) .
	- If you are upgrading from NetWare 6.0, your NSS media format upgrades in the background over a period of up to 21 days. The format update process is accelerated automatically if the volume begins to participate as a source volume before the conversion is complete; the upgrade requires no outside action on your part.
	- If you are upgrading from NetWare 5.*x*, you must upgrade your NetWare 5.*x* NSS volumes and Traditional volumes. For information, see Upgrading Legacy NSS Volumes and NetWare Traditional Volumes to NSS on NetWare Volumes in the [OES 2: NSS File](http://www.novell.com/documentation/oes2/stor_nss_lx_nw/index.html?page=/documentation/oes2/stor_nss_lx_nw/data/front.html#front)  [System Administration Guide](http://www.novell.com/documentation/oes2/stor_nss_lx_nw/index.html?page=/documentation/oes2/stor_nss_lx_nw/data/front.html#front) (http://www.novell.com/documentation/oes2/ stor\_nss\_lx\_nw/index.html?page=/documentation/oes2/stor\_nss\_lx\_nw/data/ front.html#front).
- Create an NSS storage pool and volume to use exclusively for your archive database and archive data that meets the following guidelines:
	- $\bullet$  Do not place the archive volume in the system (sys) pool.
	- For each archive server, use the information from your planning session to design the physical storage media for its archive database.
	- Make sure your implementation allocates enough space to meet your immediate archive needs and is scalable to accommodate future growth.
	- The NSS volume you use for your archive database cannot contain data that you plan to archive. The archive volume and the source volume cannot be the same volume.
	- If you plan to version files from an encrypted source volume, the archive volume should also be an encrypted volume so that data continues to be protected in the archive database. For information about Encrypted Volume Support, see Managing Encrypted NSS Volumes

in the [OES 2: NSS File System Administration Guide](http://www.novell.com/documentation/oes2/stor_nss_lx_nw/index.html?page=/documentation/oes2/stor_nss_lx_nw/data/front.html#front) (http://www.novell.com/ documentation/oes2/stor\_nss\_lx\_nw/index.html?page=/documentation/oes2/ stor\_nss\_lx\_nw/data/front.html#front).

- The archive volume and the source volume should reside in separate storage pools, but they can be in the same pool.
- The pool for the archive volume and the pool for the source volumes should use different storage devices, but this is not required.
- You should store the archive database and archive data in a directory in the archive volume for easy backup. The archive data is always stored in subdirectories at the base of the archive path.

## <span id="page-43-0"></span>**6.6 MySQL Prerequisites and Guidelines**

Before you install the Novell Archive and Version Services 2.1 instance of MySQL on your MySQL server:

- If this is a new install, create the pool, volume, and directory where you want to store the archive database and archive data for Novell Archive and Version Services 2.1. For information, see [Section 7.3.4, "Creating an Archive Volume," on page 55](#page-54-0).
- If this is an upgrade, continue to use the existing pool, volume, and directory for the archive database and archive data.
- Consider security issues for MySQL. If you are currently using a MySQL server, modify its settings to ensure a secure installation. If you are setting up a new MySQL server, make sure to choose the Secure Installation options.

By default, the MySQL installation does the following:

- Allows the MySQL database to be created without specifying a root password
- Allows a root user to connect to the MySQL database from the local host or remotely
- Creates an anonymous user and allows that user to connect locally or remotely
- Allows the anonymous user to perform any function on any databases named "test" or that begin with "test"
- Creates an initial test database.

With the default installation instead of a secure installation, any local user can connect without a password and be treated as the anonymous user. This creates a high security risk in your production environment. You are strongly encouraged to use a secure installation of MySQL for production environments.

For information about MySQL, see the *[MySQL Reference Manual](http://dev.mysql.com/doc/mysql/en/index.html)* (http://dev.mysql.com/doc/mysql/ en/index.html).

## <span id="page-43-1"></span>**6.7 ArkSQL Guidelines**

Archive and Version Services uses MySQL with InnoDB, which manages all tables within one tablespace. The potential size of the tablespace in the archive database depends on the combination of the following:

- Number of versioning jobs defined
- The scheduled frequency of each job
- The expected number of source files and their modification frequency for each job
- The delete policy for file versions

By default, the initial amount of space reserved for the archive database tablespace is 400 MB. The size of the reserved space is automatically extended by 8 MB every time the tablespace is filled.

You can specify a larger or smaller initial tablespace by modifying the innodb data file path parameter in the sys:\arkManager\arkSQL.cnf file. The minimum tablespace size is 10 MB, as governed by the InnoDB constraints. The reserved size must not exceed the volume size. The maximum tablespace size on NetWare is 8 TB because the maximum size of an NSS volume is 8 TB. However, because your archive database and archive data files share the same volume, the practical limit of the tablespace is much smaller than 8 TB.

For information about configuring ArkSQL, see Section 11.5, "Modifying the ArkSQL Settings," on [page 113.](#page-112-0)

You can also extend the existing tablespace manually by adding new components (raw partition or regular file). For information, see ["The InnoDB Storage Engine"](http://dev.mysql.com/doc/mysql/en/InnoDB.html) (http://dev.mysql.com/doc/mysql/ en/InnoDB.html) in the *[MySQL Reference Manual](http://dev.mysql.com/doc/mysql/en/index.html)* (http://dev.mysql.com/doc/mysql/en/index.html).

## <span id="page-44-0"></span>**6.8 Fault Tolerance Guidelines**

If your data is critical, you can design fault tolerant and high availability solutions for Novell Archive and Version Services, including multiple connection channels, software RAID devices, and cluster solutions. These solutions are optional.

### **6.8.1 Multiple Connection Channels for Storage Devices**

Multiple connection channels can help ensure fault-tolerant connectivity between the archive server and the devices containing the archive volume.

For information, see Managing Multiple I/O to Devices (NetWare) in the [OES 2: NSS File System](http://www.novell.com/documentation/oes2/stor_nss_lx_nw/index.html?page=/documentation/oes2/stor_nss_lx_nw/data/front.html#front)  [Administration Guide](http://www.novell.com/documentation/oes2/stor_nss_lx_nw/index.html?page=/documentation/oes2/stor_nss_lx_nw/data/front.html#front) (http://www.novell.com/documentation/oes2/stor\_nss\_lx\_nw/ index.html?page=/documentation/oes2/stor\_nss\_lx\_nw/data/front.html#front).

### **6.8.2 Software RAID Devices**

Software RAIDs can improve read/write performance and ensure data protection. NSS file systems support software RAID 0 (striping), RAID 1 (mirroring), and RAID 5 (striping with parity). All software RAID devices can improve file access performance, but only RAID 1 and RAID 5 also provide data protection to your storage media solution. To add fault tolerance your archive volume, you can set up the device you plan to use for your NSS pool as a RAID-1 device, a RAID-5 device, or a RAID-10 device.

For information, see Managing Software RAID Devices in the [OES 2: NSS File System](http://www.novell.com/documentation/oes2/stor_nss_lx_nw/index.html?page=/documentation/oes2/stor_nss_lx_nw/data/front.html#front)  [Administration Guide](http://www.novell.com/documentation/oes2/stor_nss_lx_nw/index.html?page=/documentation/oes2/stor_nss_lx_nw/data/front.html#front) (http://www.novell.com/documentation/oes2/stor\_nss\_lx\_nw/ index.html?page=/documentation/oes2/stor\_nss\_lx\_nw/data/front.html#front).

### **6.8.3 Server Clusters**

A Novell Cluster Services™ solution improves service availability. In an active/passive cluster configuration, one server is active and any other server nodes act as hot-standby servers. If the active server goes down, the Cluster Services software handles the failover to the next available server in the cluster. If the server running Archive and Version Services goes down, Cluster Services ensures that the archive services and database remains available to versioning processes and to users who need to retrieve file versions.

Before you configure Novell Archive and Version Services in a cluster solution, you must install OES Cluster Services 1.7 for NetWare. OES includes Cluster Services and licenses for two cluster nodes. An active/passive, two-node NetWare cluster is the basic fault-tolerant solution.

If you plan to set up the archive server in a clustered configuration, you must create a shared NSS volume as your archive volume. If you are combining a clustered configuration and using software RAID devices, make sure the software RAID devices are sharable for clustering, then assign them as devices in the cluster-enabled NSS pool you create for your archive volume.

For information, see the [OES 2: Novell Cluster Services 1.8.4 for NetWare Administration Guide](http://www.novell.com/documentation/oes2/clus_admin_nw/index.html?page=/documentation/oes2/clus_admin_nw/data/h4hgu4hs.html#h4hgu4hs) (http://www.novell.com/documentation/oes2/clus\_admin\_nw/index.html?page=/documentation/ oes2/clus\_admin\_nw/data/h4hgu4hs.html#h4hgu4hs).

## <span id="page-45-0"></span>**6.9 Job Guidelines**

One archive server can have only one job defined for any one volume. However, the archive server can run jobs for multiple source volumes.

**WARNING:** Define only one job per volume. If you attempt to define multiple jobs for a volume, ArkManager does not run as designed and data integrity in the archive database is compromised.

Jobs should focus on versioning files from productivity applications. Filtering is optional, but you should avoid versioning volumes that contain system software. Exclude system files and file types that change constantly, such as log files and databases. You might also want to exclude nonessential file types such as MP3 and temporary files such as Internet files. Identify the file types your applications use as intermediate saves for open files, such as the TMP files for Microsoft Word, and set up filters to exclude that file extension from versioning.

Extremely large files, such as database files and ISO image files, take a long time to be copied into the archive, which can potentially block other requests to access the database. You cannot filter files by file size, but you can modify database settings or distribute data to lessen the impact of versioning large files. If your files are potentially very big, such as several hundred megabytes to gigabytes in size, you might need to increase the time that queries wait to access a locked MySQL database before time-out. For example, set the MySQL Lock Wait Timeout variable (innodb lock wait timout) in the sys:  $\arckManager\arksQL.cnf$  file to more than the default 50 seconds. Another option is to separate larger files into one or more separate volumes, and then create a job for each source volume. Schedule the jobs to run in off-peak hours.

A job name must be unique to the archive server. To see job names that are currently in use, see [Section 10.1, "Viewing a Jobs Report," on page 97.](#page-96-0) However, after you delete a job, it no longer appears in this list.

## <span id="page-46-0"></span>**6.10 Schedule Guidelines**

You should allow enough time for one version job to be captured before beginning another epoch for that job. If a versioning process cannot finish before the next process is scheduled to begin, the archive server continues to version the job and skips other scheduled processes until the job finishes.

For example, suppose that you configure a versioning job with a one-minute epoch for a source volume that contains an amount of data that takes 5.2 minutes to archive. The version process begins at time 0. At each 1-minute interval thereafter, the next scheduled versioning checks to see if the job is already running. If it is, the job does not begin. In this example, the scheduled versioning processes do not occur at 1, 2, 3, 4, and 5 minutes. The next versioning process begins at 6 minutes. Although the user expects to have file versions available at 1-minute intervals, the file versions are at 6-minute intervals.

To avoid such problems, consider the following configuration alternatives:

- Set epochs realistically, based on the amount of data to be versioned from the source volume and the bandwidth of the connection between the source server and the archive server.
- Filter the data on the source volume to exclude unnecessary data from being versioned.
- Divide data on the source volume to create multiple volumes. Then you can configure multiple jobs to run concurrently on the same or different archive server.

### <span id="page-46-1"></span>**6.11 Prerequisites for Using the NSS File Version Utility**

Users can search for file versions and restore them with the NSS File Version Utility on their Microsoft Windows 2000/XP/2003 clients, with either NCP or CIFS support. The utility integrates with the Windows desktop to allow users to natively restore previous versions of their current, renamed, or deleted files that are stored in the archive database.

- $\Box$  Set up NCP or CIFS support for the archive server.
- Distribute and install the NSS File Version Utility on compatible user workstations.

You can find the NSS File Version Utility installation file (nwver.exe) in the *Novell Open Enterprise Server Products CD* in the \tools\nsstools directory.

For information about installing and using the NSS File Version Utility, see the [OES 2: Novell](http://www.novell.com/documentation/oes2/bkup_arc_user_lx_nw/index.html?page=/documentation/oes2/bkup_arc_user_lx_nw/data/front.html#front)  [Archive and Version Services 2.1 User Guide](http://www.novell.com/documentation/oes2/bkup_arc_user_lx_nw/index.html?page=/documentation/oes2/bkup_arc_user_lx_nw/data/front.html#front) (http://www.novell.com/documentation/oes2/ bkup arc\_user\_lx\_nw/index.html?page=/documentation/oes2/bkup\_arc\_user\_lx\_nw/data/ front.html#front).

## <span id="page-46-2"></span>**6.12 Prerequisites for Using the NetStorage Archive Function**

Users can search for file versions and restore them with Novell NetStorage from anywhere, at any time, using a compatible Web browser and a network or Internet connection.

- □ Install a Novell NetStorage server.
- $\Box$  Configure Archive access to NetStorage services.

For information about installing and configuring Novell NetStorage, see the [OES 2: NetStorage for](http://www.novell.com/documentation/oes2/file_netstor_nw/index.html?page=/documentation/oes2/file_netstor_nw/data/h9izvdye.html#h9izvdye)  [NetWare Administration Guide](http://www.novell.com/documentation/oes2/file_netstor_nw/index.html?page=/documentation/oes2/file_netstor_nw/data/h9izvdye.html#h9izvdye) (http://www.novell.com/documentation/oes2/file\_netstor\_nw/ index.html?page=/documentation/oes2/file\_netstor\_nw/data/h9izvdye.html#h9izvdye).

For information about using NetStorage and the Archive function, see the [OES 2: Novell Archive](http://www.novell.com/documentation/oes2/bkup_arc_user_lx_nw/index.html?page=/documentation/oes2/bkup_arc_user_lx_nw/data/front.html#front)  [and Version Services 2.1 User Guide](http://www.novell.com/documentation/oes2/bkup_arc_user_lx_nw/index.html?page=/documentation/oes2/bkup_arc_user_lx_nw/data/front.html#front) (http://www.novell.com/documentation/oes2/ bkup arc\_user\_lx\_nw/index.html?page=/documentation/oes2/bkup\_arc\_user\_lx\_nw/data/ front.html#front) .

### <span id="page-47-0"></span>**6.13 Prerequisites and Guidelines for Retrieving File Versions**

Previous versions of files can exist in the archive database only after the files meet the following prerequisites:

- You install and configure Novell Archive and Version Services 2.1 on your OES NetWare server.
- You configure at least one job to version OES NetWare or NetWare 6.5 NSS volumes where user data is stored. These NSS data volumes can reside on an OES NetWare server or NetWare 6.5 server.
- You set criteria to determine which files are eligible for versioning. Files can be included or excluded according to their path, file extension, or filename patterns. If files on a specified volume meet the resultant criteria, they are eligible for versioning.
- Versioning occurs for eligible files at scheduled intervals, called epochs. You can also use iManager to pause jobs and run jobs on demand, as needed.
- A file's lifetime must span the end of at least one epoch to be versioned. Only files that exist when the versioning occurs are versioned.

If a user creates a file after an epoch begins, and deletes the file before the end of the epoch, the file cannot be versioned. If a user creates a file that spans the end of a scheduled epoch, but deletes the file before the scheduled job actually copies the file to the archive, the file is not versioned.

- It does not matter how much or how often a user changes an eligible file during an epoch. The versioning process captures the file in whatever state it is in at the end of the epoch. A user does not have direct control over which files are versioned, when the versioning occurs, or what the state of any file is when the epoch ends and the file versions are copied to the archive database.
- Versioned files typically have a limited lifetime in the archive. You configure a Delete Policy that sets the maximum keep time and the maximum number of versions to retain. The Delete Policy for volumes can be configured to allow indefinite retention of at least one most recent file version of a current file.
- To retrieve file versions using the NSS File Version Utility, users must download and install the NSS File Version utility on their Windows 2000/XP/2003 workstations.
- To retrieve file versions using Novell NetStorage, users must have a workstation with a compatible Web browser and a network or Internet connection to the Novell NetStorage server.

## <span id="page-48-0"></span>**6.14 Guidelines for Availability of File Versions**

After your system meets the [Prerequisites and Guidelines for Retrieving File Versions,](#page-47-0) there are several reasons that previous versions of a current, renamed, or deleted file might not exist in the archive database:

#### **File Versions Are No Longer Supported for a Volume**

If you suspend or delete a versioning job for a volume, its scheduled jobs do not run and no new versions are saved to the archive. For suspended jobs, users can retrieve available file versions from the archive. For deleted jobs, the file versions remain in the database but users cannot access them until a job with the same name is added back into the  $sys:\arkManager\arkConfig.xml$  file. For suspended jobs, the job's Delete Policy continues to be applied to existing versions in the archive. Eventually, the file versions meet the criteria for deletion defined in the job's Delete Policy.

If Keep Current Copy is enabled for the job's Delete Policy, at least one file version of a file remains in the database if its source file is current on the source volume, even if the Maximum Keep Time elapses.

If Keep Current Copy is disabled, the archive deletes the file version when the Maximum Keep Time elapses.

#### **A File's Lifetime Does Not Span the End of an Epoch**

A file is versioned only if it exists at the end of an epoch. If scheduled versioning processes are paused or delayed for a period of time that exceed the lifetime of a given file, its file version might not be captured, even if the file exists for a length of time that exceeds the epoch. Although the frequency of the epoch usually is less than the typical lifetime of your files, there might be occasions when the versioning time is extended. For example, if the time it takes to save versions of all the files eligible for versioning overlaps one or more scheduled epochs, some scheduled epochs might be skipped until the current process ends and the next scheduled start time occurs.

To avoid this problem:

- Schedule a job's epoch for a period of time shorter than a typical file's lifetime for the volume, while allowing enough time to capture file versions.
- Enable the Pool Snapshot option for capturing file versions.
- Minimize the use and length of job pauses.

#### **A File Is Open When Versioning Occurs**

Novell Archive and Version Services 2.1 leverages NSS pool snapshot technology to save point-intime versions of all files, including open ones. If you disable the Pool Snapshot option, the files that are eligible for versioning are copied directly from the source volume. Exclusively open files cannot be versioned and data might be inconsistent.

To avoid this problem, make sure to enable the Pool Snapshot option for the archive server.

#### **A File Is Deleted Before A Version Can Be Saved**

If the Pool Snapshot option is disabled for your archive server, file versions are saved from the volume to the archive, which takes time. If a file is created during an epoch and exists at the end of an epoch, but a user deletes it before a version can be copied to the archive database, that file version is not saved to the archive database. If the Pool Snapshot option is enabled, versions of all files, even exclusively open ones, are captured by the snapshot and a point-in-time version of each file can be saved to the archive.

To avoid this problem, make sure to enable the Pool Snapshot option for the archive server.

#### **The Age of a File Version Exceeds Retention Thresholds**

If your Delete Policy is excessive, file versions might exceed retention thresholds too quickly to be of use to your users. Typically, the file's archived versions are deleted automatically from the archive database as they exceed the Maximum Time to Keep Versions or the Maximum Number of Versions.

To avoid this problem, make sure your Delete Policy meets the needs of your users.

## <span id="page-49-0"></span>**6.15 What's Next**

After your deployment plan and resources meet the prerequisites and guidelines, you are ready to install Archive and Version Services. See the following:

[Chapter 7, "Installing and Configuring New Archive Servers," on page 51](#page-50-0)

# <span id="page-50-0"></span><sup>7</sup> **Installing and Configuring New Archive Servers**

This section describes how to install and configure Novell® Archive and Version Services 2.1 for NetWare®.

- [Section 7.1, "Before You Begin," on page 51](#page-50-1)
- [Section 7.2, "Selecting a New Install Scenario," on page 51](#page-50-2)
- [Section 7.3, "Installing and Configuring an Archive Server," on page 52](#page-51-0)
- [Section 7.4, "Installing and Configuring an Archive Server Cluster," on page 62](#page-61-0)

## <span id="page-50-1"></span>**7.1 Before You Begin**

Before installing Novell Open Enterprise Server NetWare and Novell Archive and Version Services 2.1 for NetWare:

**1** Plan your archive server implementation.

For information, see the following:

- ["Planning for Archive and Version Services" on page 23](#page-22-0)
- ["Coexistence and Migration Issues for Archive and Version Services" on page 35](#page-34-0)
- ["Security Considerations for Archive and Version Services" on page 39](#page-38-3)
- **2** Make sure that your planned archive server implementation satisfies the "Prerequisites and [Guidelines" on page 41](#page-40-3) for Novell Archive and Version Services.
- **3** Continue with [Section 7.2, "Selecting a New Install Scenario," on page 51.](#page-50-2)

## <span id="page-50-2"></span>**7.2 Selecting a New Install Scenario**

Depending on your planned implementation, continue with one of the following ways to set up an archive server:

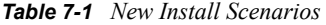

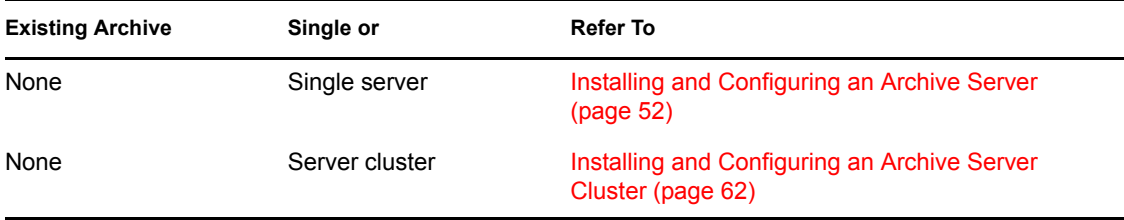

7

## <span id="page-51-0"></span>**7.3 Installing and Configuring an Archive Server**

This section discusses the following tasks:

- [Section 7.3.1, "Installing OES NetWare and ArkManager 2.1," on page 52](#page-51-1)
- [Section 7.3.2, "Configuring Software RAID Devices for Your Archive Pool and Volume," on](#page-52-0)  [page 53](#page-52-0)
- [Section 7.3.3, "Creating an Archive Pool," on page 54](#page-53-0)
- [Section 7.3.4, "Creating an Archive Volume," on page 55](#page-54-1)
- [Section 7.3.5, "Configuring the ArkSQL Configuration File," on page 56](#page-55-0)
- [Section 7.3.6, "Installing and Configuring the ArkSQL Server," on page 57](#page-56-0)
- [Section 7.3.7, "Configuring Archive Server Information," on page 60](#page-59-1)
- [Section 7.3.8, "Archiving File Versions," on page 62](#page-61-1)

#### <span id="page-51-1"></span>**7.3.1 Installing OES NetWare and ArkManager 2.1**

After you plan your system and meet prerequisites and guidelines, you are ready to install the Archive and Version Services software module, ArkManager, on your server.

**1** Install OES NetWare on your archive server, using the *Basic* install option.

The Basic option installs ArkManager 2.1 on your server, but you must configure other key components after the install before you can run the program.

**2** Confirm the install by looking for these elements in the sys: \arkManager directory.

```
arkConfig_sample_basic.xml
arkConfig_sample_full.xml
arkSQL_sample.cnf
```
- **3** Confirm the install of the Archive Versioning plug-in for iManager, which you use as the management interface to control versioning jobs and to view the ArkManager job log.
	- **3a** Launch a Web browser, then open it to the Novell iManager Login:

https://*svr1.example.com*/nps/iManager.html

Replace *svr1.example.com* with the actual IP address or DNS name of your archive server. The URL path is case sensitive.

- **3b** Log in as the administrator user (such as admin) to the Novell eDirectory™ tree that contains your archive server.
- **3c** The Archive Versioning role should be available in the Infrastructure category. For information about iManager, see [Novell iManager 2.7 Administration Guide](http://www.novell.com/documentation/imanager27/index.html?page=/documentation/imanager27/imanager_admin_27/data/bsxrjzp.html#bsxrjzp) (http:// www.novell.com/documentation/imanager27/index.html?page=/documentation/ imanager27/imanager\_admin\_27/data/bsxrjzp.html#bsxrjzp).
- **4** Depending on your implementation plan, continue with one of the following:
	- [Configuring Software RAID Devices for Your Archive Pool and Volume \(page 53\)](#page-52-0)
	- [Creating an Archive Pool \(page 54\)](#page-53-0)

### <span id="page-52-0"></span>**7.3.2 Configuring Software RAID Devices for Your Archive Pool and Volume**

After you install OES NetWare, you can optionally create a software RAID device for the archive pool and volume to satisfy your availability needs. Use one of the following methods:

- [Creating a Software RAID 1 or 5 Device \(page 53\)](#page-52-1)
- [Creating a Software RAID 10 \(page 53\)](#page-52-2)

#### <span id="page-52-1"></span>**Creating a Software RAID 1 or 5 Device**

To create a fault-tolerant solution for data, create a software RAID 1 or 5 device to use for your archive pool and volume. For information, see Managing Software RAID Devices in the [OES 2:](http://www.novell.com/documentation/oes2/stor_nss_lx_nw/index.html?page=/documentation/oes2/stor_nss_lx_nw/data/front.html#front)  [NSS File System Administration Guide](http://www.novell.com/documentation/oes2/stor_nss_lx_nw/index.html?page=/documentation/oes2/stor_nss_lx_nw/data/front.html#front) (http://www.novell.com/documentation/oes2/ stor\_nss\_lx\_nw/index.html?page=/documentation/oes2/stor\_nss\_lx\_nw/data/front.html#front).

- **1** In iManager, expand the *Storage* role, then select *Software RAIDs*.
- **2** If it is not already selected, select the archive server.
- **3** Click *New* to open the Create a Software RAID dialog box.
- **4** Specify a name for the RAID.
- **5** Specify the type of RAID:
	- *RAID 1* (mirroring)
	- *RAID 5* (striping with parity)
- **6** (Conditional) For a RAID 5 device, specify the *Stripe Size*.

The default size of 64 KB typically provides the best performance for devices with NSS volumes.

**7** From the available devices, select the devices that you want to use.

For a RAID 1 device, specify 2 to 4 devices. For a RAID 5 device, specify 3 to 14 devices.

**8** Specify the amount of space to use for each segment.

Each segment contributes equal amounts of space.

- **9** Click *OK*.
- **10** Continue with [Section 7.3.3, "Creating an Archive Pool," on page 54](#page-53-0).

#### <span id="page-52-2"></span>**Creating a Software RAID 10**

To provide maximum data fault tolerance, create a software RAID 10 (mirrored RAID 0 device) by creating a pool on a RAID 0 device, and then mirroring the pool's partition.

- <span id="page-52-3"></span>**1** Create 2 to 4 software RAID 0 (striping) devices. Repeat the following these steps to create each device:
	- **1a** In iManager, expand the *Storage* role, then select *Software RAIDs*.
	- **1b** If it is not already selected, select the archive server.
	- **1c** Click *New* to open the Create a Software RAID dialog box.
	- **1d** Specify a name for the RAID.
	- **1e** Specify the type of RAID as *RAID 0*.

**1f** Specify the *Stripe Size*.

The default size of 64 KB typically provides the best performance for devices with NSS volumes.

**1g** From the available devices, select the devices that you want to use.

Make sure that the segments in each of your RAID 0 devices have no devices in common; otherwise, you cannot mirror them later.

**1h** Specify the amount of space to use for each segment.

Each segment contributes equal amounts of space.

- **1i** Click *OK*.
- **2** Create an archive pool on one of the RAID 0 devices. For information, see [Section 7.3.3,](#page-53-0)  ["Creating an Archive Pool," on page 54.](#page-53-0)
- **3** Mirror the archive pool to create the RAID 10.

For information, see Mirroring an Existing Pool with NSSMU in the [OES 2: NSS File System](http://www.novell.com/documentation/oes2/stor_nss_lx_nw/index.html?page=/documentation/oes2/stor_nss_lx_nw/data/front.html#front)  [Administration Guide](http://www.novell.com/documentation/oes2/stor_nss_lx_nw/index.html?page=/documentation/oes2/stor_nss_lx_nw/data/front.html#front) (http://www.novell.com/documentation/oes2/stor\_nss\_lx\_nw/ index.html?page=/documentation/oes2/stor\_nss\_lx\_nw/data/front.html#front).

**3a** At a server command prompt, enter

nssmu

- **3b** In NSSMU, select *Partitions* from the NSSMU main menu.
- **3c** Select the NSS partition for the archive pool.
- **3d** Press F3 to create the RAID 1 device and mirror the partition.
- **3e** From the available devices, select 1 to 3 of the RAID 0 devices you created in [Step 1,](#page-52-3) then press Enter.
- **4** Continue with [Creating an Archive Volume.](#page-54-1)

#### <span id="page-53-0"></span>**7.3.3 Creating an Archive Pool**

On your OES NetWare archive server, you must create an NSS pool where you plan to store the archive database and archive data. For information, see Managing NSS Pools in the [OES 2: NSS](http://www.novell.com/documentation/oes2/stor_nss_lx_nw/index.html?page=/documentation/oes2/stor_nss_lx_nw/data/front.html#front)  [File System Administration Guide](http://www.novell.com/documentation/oes2/stor_nss_lx_nw/index.html?page=/documentation/oes2/stor_nss_lx_nw/data/front.html#front) (http://www.novell.com/documentation/oes2/stor\_nss\_lx\_nw/ index.html?page=/documentation/oes2/stor\_nss\_lx\_nw/data/front.html#front).

- **1** In iManager, expand the *Storage* role, then select *Pools*.
- **2** If it is not already selected, select the archive server.
- **3** Click *New* to open the New Pool wizard.
- **4** Specify a name for the pool. For example, *ark*.
- **5** Specify the devices to use.

If you created a software RAID device in [Section 7.3.2, "Configuring Software RAID Devices](#page-52-0)  [for Your Archive Pool and Volume," on page 53,](#page-52-0) make sure to select that device for your pool.

- **6** Specify the amount of space to use.
- **7** Click *OK*.
- **8** Continue with [Creating an Archive Volume.](#page-54-1)

### <span id="page-54-1"></span><span id="page-54-0"></span>**7.3.4 Creating an Archive Volume**

On your archive pool, create an NSS volume and directory where you plan to store the archive database and archive data. You should use the volume exclusively for the archive.

**1** Create an NSS volume.

The following procedure describes how to create a nonencrypted NSS volume with iManager. For detailed information, see [Creating and Configuring Unencrypted NSS Volumes with](http://www.novell.com/documentation/oes/nss_enu/index.html?page=/documentation/oes/nss_enu/data/bqpdoh2.html#bqpdoh2)  [iManager](http://www.novell.com/documentation/oes/nss_enu/index.html?page=/documentation/oes/nss_enu/data/bqpdoh2.html#bqpdoh2) (http://www.novell.com/documentation/oes/nss\_enu/index.html?page=/ documentation/oes/nss\_enu/data/bqpdoh2.html#bqpdoh2) in the [OES 2:](http://www.novell.com/documentation/oes2/stor_nss_lx_nw/index.html?page=/documentation/oes2/stor_nss_lx_nw/data/front.html#front) *[Novell Storage](http://www.novell.com/documentation/oes2/stor_nss_lx_nw/index.html?page=/documentation/oes2/stor_nss_lx_nw/data/front.html#front)  [Services File System Administration Guide for OES](http://www.novell.com/documentation/oes2/stor_nss_lx_nw/index.html?page=/documentation/oes2/stor_nss_lx_nw/data/front.html#front)* (http://www.novell.com/documentation/ oes2/stor\_nss\_lx\_nw/index.html?page=/documentation/oes2/stor\_nss\_lx\_nw/data/ front.html#front).

If your implementation requires an encrypted NSS volume to store file versions from encrypted NSS data volumes, use the NSS Management Utility to create the encrypted volume. The iManager Storage plug-in does not provide an encryption option. For information, see [Creating](http://www.novell.com/documentation/oes/nss_enu/index.html?page=/documentation/oes/nss_enu/data/bq2y6nb.html#bq2y6nb)  [an Encrypted Volume](http://www.novell.com/documentation/oes/nss_enu/index.html?page=/documentation/oes/nss_enu/data/bq2y6nb.html#bq2y6nb) (http://www.novell.com/documentation/oes/nss\_enu/index.html?page=/ documentation/oes/nss\_enu/data/bq2y6nb.html#bq2y6nb) in the *[OES 2: Novell Storage](http://www.novell.com/documentation/oes/nss_enu/index.html?page=/documentation/oes/nss_enu/data/front.html#front)  [Services File System Administration Guide](http://www.novell.com/documentation/oes/nss_enu/index.html?page=/documentation/oes/nss_enu/data/front.html#front)* (http://www.novell.com/documentation/oes/ nss\_enu/index.html?page=/documentation/oes/nss\_enu/data/front.html#front).

- **1a** In iManager, expand the *Storage* role, then select *Volumes*.
- **1b** If it is not already selected, select the archive server.
- **1c** Click *New* to open the New Volume wizard.
- **1d** Configure the new volume.
	- Specify a name for the volume. For example, *ark*.
	- Select the NSS pool you created in Section 7.3.3, "Creating an Archive Pool," on [page 54,](#page-53-0) then select the *Allow the Volume to Grow to Pool Size* check box.
	- Specify the desired attributes for the volume.
- **1e** Click *Finish*.
- **2** (Optional, recommended) For easy backup, create a directory in the archive volume where you want to store the archive database and archive data.

For detailed information, see [Creating a Directory](http://www.novell.com/documentation/oes2/stor_filesys_lx_nw/index.html?page=/documentation/oes2/stor_filesys_lx_nw/data/bs3pfti.html) (http://www.novell.com/documentation/ oes2/stor\_filesys\_lx\_nw/index.html?page=/documentation/oes2/stor\_filesys\_lx\_nw/data/ bs3pfti.html) in the *[OES 2: File Systems Management Guide](http://www.novell.com/documentation/oes2/stor_filesys_lx_nw/index.html?page=/documentation/oes2/stor_filesys_lx_nw/data/hn0r5fzo.html)* (http://www.novell.com/ documentation/oes2/stor\_filesys\_lx\_nw/index.html?page=/documentation/oes2/ stor\_filesys\_lx\_nw/data/hn0r5fzo.html).

**2a** Open your Web browser to the Novell Remote Manager Login page on the archive server, and then log in with your administrator username and password. For example, enter

https://*192.168.1.1*:8009

Replace *192.168.1.1* with the actual IP address or DNS name of your archive server.

**2b** Click *Manage Server > Volumes*.

- **2c** Click the *Properties* icon next to the archive volume.
- **2d** Type the name of the directory, then click *Create Subdirectory*.
- **3** Continue with the next section, [Configuring the ArkSQL Configuration File.](#page-55-0)

#### <span id="page-55-0"></span>**7.3.5 Configuring the ArkSQL Configuration File**

The ArkSQL configuration file (sys: \arkManager\arkSQL.cnf) contains the configuration information for the Novell Archive and Version Services instance of MySQL on your MySQL server. ArkManager uses this information to access the archive database.

- **1** In a text editor, configure ArkSQL with the MySQL settings for the archive database.
	- **1a** Copy the contents of the sys:\ArkManager\arkSQL\_sample.cnf file to the sys:\arkManager\arkSQL.cnf file.

Microsoft Windows automatically hides the . cnf extension. Ifyou use a Microsoft Windows computer to create or edit the ark SQL.cnf file, make sure file name is arkSQL.cnf, not arkSQL.cnf.cnf.

To view a copy of the arkSQL sample.cnf file, see Section B.1, "Sample of the [Database Configuration for ArkSQL.cnf," on page 137.](#page-136-0)

- **1b** Modify the arksQL.cnf file to meet your needs. For example:
	- Set the Data Directory path by modifying the following directives:

```
datadir = ark:/archive/
innodb_data_home_dir = ark:/archive/
innodb_log_group_home_dir = ark:/archive/
innodb_log_arch_dir = ark:/archive/
```
The data directory is the directory in your archive volume where the archive database resides. A directory location facilitates easy backup. Replace *ark* with the name of the archive volume. Replace *archive* with the name of the archive database directory.

• Set the Port Number by modifying the following directive:

port = *3306*

Replace *3306* with the actual port number.

• Set the size of reserved storage space for the archive database by modifying the following directive:

```
innodb_data_file_path = ibdata1:400M:autoextend
```
Replace *400* with the amount of space (in MB) that you want to reserve initially for the archive database. The reserved size you specify must be at least 10 MB and must not exceed the volume size.

 (Optional) If your files are potentially very big, such as several hundred megabytes to gigabytes in size, consider increasing the time that queries wait to access a locked MySQL database. Set the Lock Wait Timeout variable by modifying the following directive:

set-variable = innodb\_lock\_wait\_timeout=*50*

The default value is 50 seconds. Specify a longer wait time in seconds that is sufficient to avoid Lock Request Timeout errors. The more and bigger the files versioned, the longer the wait time should be.

**2** Continue with the next section, [Installing and Configuring the ArkSQL Server](#page-56-0).

#### <span id="page-56-0"></span>**7.3.6 Installing and Configuring the ArkSQL Server**

After you configure the ArkSQL configuration file, you are ready to install the ArkManager instance of MySQL on your archive server. Novell Archive and Version Services 2.1 uses a MySQL server to organize and host file versions in the archive database. MySQL is an open source, structured query language (SQL) database.

**IMPORTANT:** This guide refers to the Archive and Version Services instance of MySQL as ArkSQL.

For more information about managing MySQL, see the *[OES 2: Novell MySQL for NetWare](http://www.novell.com/documentation/oes2/web_mysql_nw/index.html?page=/documentation/oes2/web_mysql_nw/data/bookinfo.html#bookinfo)  [Administration Guide](http://www.novell.com/documentation/oes2/web_mysql_nw/index.html?page=/documentation/oes2/web_mysql_nw/data/bookinfo.html#bookinfo)* (http://www.novell.com/documentation/oes2/web\_mysql\_nw/ index.html?page=/documentation/oes2/web\_mysql\_nw/data/bookinfo.html#bookinfo) .

- **1** (Conditional) If MySQL is not installed on your archive server, install MySQL Server and configure an instance of MySQL for Novell Archive and Version Services. Otherwise, go to [Step 2](#page-58-0).
	- **1a** From the OES NetWare GUI, click the *NetWare post-install program*, then select *MySQL*.

The installation begins and opens the MySQL installation dialog box.

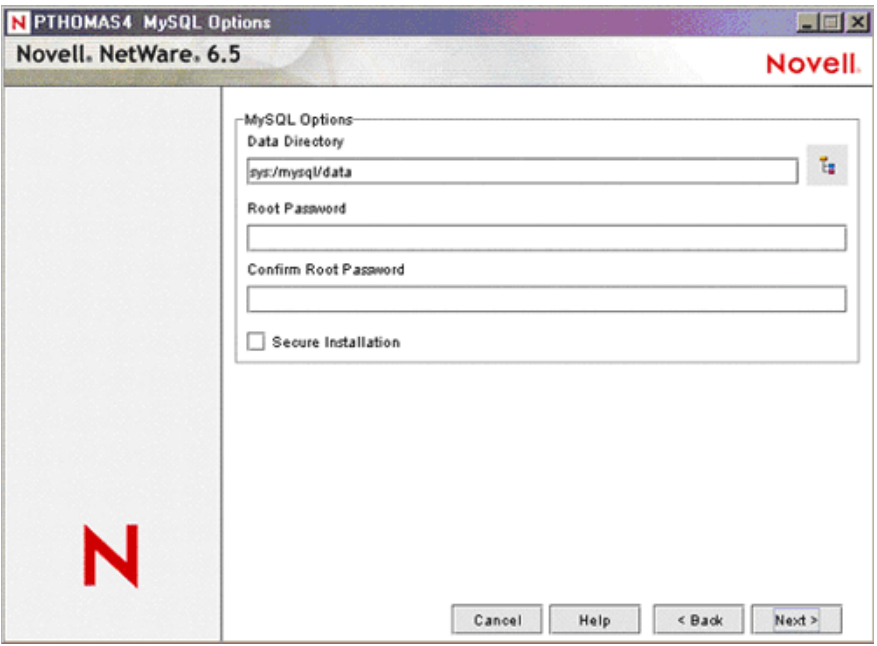

- **1b** Complete the following information:
	- **Data Directory:** The data directory is the directory in your archive volume where the archive database resides.A directory location facilitates easy backup.

For example, type *ark:\archive*, where *ark* is the name of your archive volume and *archive* is the archive database directory. This is the same information you used in the sys:\arkManager\arkSQL.cnf file.

**IMPORTANT:** Do not use the default location of sys: \mysql\data.

Allow a minimum of 1 gigabyte of space on the archive volume for the data organization and management information related to ArkSQL.

 **Root Password:** The password for the root user, or superuser, who has access rights to perform any function.

We strongly recommend that a password be assigned for the MySQL root user in a production environment. If you leave this field blank, anyone can connect as root without a password and be granted all privileges.

 **Port Number:** The port you want ArkManager to use for communications with ArkSQL. For example, type

*3306*

If other services use Port 3306, you can assign any free port, such as 3307 or 3308.

**Secure Installation:** Select the *Secure Installation* check box to enable this option.

**IMPORTANT:** We strongly recommend a secure installation for your production environment. If Secure Installation is enabled, it overrides the default installation by enforcing the requirement for a root password and restricting post-install access to the database to authorized users and only from the local host.

- **1c** Click *Next*, then follow the on-screen instructions.
- **1d** When the installation is complete, the MySQL service is running and the archive database is initialized.
- **1e** If the ArkSQL instance is running at the intended port, shut it down. At the server console, enter

mysqladmin -p shutdown --port=*value*

Specify  $-p$  if the root user's password is set. Specify the  $-p$  ort only if the port is not 3306.

**1f** If the ibdata1 file exists in the archive database directory, delete it.

For example, use a file manager to look for *ark:\archive*\ibdata1, where *ark:\archive* is the database directory you specified when you installed MySQL service. If it exists, delete it.

**1g** Restart ArkSQL service using sys:\arkManager\arkSQL.cnf file. At the server console, enter

mysqld\_safe --defaults-file=sys:\arkManager\arkSQL.cnf

- **1h** Go to [Step 3.](#page-59-2)
- <span id="page-58-0"></span>**2** (Conditional) If MySQL server is currently installed on your archive server, use MySQL commands to set up an instance of MySQL for Novell Archive and Version Services. Otherwise, go to [Step 3.](#page-59-2)
	- **2a** If a MySQL instance is running at the intended port, shut it down. At the server console, enter

mysqladmin -p shutdown --port=*value*

Specify -p if the root user's password is set. Specify the --port if the port is not 3306.

**2b** To set the database directory path and port number and to initialize the database in that location: At the server console, enter

mysql\_install\_db --datadir=*ark:\archive\* --port=*3306*

Replace *ark* with the name of the archive volume. Replace *archive* with the name of the archive database directory. Replace *3306* with the actual port number. These are the same values that you used in the sys:\arkManager\arkSQL.cnf file.

**2c** Start ArkSQL service using sys: \arkManager\arkSQL.cnf file. At the server console, enter

mysqld\_safe --defaults-file=sys:\arkManager\arkSQL.cnf

**2d** To set a password for user "root": At the server console command prompt, enter

mysql -u root --port=*3306*

Replace *3306* with the actual port number.

**2e** At the MySQL prompt, enter

```
set password for root@'localhost'=password('your-password');
```
Replace *your-password* with the root user's actual password. (The ending semicolon is necessary.)

- **2f** When the installation is complete, the MySQL service is running and the archive database is initialized on the archive volume.
- <span id="page-59-2"></span>**3** Modify the archive server's autoexec.ncf file.
	- **3a** To start the ArkSQL server automatically whenever the OES NetWare server starts, add the following line in the auotexec.ncf file:

mysqld\_safe --defaults-file=sys:\arkManager\arkSQL.cnf

- **3b** Depending on the port number you are using for the ArkSQL instance of MySQL, do one of the following:
	- If you are using Port 3306 for your ArkSQL server, comment out the following line by placing a pound sign (#) at the beginning of the line, as shown.

#mysqld\_safe --autoclose

 If you are using another port for your ArkSQL server, comment out the mysqld safe command that matches your port number. For example:

#mysqld\_safe --port=*3307* --autoclose

Replace *3307* with your actual port number.

<span id="page-59-0"></span>**4** Continue with the next section, [Configuring Archive Server Information](#page-59-1).

#### <span id="page-59-1"></span>**7.3.7 Configuring Archive Server Information**

After you install MySQL and configure ArkSQL, you are ready to configure the archive server information. Before ArkManager can run, the sys:  $\arctan\frac{q}{x}$ .  $\arctan\frac{q}{x}$ .  $\arctan\frac{q}{x}$  file must contain the Novell eDirectory authentication information for ArkManager and the MySQL authentication information for the archive database. For information, see [Section 3.3,](#page-25-0)  ["Understanding Archive Server Properties," on page 26](#page-25-0).

The arkConfig.xml file and its parent directory are protected from unauthorized access by the file system trustees and trustee rights set for the file and directory. For information about the Novell trustee model for access control, see [Directory and File Attributes for NSS Volumes or NetWare](http://www.novell.com/documentation/oes2/stor_filesys_lx_nw/index.html?page=/documentation/oes2/stor_filesys_lx_nw/data/bs3fih1.html)  [Traditional Volumes](http://www.novell.com/documentation/oes2/stor_filesys_lx_nw/index.html?page=/documentation/oes2/stor_filesys_lx_nw/data/bs3fih1.html) (http://www.novell.com/documentation/oes2/stor\_filesys\_lx\_nw/ index.html?page=/documentation/oes2/stor\_filesys\_lx\_nw/data/bs3fih1.html) in the *[OES 2: File](http://www.novell.com/documentation/oes2/stor_filesys_lx_nw/index.html?page=/documentation/oes2/stor_filesys_lx_nw/data/hn0r5fzo.html)  [Systems Management Guide](http://www.novell.com/documentation/oes2/stor_filesys_lx_nw/index.html?page=/documentation/oes2/stor_filesys_lx_nw/data/hn0r5fzo.html)* (http://www.novell.com/documentation/oes2/stor\_filesys\_lx\_nw/ index.html?page=/documentation/oes2/stor\_filesys\_lx\_nw/data/hn0r5fzo.html).

The mandatory elements are:

<arkConfig>

- $\bullet$  <br/>basic>
- <authentication> and its child elements:
	- <eDirectory> and its child elements: <user>, <password>, and <tree>
	- <database> and its child elements: <user>, <password>, and <portNumber>

The <displayLog/> tag is optional.

The passwords are read by ArkManager the first time it runs. It stores the information locally, then removes the passwords from the file. If you ever modify the passwords for the ArkManager administrator user or the MySQL database administrator user, you must add the information back to the arkConfig.xml file. For information, see [Section 11.7, "Updating Passwords in ArkManager,"](#page-114-0)  [on page 115.](#page-114-0)

#### **References**

During the configuration, refer to the following resources:

- For information about using XML, see [Section 9.1, "Working with XML: An XML Primer," on](#page-88-0)  [page 89.](#page-88-0)
- For an example of the basic XML setup for the archive server information, see [Section B.2,](#page-139-0)  ["Sample of a Basic Configuration for ArkConfig.xml," on page 140](#page-139-0).
- For information about the basic ArkManager XML elements and their attributes, see [Appendix A, "XML Elements and Attributes for ArkConfig," on page 117.](#page-116-0)

#### **Procedure**

- **1** In a text editor, copy the XML tags from the sys:\arkManager\arkConfig\_sample\_full.xml file to the sys:\arkManager\arkConfig.xml file.
- **2** In the arkConfig.xml file, modify the example settings for each of the mandatory elements with the actual values of your system.
- **3** Review your XML code to make sure that all required tags are present and that tags are properly formed.
- **4** Save the sys:\arkManager\arkConfig.xml file.
- **5** Confirm your ArkManager setup in a test environment before you create jobs for the archive server.
	- **5a** Make sure MySQL is running and at the correct port. It should start automatically when you boot your system. If it is not running, go to the server console and enter

mysqld\_safe --defaults-file=sys:\ArkManager\arkSQL.cnf

**5b** At the server console, enter

arkstart

- **5c** Verify that the ArkManager process starts.
- **5d** At the server console, enter

```
arkstop
```
For information, see [Section 11.2, "Stopping ArkManager," on page 111](#page-110-0).

- **6** Your archive server is ready to use. To manage the archive server settings in the future, see [Chapter 11, "Managing the Archive Server," on page 111](#page-110-1).
- **7** Continue with the next section, [Archiving File Versions.](#page-61-1)

### <span id="page-61-1"></span>**7.3.8 Archiving File Versions**

To archive file versions, you must define versioning jobs to run on the archive server. For information, see ["Configuring Jobs in iManager" on page 71](#page-70-0) or [Chapter 9, "Configuring Jobs in](#page-88-1)  [ArkConfig," on page 89](#page-88-1).

To manage jobs, see [Chapter 10, "Managing Jobs," on page 97.](#page-96-1)

### <span id="page-61-0"></span>**7.4 Installing and Configuring an Archive Server Cluster**

You can configure the archive server in an active/passive cluster configuration, using Novell Cluster Services<sup>™</sup> 1.7 for OES NetWare.

Before you attempt to implement this solution, familiarize yourself with how Cluster Services works. For information, see the *[OES 2: Novell Cluster Services 1.8.4 for NetWare Administration](http://www.novell.com/documentation/oes2/clus_admin_nw/index.html?page=/documentation/oes2/clus_admin_nw/data/h4hgu4hs.html#h4hgu4hs.html)  [Guide](http://www.novell.com/documentation/oes2/clus_admin_nw/index.html?page=/documentation/oes2/clus_admin_nw/data/h4hgu4hs.html#h4hgu4hs.html) (http://www.novell.com/documentation/oes2/clus\_admin\_nw/index.html?page=/ documentation/oes2/clus\_admin\_nw/data/h4hgu4hs.html#h4hgu4hs.html)*.

This section discusses the following tasks:

- [Section 7.4.1, "Installing OES NetWare and ArkManager 2.1," on page 63](#page-62-0)
- [Section 7.4.2, "Making Devices Sharable for Clustering," on page 63](#page-62-1)
- [Section 7.4.3, "Configuring Sharable Software RAID Devices for Your Archive Pool and](#page-63-0)  [Volume," on page 64](#page-63-0)
- [Section 7.4.4, "Installing Novell Cluster Services 1.7 for OES NetWare," on page 66](#page-65-0)
- [Section 7.4.5, "Creating a Sharable Archive Pool," on page 66](#page-65-1)
- [Section 7.4.6, "Creating a Shared Archive Volume," on page 67](#page-66-0)
- [Section 7.4.7, "Configuring the ArkSQL Configuration File," on page 68](#page-67-0)
- [Section 7.4.8, "Installing and Configuring the ArkSQL Server," on page 68](#page-67-1)
- [Section 7.4.9, "Configuring Archive Server Information," on page 68](#page-67-2)
- [Section 7.4.10, "Archiving File Versions," on page 68](#page-67-3)
- [Section 7.4.11, "Editing the Autoexec.ncf File," on page 69](#page-68-0)
- [Section 7.4.12, "Configuring Cluster Services to Automatically Stop and Start ArkManager](#page-68-1)  [and ArkSQL on System Reboot," on page 69](#page-68-1)

### <span id="page-62-0"></span>**7.4.1 Installing OES NetWare and ArkManager 2.1**

After you plan your system and meet prerequisites and guidelines, you are ready to install the Archive and Version Services software module, ArkManager, on your server.

Perform the following procedure for each server you plan to include in the archive server cluster:

**1** Install OES NetWare on your archive server, using the *Basic* install option.

The Basic option installs ArkManager 2.1 on your server, but you must configure other key components after the install before you can run the program.

**2** The configuration files and sample configuration files are located in the sys: \arkManager directory. Confirm the install by looking for the following elements:

```
arkConfig_sample_basic.xml
arkConfig_sample_full.xml
arkSQL_sample.cnf
```
- **3** Use the Archive Versioning plug-in for iManager as the management interface to control versioning jobs and to view the ArkManager job log.
	- **3a** Launch a Web browser, then open it to the Novell iManager Login:

https://*svr1.example.com*/nps/iManager.html

Replace *svr1.example.com* with the actual IP address or DNS name of your archive server. The URL path is case sensitive.

- **3b** Log in as the administrator user (such as admin) to the Novell eDirectory tree that contains your archive server.
- **3c** The *Archive Versioning* role is available in the *Infrastructure* category. For information about iManager, see [Novell iManager 2.7 Administration Guide](http://www.novell.com/documentation/imanager27/imanager_admin_27/index.html?page=/documentation/imanager27/imanager_admin_27/data/hk42s9ot.html#hk42s9ot) (http://www.novell.com/ documentation/imanager27/imanager\_admin\_27/index.html?page=/documentation/ imanager27/imanager\_admin\_27/data/hk42s9ot.html#hk42s9ot).
- **4** Continue with the next section, [Making Devices Sharable for Clustering](#page-62-1).

#### <span id="page-62-1"></span>**7.4.2 Making Devices Sharable for Clustering**

After you install OES NetWare, make your storage devices sharable for clustering.

- **1** In iManager, expand the *Storage* role, then click *Devices*.
- **2** Select the primary archive server for the cluster as the server you want to manage.
- **3** Select the devices you plan to use for the archive pool and volume, then mark the devices as *Sharable*.

Make sure the devices you choose are located in a configuration that is available to every server in the planned cluster. For more information, see [Sharing Devices for NSS Pools](http://www.novell.com/documentation/oes2/stor_nss_lx_nw/index.html?page=/documentation/oes2/stor_nss_lx_nw/data/agtgjgq.html) (http:// www.novell.com/documentation/oes2/stor\_nss\_lx\_nw/index.html?page=/documentation/oes2/ stor\_nss\_lx\_nw/data/agtgjgq.html) in the *[OES 2: NSS File System Administration Guide](http://www.novell.com/documentation/oes2/stor_nss_lx_nw/index.html?page=/documentation/oes2/stor_nss_lx_nw/data/front.html#front)* (http:/ /www.novell.com/documentation/oes2/stor\_nss\_lx\_nw/index.html?page=/documentation/ oes2/stor\_nss\_lx\_nw/data/front.html#front).

- **4** Depending on your implementation plan, continue with one of the following:
	- [Section 7.4.3, "Configuring Sharable Software RAID Devices for Your Archive Pool and](#page-63-0)  [Volume," on page 64](#page-63-0)
	- [Section 7.4.4, "Installing Novell Cluster Services 1.7 for OES NetWare," on page 66](#page-65-0)

### <span id="page-63-0"></span>**7.4.3 Configuring Sharable Software RAID Devices for Your Archive Pool and Volume**

After you make devices sharable for clustering, you can optionally create a software RAID devices for the archive pool and volume to satisfy your availability needs. Use one of the following methods:

- [Creating a Sharable Software RAID 1 or 5 Device \(page 64\)](#page-63-1)
- [Creating a Sharable Software RAID 10 \(page 65\)](#page-64-0)

#### <span id="page-63-1"></span>**Creating a Sharable Software RAID 1 or 5 Device**

To create a data fault-tolerant solution, create a software RAID 1 or 5 device to use for your archive pool and volume. For information, see [Creating a Software RAID Device with iManager](http://www.novell.com/documentation/oes2/stor_nss_lx_nw/index.html?page=/documentation/oes2/stor_nss_lx_nw/data/ajhvbk8.html) (http:// www.novell.com/documentation/oes2/stor\_nss\_lx\_nw/index.html?page=/documentation/oes2/ stor\_nss\_lx\_nw/data/ajhvbk8.html) in the *[OES 2: NSS File System Administration Guide](http://www.novell.com/documentation/oes2/stor_nss_lx_nw/index.html?page=/documentation/oes2/stor_nss_lx_nw/data/front.html)* (http:// www.novell.com/documentation/oes2/stor\_nss\_lx\_nw/index.html?page=/documentation/oes2/ stor\_nss\_lx\_nw/data/front.html) .

- **1** In iManager, expand the *Storage* role, then click *Software RAIDs*.
- **2** If it is not already selected, select the primary archive server in the cluster.
- **3** Click *New* to open the Create a Software RAID dialog box.
- **4** Specify a name for the RAID.
- **5** Specify the type of RAID:
	- *RAID 1* (mirroring)
	- *RAID 5* (striping with parity)
- **6** (Conditional) For a RAID 5 device, specify the *Stripe Size*.

The default size of 64 KB typically provides the best performance for devices with NSS volumes.

**7** From the available devices, select the devices that you made sharable in Section 7.4.2, "Making" [Devices Sharable for Clustering," on page 63](#page-62-1).

For a RAID 1 device, specify 2 to 4 devices. For a RAID 5 device, specify 3 to 14 devices.

**8** Specify the amount of space to use for each segment.

Each segment contributes equal amounts of space.

- **9** Click *OK*.
- **10** Continue with Section 7.4.4, "Installing Novell Cluster Services 1.7 for OES NetWare," on [page 66.](#page-65-0)

#### <span id="page-64-0"></span>**Creating a Sharable Software RAID 10**

To provide maximum data fault tolerance, create a software RAID 10 (mirrored RAID 0 device) pool by creating a pool on a RAID 0 device, and then mirroring the pool.

- <span id="page-64-1"></span>**1** Create 2 to 4 RAID 0 (striping) devices. Repeat the following steps to create each device:
	- **1a** In iManager, expand the *Storage* role, then click *Software RAIDs*.
	- **1b** If it is not already selected, select the primary archive server in the cluster.
	- **1c** Click *New* to open the Create a Software RAID dialog box.
	- **1d** Specify a name for the RAID.
	- **1e** Specify the type of RAID as *RAID 0*.
	- **1f** Specify the *Stripe Size*.

The default size of 64 KB typically provides the best performance for devices with NSS volumes.

**1g** From the available devices, select the devices that you made sharable in [Section 7.4.2,](#page-62-1)  ["Making Devices Sharable for Clustering," on page 63](#page-62-1).

Make sure that the segments in each of your RAID 0 devices have no devices in common; otherwise, you cannot mirror them later.

**1h** Specify the amount of space to use for each segment.

Each segment contributes equal amounts of space.

- **1i** Click *OK*.
- **2** Install Novell Cluster Services 1.7 on each of the servers. For information, see [Section 7.4.4,](#page-65-0)  ["Installing Novell Cluster Services 1.7 for OES NetWare," on page 66](#page-65-0).
- **3** Create a cluster-enabled pool on one of the RAID 0 devices. For information, see Section 7.4.5, ["Creating a Sharable Archive Pool," on page 66.](#page-65-1)
- **4** Mirror the cluster-enabled pool to create the RAID 10.

For detailed information, see [Mirroring an Existing Pool with NSSMU](http://www.novell.com/documentation/oes2/stor_nss_lx_nw/index.html?page=/documentation/oes2/stor_nss_lx_nw/data/ajhvbk8.html) (http:// www.novell.com/documentation/oes2/stor\_nss\_lx\_nw/index.html?page=/documentation/oes2/ stor\_nss\_lx\_nw/data/ajhvbk8.html) in the *[OES 2: NSS File System Administration Guide](http://www.novell.com/documentation/oes2/stor_nss_lx_nw/index.html?page=/documentation/oes2/stor_nss_lx_nw/data/front.html)* (http:/ /www.novell.com/documentation/oes2/stor\_nss\_lx\_nw/index.html?page=/documentation/ oes2/stor\_nss\_lx\_nw/data/front.html).

**4a** At a server console prompt, enter

nssmu

- **4b** In NSSMU, select Partitions from the NSSMU main menu.
- **4c** Select the NSS partition for the archive pool.

This is the cluster-enabled pool you create in [Section 7.4.5, "Creating a Sharable Archive](#page-65-1)  [Pool," on page 66](#page-65-1).

- **4d** Press F3 to create the RAID 1 device and mirror the partition.
- **4e** From the available devices, select 1 to 3 of the RAID 0 devices you created in [Step 1,](#page-64-1) then press Enter.
- **5** Continue with [Section 7.4.6, "Creating a Shared Archive Volume," on page 67](#page-66-0).

#### <span id="page-65-0"></span>**7.4.4 Installing Novell Cluster Services 1.7 for OES NetWare**

**1** Install Novell Cluster Services 1.7 for OES NetWare for each server you plan to include in the archive server cluster.

For information, see the *[OES 2: Novell Cluster Services 1.8.4 for NetWare Administration](http://www.novell.com/documentation/oes2/clus_admin_nw/index.html?page=/documentation/oes2/clus_admin_nw/data/h4hgu4hs.html#h4hgu4hs.html)  [Guide](http://www.novell.com/documentation/oes2/clus_admin_nw/index.html?page=/documentation/oes2/clus_admin_nw/data/h4hgu4hs.html#h4hgu4hs.html) (http://www.novell.com/documentation/oes2/clus\_admin\_nw/index.html?page=/ documentation/oes2/clus\_admin\_nw/data/h4hgu4hs.html#h4hgu4hs.html)*.

**2** After Cluster Services is installed successfully on each server, continue with the next section, [Creating a Sharable Archive Pool](#page-65-1).

### <span id="page-65-1"></span>**7.4.5 Creating a Sharable Archive Pool**

Create a cluster-enabled, sharable pool. For more information, see [Creating a Pool](http://www.novell.com/documentation/oes2/stor_nss_lx_nw/index.html?page=/documentation/oes2/stor_nss_lx_nw/data/bqpd5ps.html) (http:// www.novell.com/documentation/oes2/stor\_nss\_lx\_nw/index.html?page=/documentation/oes2/ stor\_nss\_lx\_nw/data/bqpd5ps.html) in the *[OES 2: NSS File System Administration Guide](http://www.novell.com/documentation/oes2/stor_nss_lx_nw/index.html?page=/documentation/oes2/stor_nss_lx_nw/data/front.html)* (http:// www.novell.com/documentation/oes2/stor\_nss\_lx\_nw/index.html?page=/documentation/oes2/ stor\_nss\_lx\_nw/data/front.html).

- **1** In iManager, expand the *Storage* role, then click *Pools*.
- **2** If it is not already selected, select the primary server in the cluster.
- **3** Click *New* to open the New Pool wizard.
- **4** Name the pool.
- **5** For each of the shared devices, specify the space to use in the pool.

If you select sharable software RAID devices, the entire space is used in the pool.

- **6** Select *Cluster Enable on Creation* to enable this option.
- **7** Select *Activate on Creation* to enable this option.
- **8** To complete the cluster information, specify the following *Shared-Pool Clustering Parameters*:
	- **Virtual Server Name:** The name assigned by NetWare to the virtual server that represents the shared pool in the cluster.
	- **CIFS Virtual Server Name:** The name assigned by NetWare to the virtual server for handling CIFS (Common Internet File System) requests. This is the name of the server as it appears in a Windows system.
	- **IP Address:** The IP address that you want to assign the virtual server.

To specify an IP address, tab between the different entries; no dot is required in the fields. For example, if the IP address is 192.168.1.1, type

192 168 1 1

 **Advertising Protocols:** Protocols that give users native file access to data: NCP, CIFS, and AFP.

Specify one or more advertising protocols by selecting the check boxes of the protocols you want to enable for data requests to this shared pool.

- **9** Click *Finish*.
- **10** Continue with the next section, [Creating a Shared Archive Volume](#page-66-0).

### <span id="page-66-0"></span>**7.4.6 Creating a Shared Archive Volume**

On the cluster-enabled archive pool, create an NSS volume and directory where you plan to store the archive database and archive data. You should use the volume exclusively for the archive.

**1** Configure an NSS volume.

The following procedure describes how to create a nonencrypted NSS volume with iManager. For detailed information, see [Creating and Configuring Unencrypted NSS Volumes with](http://www.novell.com/documentation/oes/nss_enu/index.html?page=/documentation/oes/nss_enu/data/bqpdoh2.html#bqpdoh2)  [iManager](http://www.novell.com/documentation/oes/nss_enu/index.html?page=/documentation/oes/nss_enu/data/bqpdoh2.html#bqpdoh2) (http://www.novell.com/documentation/oes/nss\_enu/index.html?page=/ documentation/oes/nss\_enu/data/bqpdoh2.html#bqpdoh2) in the [OES 2:](http://www.novell.com/documentation/oes2/stor_nss_lx_nw/index.html?page=/documentation/oes2/stor_nss_lx_nw/data/front.html#front) *[Novell Storage](http://www.novell.com/documentation/oes2/stor_nss_lx_nw/index.html?page=/documentation/oes2/stor_nss_lx_nw/data/front.html#front)  [Services File System Administration Guide for OES](http://www.novell.com/documentation/oes2/stor_nss_lx_nw/index.html?page=/documentation/oes2/stor_nss_lx_nw/data/front.html#front)* (http://www.novell.com/documentation/ oes2/stor\_nss\_lx\_nw/index.html?page=/documentation/oes2/stor\_nss\_lx\_nw/data/ front.html#front).

If your implementation requires an encrypted NSS volume to store file versions from encrypted NSS data volumes, use the NSS Management Utility to create the encrypted volume. The iManager Storage plug-in does not provide an encryption option. For information, see [Creating](http://www.novell.com/documentation/oes/nss_enu/index.html?page=/documentation/oes/nss_enu/data/bq2y6nb.html#bq2y6nb)  [an Encrypted Volume](http://www.novell.com/documentation/oes/nss_enu/index.html?page=/documentation/oes/nss_enu/data/bq2y6nb.html#bq2y6nb) (http://www.novell.com/documentation/oes/nss\_enu/index.html?page=/ documentation/oes/nss\_enu/data/bq2y6nb.html#bq2y6nb) in the *[OES 2: Novell Storage](http://www.novell.com/documentation/oes/nss_enu/index.html?page=/documentation/oes/nss_enu/data/front.html#front)  [Services File System Administration Guide](http://www.novell.com/documentation/oes/nss_enu/index.html?page=/documentation/oes/nss_enu/data/front.html#front)* (http://www.novell.com/documentation/oes/ nss\_enu/index.html?page=/documentation/oes/nss\_enu/data/front.html#front).

- **1a** In iManager, expand the *Storage* role, then click *Volumes*.
- **1b** If it is not already selected, select the archive server.
- **1c** Click *New* to open the New Volume wizard.
- **1d** Configure the new volume.
	- Specify a name for the volume. For example, *ark*.
	- Select the NSS pool you created in Section 7.3.3, "Creating an Archive Pool," on [page 54,](#page-53-0) then select the *Allow the Volume to Grow to Pool Size* check box.
	- Specify the desired attributes for the volume.
- **1e** Click Finish.
- **2** (Optional, recommended) Create a directory in the archive volume where you want to store the archive database and archive data.

For detailed information, see [Creating a Directory](http://www.novell.com/documentation/oes2/stor_filesys_lx_nw/index.html?page=/documentation/oes2/stor_filesys_lx_nw/data/bs3pfti.html) (http://www.novell.com/documentation/ oes2/stor\_filesys\_lx\_nw/index.html?page=/documentation/oes2/stor\_filesys\_lx\_nw/data/ bs3pfti.html) in the *[OES 2: File Systems Management Guide](http://www.novell.com/documentation/oes2/stor_filesys_lx_nw/index.html?page=/documentation/oes2/stor_filesys_lx_nw/data/hn0r5fzo.html)* (http://www.novell.com/ documentation/oes2/stor\_filesys\_lx\_nw/index.html?page=/documentation/oes2/ stor\_filesys\_lx\_nw/data/hn0r5fzo.html).

**2a** Open your Web browser to the Novell Remote Manager Login page on the archive server, and then log in with your administrator username and password. For example, enter

https://*192.168.1.1*:8009

Replace *192.168.1.1* with the actual IP address or DNS name of your archive server.

**2b** Click *Manage Server > Volumes*.

- **2c** Click the *Properties* icon next to the archive volume.
- **2d** Type the name of the directory, then click *Create Subdirectory*.
- **3** Continue with [Section 7.4.8, "Installing and Configuring the ArkSQL Server," on page 68.](#page-67-1)

#### <span id="page-67-0"></span>**7.4.7 Configuring the ArkSQL Configuration File**

- **1** On the primary server in the cluster, configure the sys: \arkManager\arkSQL.cnf file. For information, see [Section 7.3.5, "Configuring the ArkSQL Configuration File," on page 56](#page-55-0).
- **2** Copy the sys: \arkManager\arkSQL.cnf file from the primary server to the sys:\arkManager directory for each of the other servers in the cluster.
- **3** Continue with [Section 7.4.8, "Installing and Configuring the ArkSQL Server," on page 68.](#page-67-1)

#### <span id="page-67-1"></span>**7.4.8 Installing and Configuring the ArkSQL Server**

**1** On each server in the cluster, install MySQL. Specify the shared volume location as the path of the archive database.

For information, see [Section 7.3.6, "Installing and Configuring the ArkSQL Server," on](#page-56-0)  [page 57.](#page-56-0)

**2** Continue with the next section, [Configuring Archive Server Information](#page-67-2).

#### <span id="page-67-2"></span>**7.4.9 Configuring Archive Server Information**

**1** On the primary server, configure the archive server information in the sys:\arkManager\arkConfig.xml file.

For information, see [Section 7.3.7, "Configuring Archive Server Information," on page 60.](#page-59-1)

**2** Copy the sys: \arkManager\arkConfig.xml file from the primary server to the sys:\arkManager directory for each of the others servers in the cluster.

If you modify the settings for the archive server in the future, you must reconfigure the Basic elements in the sys:\arkManager\arkConfig.xml file and copy the modified file to all of the servers in the cluster.

**3** Continue with [Section 7.4.10, "Archiving File Versions," on page 68.](#page-67-3)

#### <span id="page-67-3"></span>**7.4.10 Archiving File Versions**

**1** On the primary server in the cluster, configure the individual jobs for the archive cluster server. Specify the shared volume location as the path of the archive database.

For information, see [Chapter 9, "Configuring Jobs in ArkConfig," on page 89.](#page-88-1)

- **2** Copy the sys: \arkManager\arkConfig.xml file from the primary server to the sys:\arkManager directory of the secondary servers in the cluster.
- **3** Continue with the next section, [Editing the Autoexec.ncf File.](#page-68-0)

### <span id="page-68-0"></span>**7.4.11 Editing the Autoexec.ncf File**

When you install MySOL and ArkManager, commands are added to the autoxec.ncf file on the server to automatically start both programs when the NetWare server starts. Because Novell Cluster Services starts and stops the programs, these commands must be removed or commented out from each server in the cluster where they are installed.

- **1** On the primary server, open the autoexec.ncf file in a text editor.
- **2** Comment out or remove the following line:

mysqld\_safe --defaults-file=sys:\ArkManager\arkSQL.cnf

**3** Comment out or remove the following line:

arkstart

**4** If you are using Port 3306 for your ArkSQL server, make sure the following line is commented out.

mysqld\_safe --autoclose

This line should already be commented out as part of the install procedure.

**5** If you are using another port for your ArkSQL server, make sure the following line is commented out:

```
mysqld_safe --port=3307 --autoclose
```
Replace *3307* with your actual port number. This line should already be commented out as part of the install procedure.

- **6** Save the autoexec.ncf file.
- **7** Copy the autoexec.ncf file to the other servers in the cluster.
- **8** Continue with [Section 7.4.12, "Configuring Cluster Services to Automatically Stop and Start](#page-68-1)  [ArkManager and ArkSQL on System Reboot," on page 69.](#page-68-1)

### <span id="page-68-1"></span>**7.4.12 Configuring Cluster Services to Automatically Stop and Start ArkManager and ArkSQL on System Reboot**

For each server in the cluster:

- **1** Set up Novell Cluster Services to start arkManager by default on reboot of the cluster.
	- **1a** Open ConsoleOne®.
	- **1b** In the ConsoleOne Properties dialog box, select *Scripts > Cluster Resource Load Script*.
	- **1c** Add the following commands to the end of the existing load script:

delay 2

```
mysqld_safe --defaults-file=sys:\ArkManager\arkSQL.cnf
search add sys:\arkManager
arkstart
```
- **1d** Click *Apply*.
- **2** Set up Novell Cluster Services to stop arkManager services by default on the server down command.
	- **2a** In the ConsoleOne Properties dialog box, click *Scripts > Cluster Resource Unload Script.*
	- **2b** Add the following command to the beginning of the existing unload script:

arkstop

- **2c** Click *Apply*, then click *Close*.
- **3** Restart each of the servers in the cluster to offline and then online the resources.

For information, see the *[OES 2: Novell Cluster Services 1.8.4 for NetWare Administration](http://www.novell.com/documentation/oes2/clus_admin_nw/index.html?page=/documentation/oes2/clus_admin_nw/data/h4hgu4hs.html#h4hgu4hs.html)  [Guide](http://www.novell.com/documentation/oes2/clus_admin_nw/index.html?page=/documentation/oes2/clus_admin_nw/data/h4hgu4hs.html#h4hgu4hs.html) (http://www.novell.com/documentation/oes2/clus\_admin\_nw/index.html?page=/ documentation/oes2/clus\_admin\_nw/data/h4hgu4hs.html#h4hgu4hs.html)*.

When the servers come back up, Novell Archive and Version Services is running on the primary server. The secondary servers will be on hot standby, waiting to be called to action.

# <span id="page-70-0"></span><sup>8</sup>**Configuring Jobs in iManager**

To make recent file versions available to your users, you must set up one or more Novell® Archive and Version Services servers. This section discusses how to configure versioning jobs, using the Archive Versioning plug-in for Novell iManager.

- [Section 8.1, "Configuring the Archive Server Authentication Information," on page 71](#page-70-1)
- [Section 8.2, "Accessing the Archive Versioning Plug-In in iManager," on page 72](#page-71-0)
- [Section 8.3, "Selecting an Archive Server to Manage," on page 73](#page-72-0)
- [Section 8.4, "Configuring or Viewing Archive Server Properties," on page 73](#page-72-1)
- [Section 8.5, "Configuring Default Job Settings," on page 75](#page-74-0)
- [Section 8.6, "Configuring Job Properties," on page 79](#page-78-0)
- [Section 8.7, "Creating a Job," on page 84](#page-83-0)
- [Section 8.8, "Editing a Job's Properties," on page 85](#page-84-0)
- [Section 8.9, "What's Next," on page 87](#page-86-0)

## <span id="page-70-1"></span>**8.1 Configuring the Archive Server Authentication Information**

Before you run ArkManager for the first time, you must manually configure the mandatory Novell eDirectory™ authentication information for ArkManager and the MySQL database authentication information for ArkSQL in the sys:\arkManager\arkConfig.xml file.

The sys:\arkManager\arkConfig\_sample\_basic.xml file provides an example of the minimum set of XML elements to configure. To view an annotated version of the arkConfig sample basic.xml file, see Section B.2, "Sample of a Basic Configuration for [ArkConfig.xml," on page 140.](#page-139-0)

The following are mandatory elements:

- <arkConfig>
- $\bullet$  <br/>basic>
- <authentication> and its child elements:
	- $\bullet$  <eDirectory> and its child elements: <user>, <password>, and <tree>
	- <database> and its child elements: <user>, <password>, and <portNumber>

The <displayLog/> tag is optional. For information, see ["XML Elements and Attributes for](#page-116-0)  [ArkConfig" on page 117.](#page-116-0)

In the arkConfig.xml file, replace the example settings with your actual eDirectory and ArkSQL settings.

- **1** Copy the contents of the sys: \arkManager\arkConfig\_sample\_basic.xml file to the sys:\arkManager\arkConfig.xml file.
- **2** Modify the settings for each of the mandatory elements with the actual values of your system.
- **3** Save the sys:\arkManager\arkConfig.xml file.
- **4** Configure other arkConfig elements, using one or both of the following methods.
	- Use the Web-based management interface in the Archive Versioning plug-in for iManager. For information, see [Section 8.2, "Accessing the Archive Versioning Plug-In in](#page-71-0)  [iManager," on page 72.](#page-71-0)
	- Use a text-editor to directly edit the sys:\arkManager\arkConfig.xml file. For information, see ["Configuring Jobs in ArkConfig" on page 89](#page-88-1).

### <span id="page-71-0"></span>**8.2 Accessing the Archive Versioning Plug-In in iManager**

**1** Open your Web browser to the following URL:

https://*svrname.example.com*/nps/iManager.html

Replace *svrname.example.com* with the actual DNS name or IP address (for example, 192.168.1.1) of the server where iManager is running.

**IMPORTANT:** The URL path is case sensitive.

For information, see [Accessing iManager](http://www.novell.com/documentation/imanager27/imanager_admin_27/index.html?page=/documentation/imanager27/imanager_admin_27/data/bsxrjzp.html) (http://www.novell.com/documentation/imanager27/ imanager\_admin\_27/index.html?page=/documentation/imanager27/imanager\_admin\_27/data/ bsxrjzp.html) in the *[Novell iManager 2.7 Administration Guide](http://www.novell.com/documentation/imanager27/imanager_admin_27/index.html?page=/documentation/imanager27/imanager_admin_27/data/hk42s9ot.html#hk42s9ot)* (http://www.novell.com/ documentation/imanager27/imanager\_admin\_27/index.html?page=/documentation/ imanager27/imanager\_admin\_27/data/hk42s9ot.html#hk42s9ot).

- **2** On the iManager Login page, log in to the eDirectory tree where the archive server you want to manage resides.
- **3** In the left navigator, expand Archive Versioning to show its tasks.
	- $\Box$  Archive Versioning Archive Jobs Archive Server Properties
- **4** Click *Archive Jobs* or *Archive Server Properties*, depending on what task you want to perform.
- **5** Select the archive server you want to manage in the tree where you are logged in to iManager. For information, see [Section 8.3, "Selecting an Archive Server to Manage," on page 73](#page-72-0).
## <span id="page-72-3"></span><span id="page-72-2"></span>**8.3 Selecting an Archive Server to Manage**

In the Archive Versioning tasks, you must select an archive server in order to activate the functions on the iManager pages. Use one of these methods to select an archive server in the tree where you are logged in to iManager:

 Type the Novell eDirectory server object name for the server you want to manage, then click *Apply*. For example:

svr1.example

- Click the *Search* icon to open the eDirectory Object Selector. Browse or search the list to locate the server object of the server you want to manage, then click the server name.
- Click the *Object History* icon to select a server you have recently managed.

## **8.4 Configuring or Viewing Archive Server Properties**

The Archive Server Properties page displays the basic management information that applies to all jobs controlled by the selected archive server. The general server properties specify the storage location where the archive data (file versions) reside and whether to display the log on the logger screen.

- [Section 8.4.1, "Accessing the Server Properties Page," on page 73](#page-72-0)
- [Section 8.4.2, "Setting Archive Server Properties," on page 73](#page-72-1)
- [Section 8.4.3, "Viewing Authentication Properties," on page 74](#page-73-0)

#### <span id="page-72-0"></span>**8.4.1 Accessing the Server Properties Page**

To manage the archive server's properties:

- **1** In iManager, expand *Archive Versioning*, select *Archive Server Properties*, then click *Properties*.
- **2** Select the archive server you want to manage, then wait for the page to refresh.

For information, see [Section 8.3, "Selecting an Archive Server to Manage," on page 73](#page-72-2).

### <span id="page-72-1"></span>**8.4.2 Setting Archive Server Properties**

**1** On the Server Properties page, set the following server properties for the archive server:

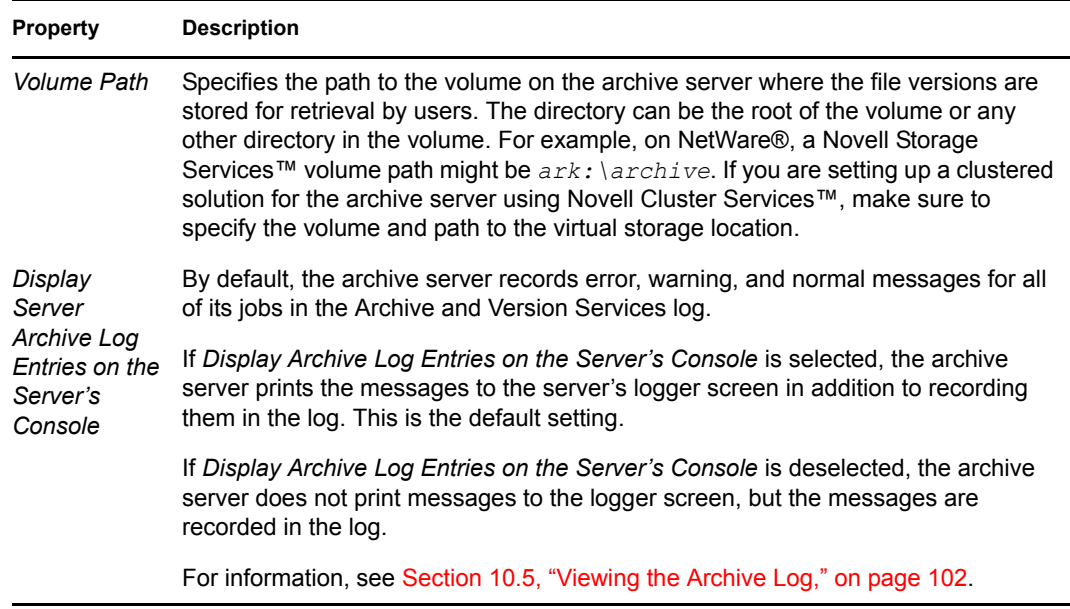

**2** When you are done, click *Apply* to save your changes, or click *Cancel* at any time to discard them.

### <span id="page-73-0"></span>**8.4.3 Viewing Authentication Properties**

**1** On the Server Properties page, view the authentication information for Novell eDirectory and MySQL that you configured in the sys:\arkManager\arkConfig.xml file. For information, see [Section 8.1, "Configuring the Archive Server Authentication Information," on page 71](#page-70-0).

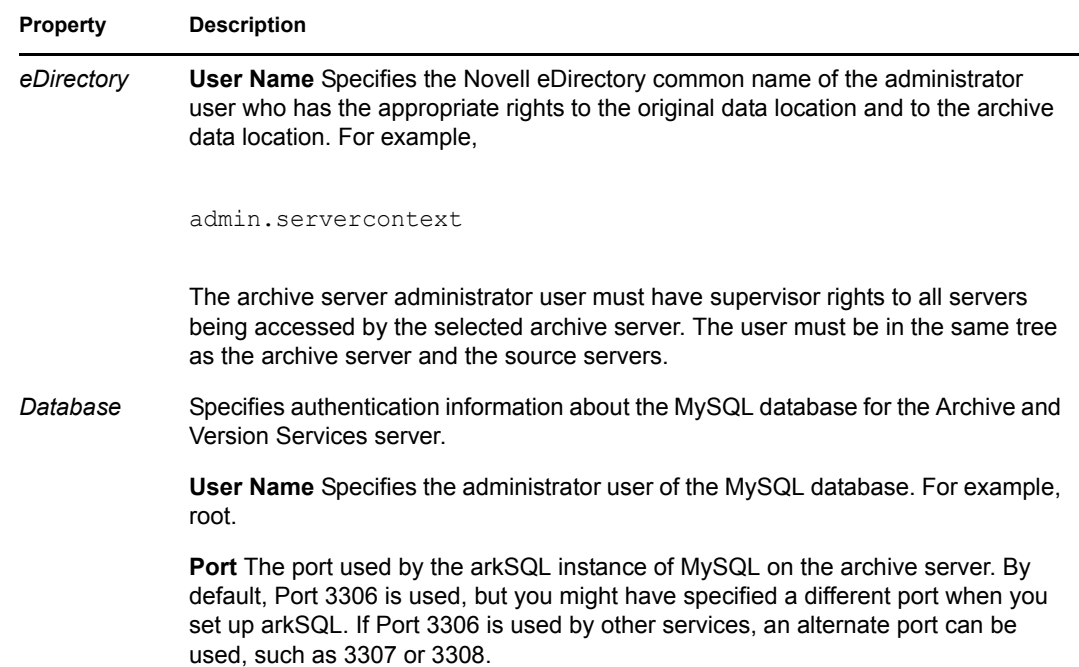

**2** When you are done, click *Apply* to save your changes, or click *Cancel* at any time to discard them.

## <span id="page-74-1"></span>**8.5 Configuring Default Job Settings**

Default job settings are property settings that can optionally be used in any individual job on the server. Go to an individual job to configure it to use defaults.

- [Section 8.5.1, "Accessing the Default Job Settings Page," on page 75](#page-74-0)
- [Section 8.5.2, "Setting Default Job Information," on page 76](#page-75-0)
- [Section 8.5.3, "Setting Default Source Server Information," on page 76](#page-75-1)
- [Section 8.5.4, "Setting Default Run Schedule Information," on page 76](#page-75-2)
- [Section 8.5.5, "Setting Default Delete Policy Information," on page 77](#page-76-0)
- [Section 8.5.6, "Setting Default Filter Information," on page 78](#page-77-0)
- [Section 8.5.7, "Applying Default Job Settings," on page 78](#page-77-1)

### <span id="page-74-0"></span>**8.5.1 Accessing the Default Job Settings Page**

To manage the archive server's default job settings:

- **1** In iManager, expand *Archive Versioning*, then click *Archive Server Properties*.
- **2** Select the archive server you want to manage, then wait for the page to refresh. For information, see [Section 8.3, "Selecting an Archive Server to Manage," on page 73](#page-72-2).
- **3** Select the *Default Job Settings* tab.

### <span id="page-75-0"></span>**8.5.2 Setting Default Job Information**

**1** On the Default Job Settings page, specify the following default job information property.

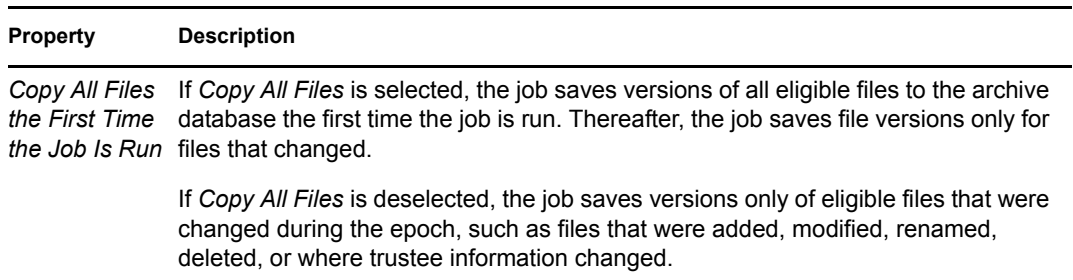

**2** When you are done, click *Apply* to save your changes, or click *Cancel* at any time to discard them.

### <span id="page-75-1"></span>**8.5.3 Setting Default Source Server Information**

**1** On the Default Job Settings page, specify the following default source server information properties.

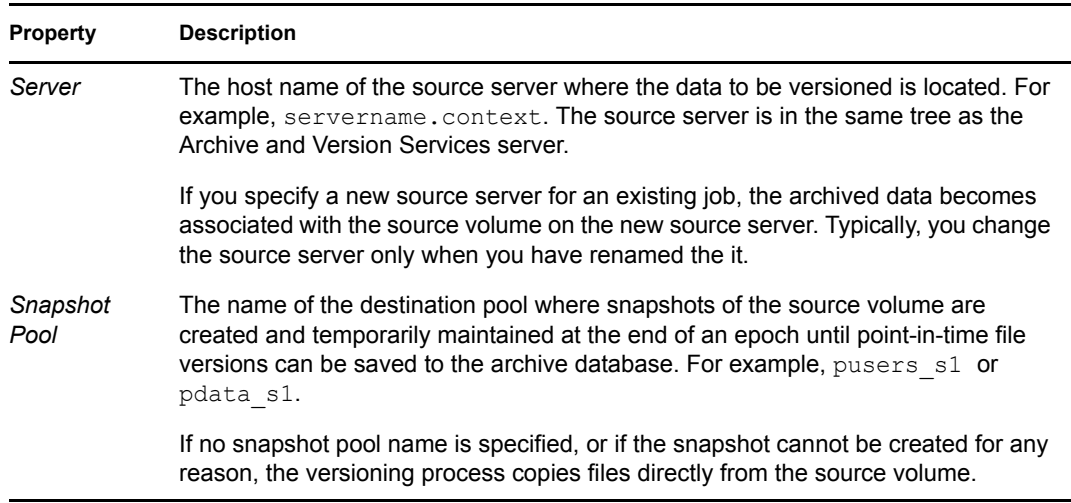

**2** When you are done, click *Apply* to save your changes, or click *Cancel* at any time to discard them.

### <span id="page-75-2"></span>**8.5.4 Setting Default Run Schedule Information**

**1** On the Default Settings page, pecify when to start the job and the frequency for running the job. To set the frequency, you must specify only one of three scheduling options:

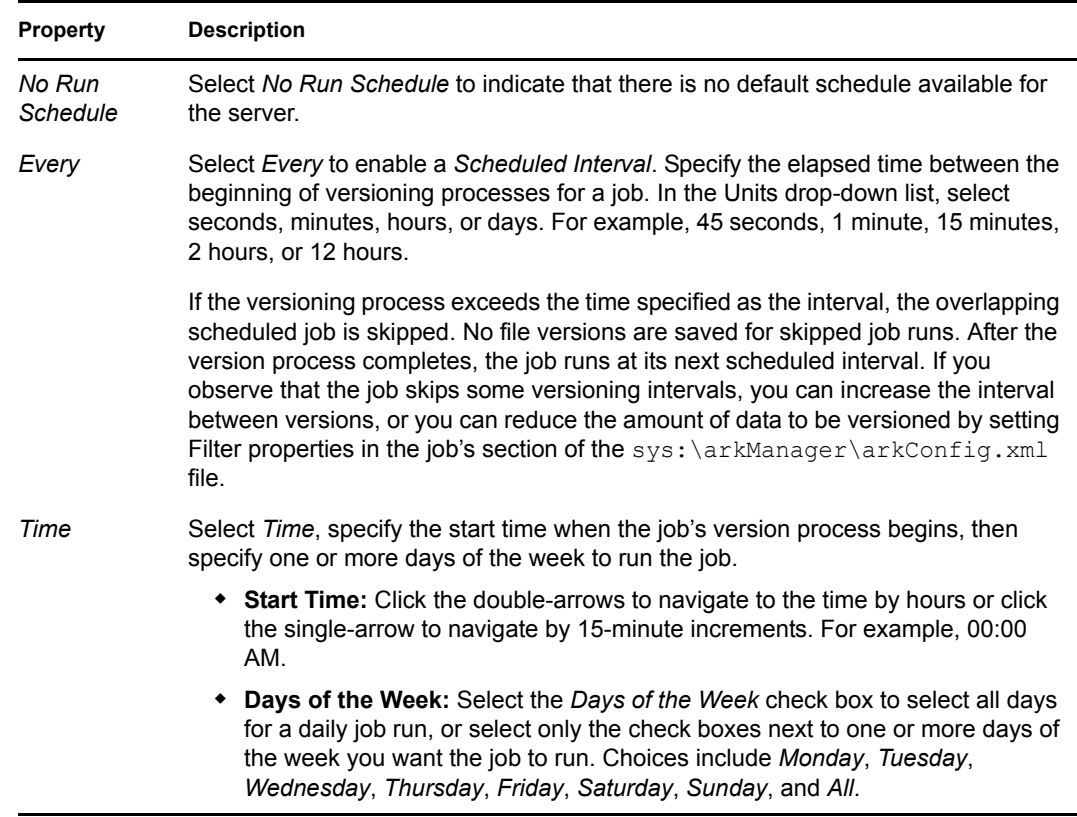

**2** When you are done, click *Apply* to save your changes, or click *Cancel* at any time to discard them.

## <span id="page-76-0"></span>**8.5.5 Setting Default Delete Policy Information**

The delete policy determines the retention of file versions by age or by number of versions. If a delete policy is set, the job runs a process to delete file versions according to its own Delete Schedule. The delete process is not related to the job's Run Schedule, which determines when file versions are saved from the source volume. The job's delete policy runs if the job is in a Running, Scheduled, or Stopped state. The job's delete policy does not run if a job is in the Clean Up Users, Not Configured, or Deleted state.

**IMPORTANT:** The Delete Schedule operates separately from the Run Schedule.

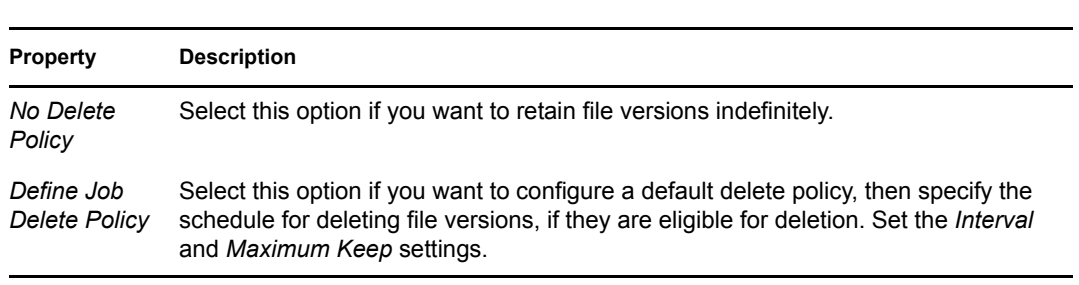

**1** On the Default Settings page, specify one of the following options:

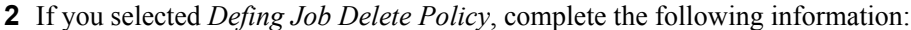

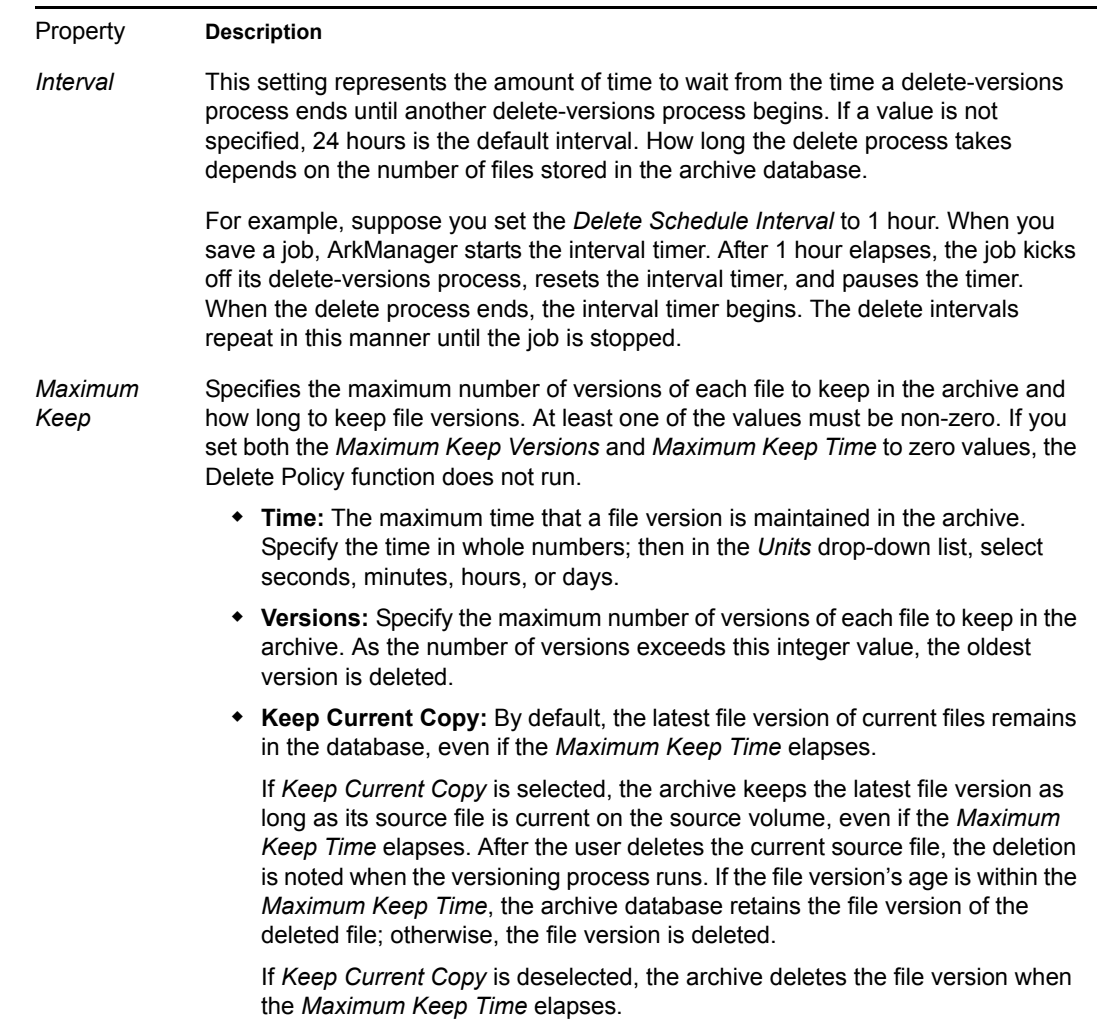

**3** When you are done, click *Apply* to save your changes, or click *Cancel* at any time to discard them.

### <span id="page-77-0"></span>**8.5.6 Setting Default Filter Information**

To specify the types of files and directories to version, set filters in the sys:\arkManager\arkConfig.xml file, using the Filter element and attributes as child elements of the Defaults element. For information, see [Appendix A, "XML Elements and Attributes for](#page-116-0)  [ArkConfig," on page 117](#page-116-0).

### <span id="page-77-1"></span>**8.5.7 Applying Default Job Settings**

Each job can optionally use none, one, or more of the default settings. Each job's usage of defaults is independent of other jobs' usage.

It is not necessary to stop jobs that use defaults while you modify, add, or remove default settings. Make your changes, then click *OK* or *Apply* to save them. The following table describes special circumstances for how the changes take effect:

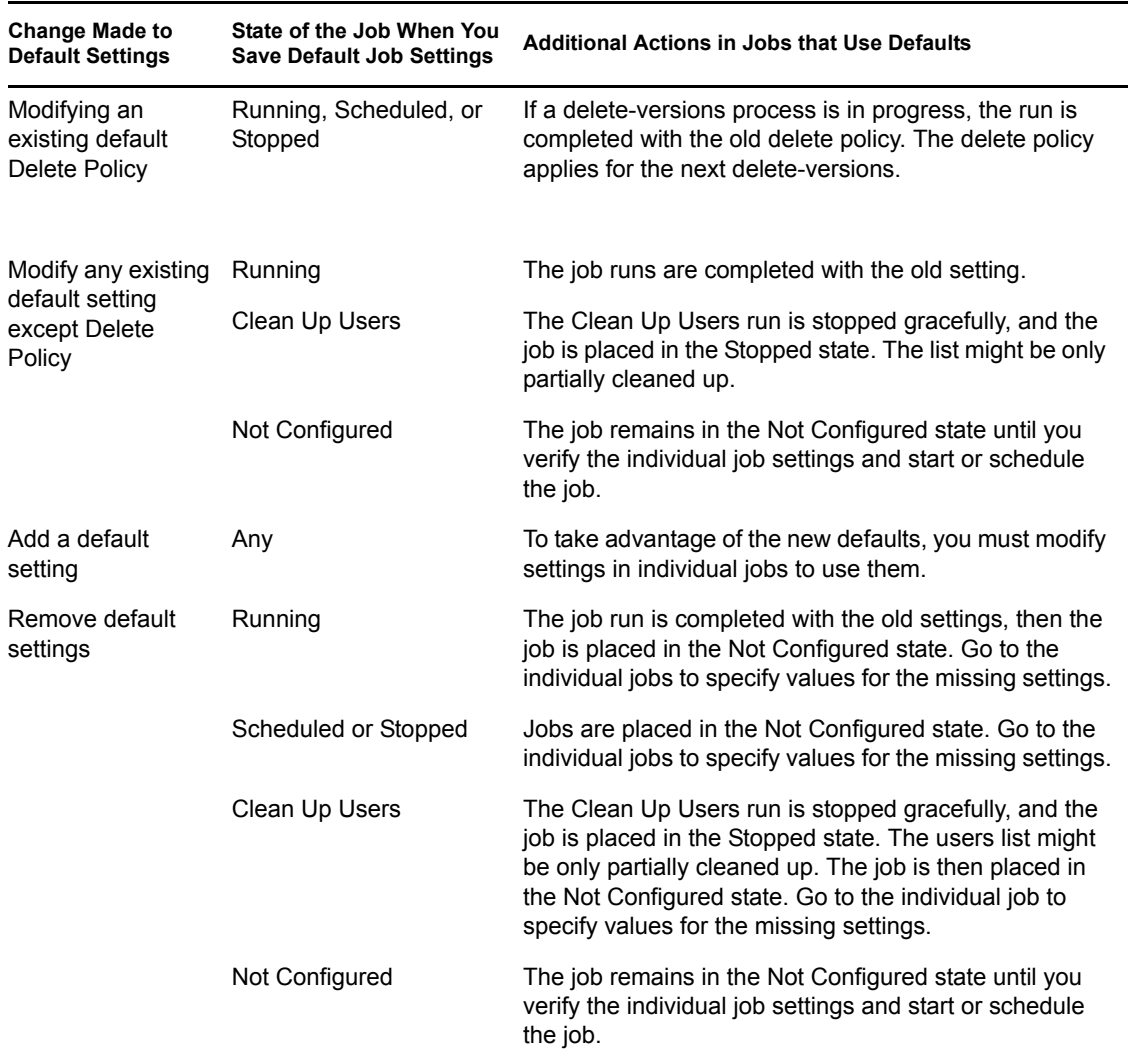

*Table 8-1 How Changes to Default Job Settings Take Effect*

## <span id="page-78-0"></span>**8.6 Configuring Job Properties**

Use the following guidelines for setting job properties on the Create New Job page and Edit Job page.

- [Section 8.6.1, "Accessing the Job Settings Page," on page 80](#page-79-0)
- [Section 8.6.2, "Setting Job Information," on page 80](#page-79-1)
- [Section 8.6.3, "Setting Source Server Information," on page 80](#page-79-2)
- [Section 8.6.4, "Setting Run Schedule Information," on page 81](#page-80-0)
- [Section 8.6.5, "Setting Delete Policy Information," on page 82](#page-81-0)
- [Section 8.6.6, "Setting Filter Information," on page 84](#page-83-0)

### <span id="page-79-0"></span>**8.6.1 Accessing the Job Settings Page**

To manage the archive server's default job settings:

- **1** In iManager, expand *Archive Versioning*, then click *Archive Server Properties*.
- **2** Select the archive server you want to manage, then wait for the page to refresh.

For information, see [Section 8.3, "Selecting an Archive Server to Manage," on page 73](#page-72-2).

**3** Select the *Job Settings* tab.

### <span id="page-79-1"></span>**8.6.2 Setting Job Information**

**1** On the Job Settings page, configure the following job information properties:

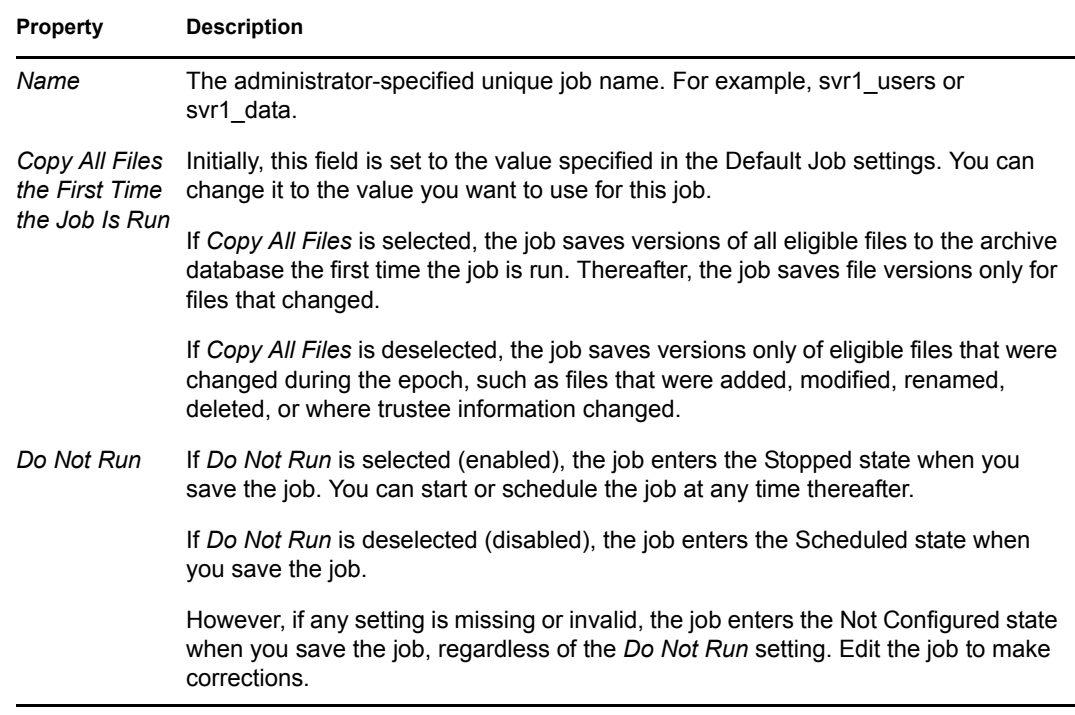

**2** When you are done, click *Apply* to save your changes, or click *Cancel* at any time to discard them.

### <span id="page-79-2"></span>**8.6.3 Setting Source Server Information**

**1** On the Job Settings page, configure the following source server information properties:

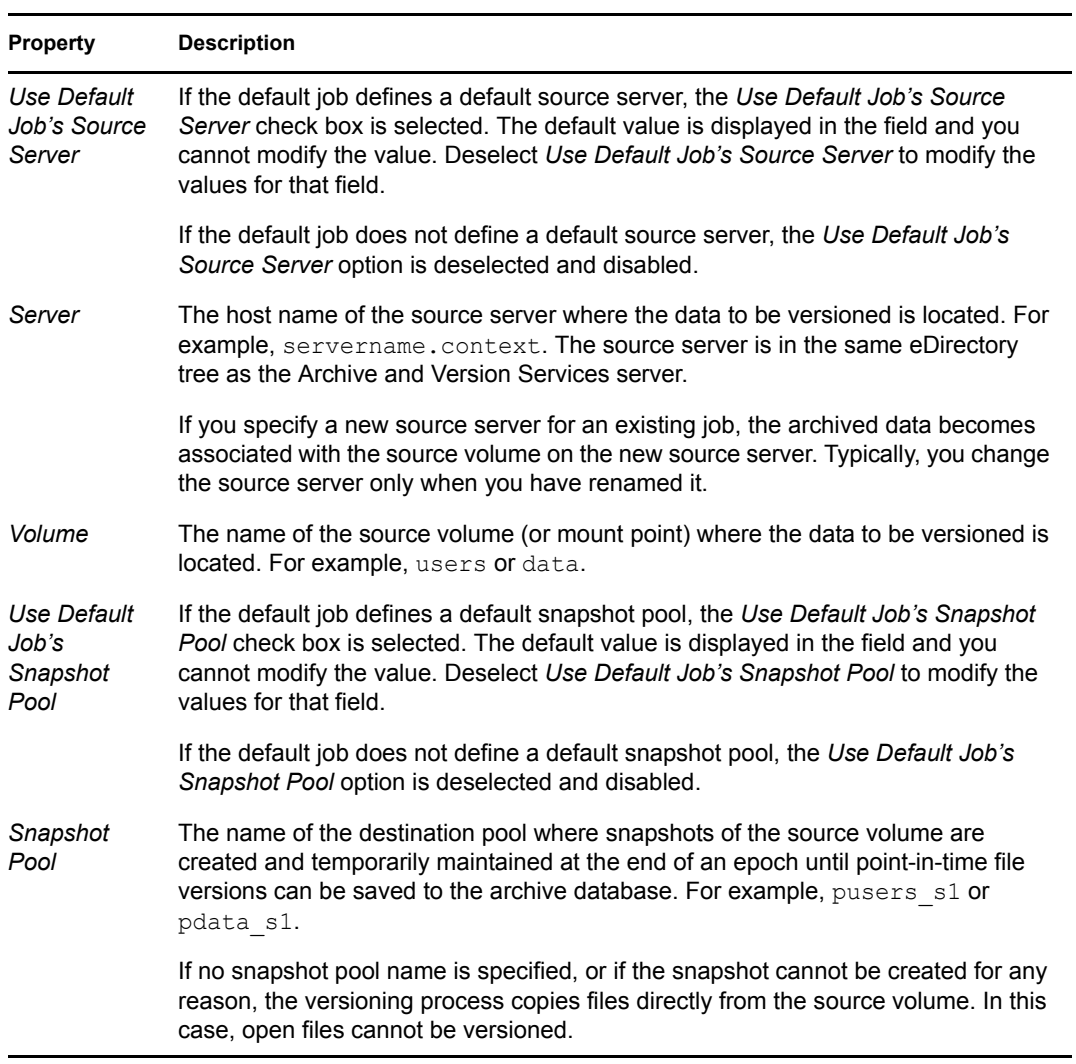

**2** When you are done, click *Apply* to save your changes, or click *Cancel* at any time to discard them.

## <span id="page-80-0"></span>**8.6.4 Setting Run Schedule Information**

**1** On the Job Settings page, specify when to start the job and the frequency for running the job. To set the frequency, you must specify only one of three scheduling options:

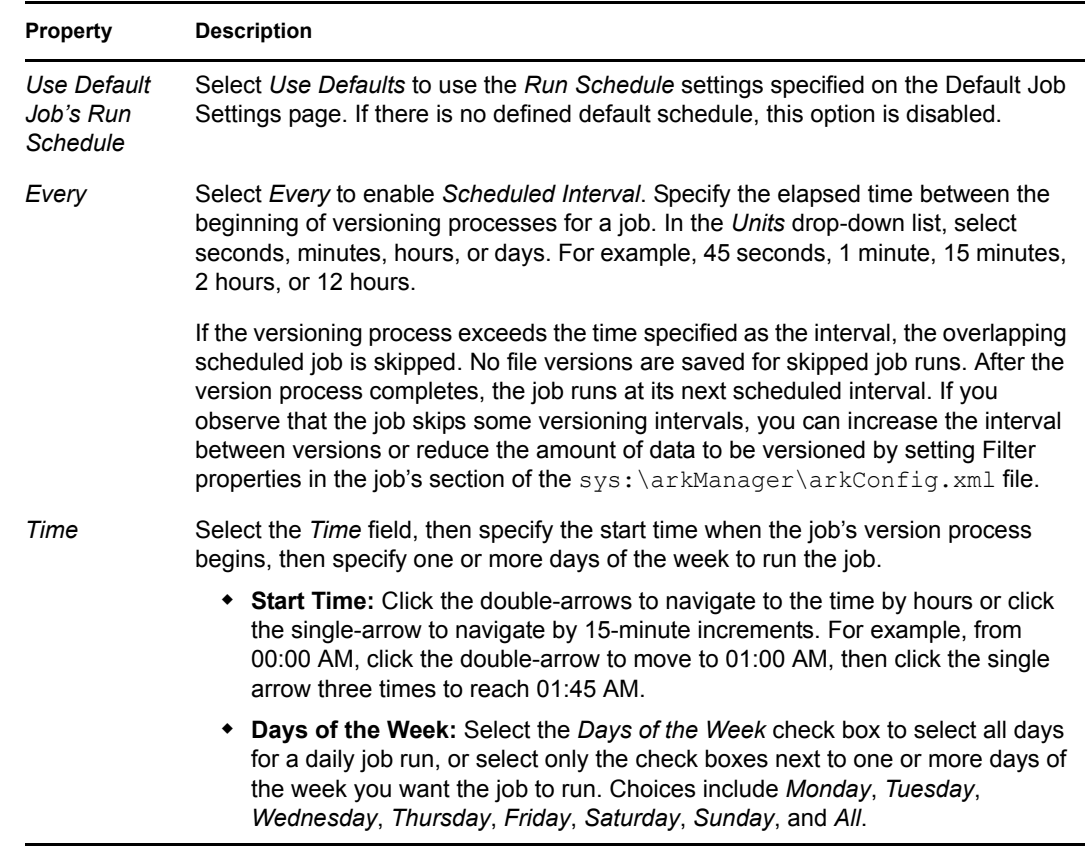

**2** When you are done, click *Apply* to save your changes, or click *Cancel* at any time to discard them.

## <span id="page-81-0"></span>**8.6.5 Setting Delete Policy Information**

The delete policy determines the retention of file versions by age or by number of versions. If a delete policy is set, the job runs a process to delete file versions according to its own Delete Schedule. The delete process is not related to the job's Run Schedule, which determines when file versions are saved from the source volume. The job's delete policy runs if the job is in a Running, Scheduled, or Stopped state. The job's delete policy does not run if a job is in the Clean Up Users, Not Configured, or Deleted state.

**IMPORTANT:** The Delete Schedule operates separately from the Run Schedule.

**1** Use the Job Settings page to specify one of the following options:

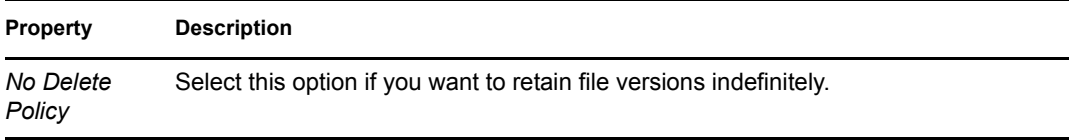

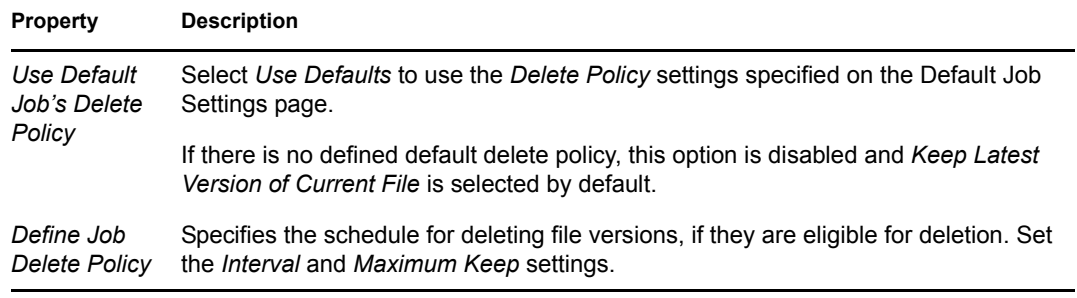

### **2** If you selected *Define Job Delete Policy*, complete the following information:

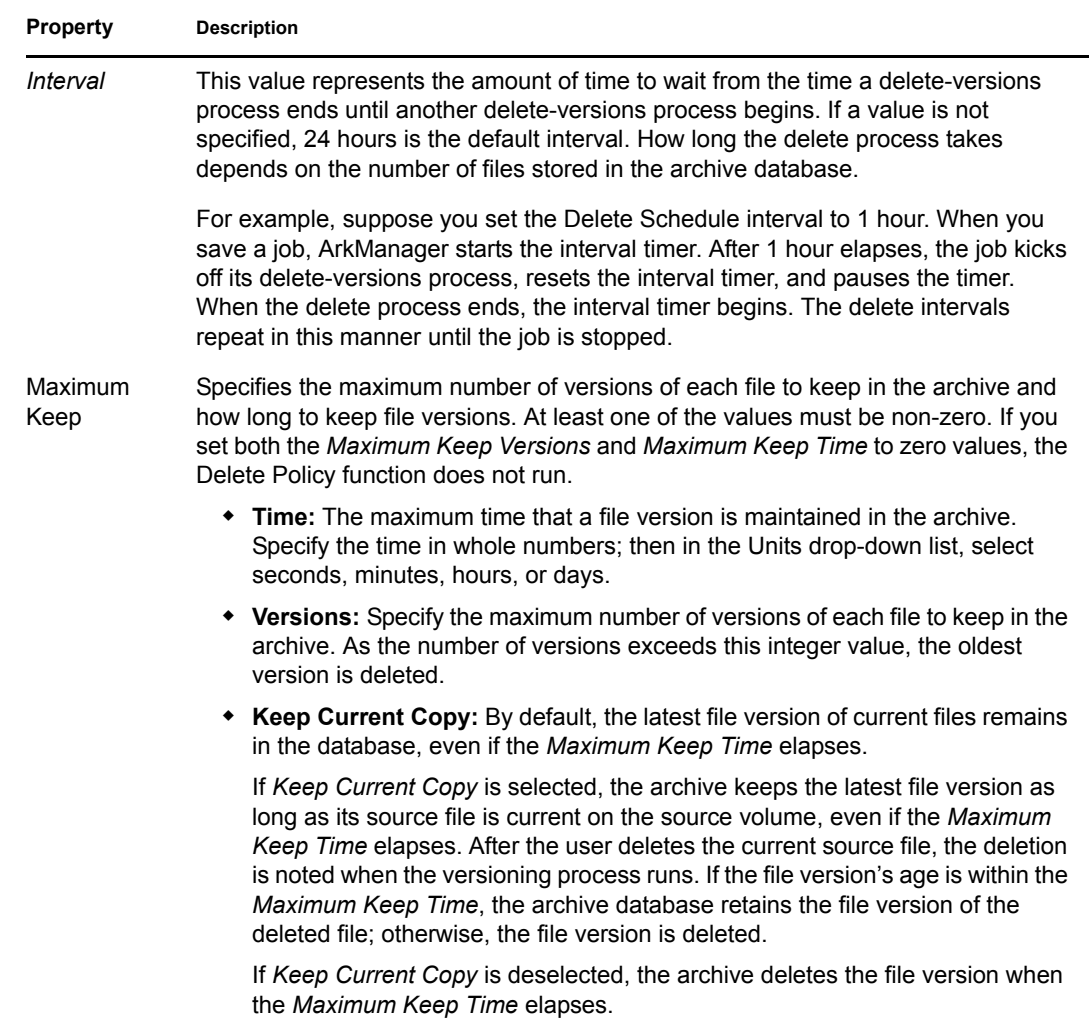

**3** When you are done, click *Apply* to save your changes, or click *Cancel* at any time to discard them.

## <span id="page-83-0"></span>**8.6.6 Setting Filter Information**

To specify the types of files and directories to version, set filters in the sys:\arkManager\arkConfig.xml file, using the Filter element and attributes as child elements of the individual job's Jobs element. For information, see [Appendix A, "XML Elements and](#page-116-0)  [Attributes for ArkConfig," on page 117.](#page-116-0)

## **8.7 Creating a Job**

If your implementation plan calls for multiple archive servers, you must configure each with its own set of archive jobs.

Before you configure individual jobs, make sure you have configured the following information:

- **Archive Server Information:** Configure basic information for your archive server. For information, see [Section 8.1, "Configuring the Archive Server Authentication Information," on](#page-70-0)  [page 71.](#page-70-0)
- **Default Job Settings:** Default settings can optionally be used by any job on the archive server. Each job can optionally use one or more of the defaults that are set; each job's usage is independent of other jobs.

To use the defaults, you must set default job settings before the job runs. (In *Roles and Tasks*, expand the *Archive Versioning* role, select *Archive Server Properties*, the select *Default Job Settings*.) For information, see [Section 8.5, "Configuring Default Job Settings," on page 75](#page-74-1).

To create a job:

- **1** In iManager, expand *Archive Versioning*, then click *Archive Jobs*.
- **2** Select the archive server you want to manage, then wait for the page to refresh.

For information, see [Section 8.3, "Selecting an Archive Server to Manage," on page 73](#page-72-2).

- **3** Select the *Jobs* tab.
- **4** Click *New* to open the Create New Job page.
- **5** Specify the property settings to use when archiving file versions for a specified volume.

For information about property settings, see [Section 8.6, "Configuring Job Properties," on](#page-78-0)  [page 79.](#page-78-0)

You must at least specify a job property or use the default job property for all required fields before the job can run. Required fields are marked with an asterisk (\*).

**6** When you are done, click *Apply* to save your changes, or click *Cancel* at any time to discard them.

The job is saved only if all required fields are completed and all settings are valid.

**7** If necessary, correct any missing or invalid information, then click *Apply*.

For information about annotations for missing or invalid information, see [Section 8.8.1,](#page-84-0)  ["Correcting Missing or Invalid Information," on page 85.](#page-84-0)

## <span id="page-84-1"></span>**8.8 Editing a Job's Properties**

After you configure a job, you might occasionally need to modify its properties, such as to change the run schedule or delete policy. If you modify the server's default job settings, it can affect jobs that use those defaults.

- [Section 8.8.1, "Correcting Missing or Invalid Information," on page 85](#page-84-0)
- [Section 8.8.2, "Modifying Job Settings," on page 86](#page-85-0)
- [Section 8.8.3, "Applying Modified Job Settings," on page 86](#page-85-1)

## <span id="page-84-0"></span>**8.8.1 Correcting Missing or Invalid Information**

For existing jobs, the Job Properties page marks fields that are missing information or contain invalid information.

#### **Required Fields**

You must specify a job property or use the default job property for a required field before the job can run. Required fields are marked with an asterisk (\*).

#### **Not Configured Fields**

The job might report a field as Not Configured if the setting is missing or invalid, or if the default job setting the field uses are missing or invalid. While a job is in the Not Configured state, the job and its delete policy do not run.

Settings that need attention are marked with three asterisks (\*\*\*) on a red background. Verify the job settings and make any desired changes. If necessary, go to the *Archive Server Properties > Default Job Settings* to edit default job settings.

For example, fields marked as Not Configured might have missing or invalid data under the following circumstances:

- If you define a job directly in the sys:\arkManager\arkConfig.xml file and a required setting is missing or invalid, the job is placed in a Not Configured state. (If you define jobs in the Archive Versioning plug-in to iManager, the interface does not allow you to save a job with invalid or missing values.)
- If you remove settings in the *Default Job Settings*, jobs that use the defaults are affected.
- If a source volume is not mounted, it appears that the setting is invalid.
- If the source server is down, it appears that the setting is invalid.
- If you previously removed a job's definition directly in the sys:\arkManager\arkConfig.xml file instead of deleting the job with iManager, the job's data remains in the database, but it has no job definition.

#### **Defaults**

To use the default job properties, you must set default job settings before the job runs. In *Roles and Tasks*, click *Archive Server Properties*, then select *Default Job Settings* to configure default properties.

### <span id="page-85-0"></span>**8.8.2 Modifying Job Settings**

- **1** In iManager, expand *Archive Versioning*, then click *Archive Jobs*.
- **2** Select the archive server you want to manage, then wait for the page to refresh. For information, see [Section 8.3, "Selecting an Archive Server to Manage," on page 73](#page-72-2).
- **3** Select the *Jobs* tab.
- **4** (Optional) Select *Archive Server Properties*, then select *Default Settings* to verify or set default job settings you want to use for the job.

For information, see [Section 8.5, "Configuring Default Job Settings," on page 75](#page-74-1).

- **5** On the *Jobs Report*, select a *Job* check box, then click *Edit* to open the Edit Job page.
- **6** Specify settings for all required fields and for any optional settings you want to use.

For information, see [Section 8.6, "Configuring Job Properties," on page 79.](#page-78-0)

You must specify a valid job property, or use the default job property, for all required fields before the job can run. Required fields are marked with an asterisk (\*).

**7** Correct any invalid settings.

Invalid information is marked with three asterisks (\*\*\*) on a red background. For information, see [Section 8.8.1, "Correcting Missing or Invalid Information," on page 85.](#page-84-0)

**8** When you are done, click *Apply* to save your changes, or click *Cancel* at any time to discard them.

The job is saved only if all required fields are completed and all settings are valid.

## <span id="page-85-1"></span>**8.8.3 Applying Modified Job Settings**

It is not necessary to stop jobs while you modify their settings. If all required and optional settings are valid:

- The job is rescheduled forward from the save time.
- If a delete-versions job is in progress, the run is completed with the old delete policy. A modified delete policy is applied when the delete job runs again.
- You can expect the following additional actions, depending on the Do Not Run setting and the state of the job when you save your changes:

| Do Not Run Setting | State of the Job When You Save<br><b>Edits</b> | <b>Additional Actions</b>                                                                                                    |
|--------------------|------------------------------------------------|----------------------------------------------------------------------------------------------------|
| Enabled (selected) | Running                                        | The running job is completed with the old<br>settings, then the job enters the Stopped state.                                                                                                   |
|                    | Scheduled, Stopped, or Not<br>Configured       | The job enters the Stopped state.                                                                                                    |
|                    | Clean Up Users                                 | An in-progress cleanup of the job's users stops<br>gracefully when you begin the edit, and the job<br>enters the Stopped state. When you save<br>changes, the job remains in the Stopped state. |

*Table 8-2 How Changes to Job Settings Take Effect*

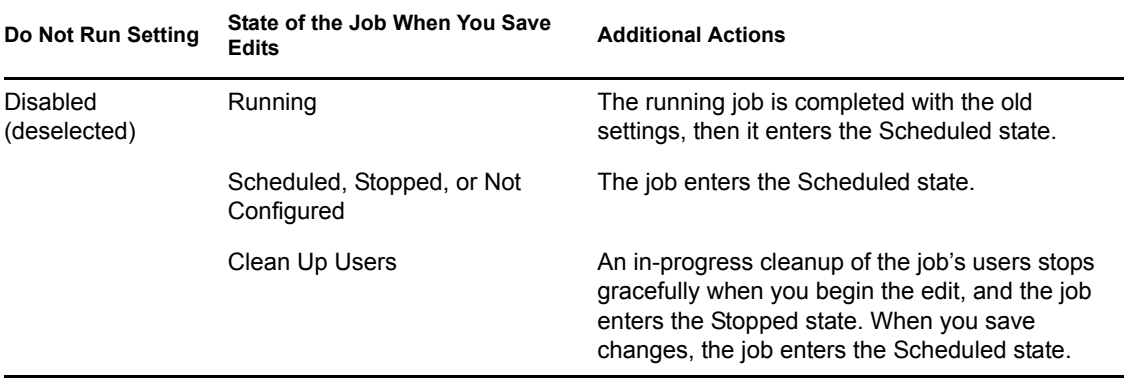

## **8.9 What's Next**

To manage Archive and Version services jobs, see ["Managing Jobs" on page 97.](#page-96-0)

# <span id="page-88-2"></span><sup>9</sup>**Configuring Jobs in ArkConfig**

This section discusses how to configure jobs for Novell® Archive and Version Services for NetWare®, using an XML (Extensible Markup Language) configuration file. Use the sys:\arkManager\arkConfig.xml file to control the versioning processes for the archive server it is on. Configure the basic settings, the job defaults, and one or more individual jobs for volumes with data that you want to version.

- [Section 9.1, "Working with XML: An XML Primer," on page 89](#page-88-0)
- [Section 9.2, "Configuring the ArkConfig.xml File," on page 91](#page-90-0)
- [Section 9.3, "What's Next," on page 95](#page-94-0)

## <span id="page-88-0"></span>**9.1 Working with XML: An XML Primer**

An XML document is a plain text file that contains hierarchically structured data. You can edit the file in a text editor if you are using ASCII characters. For non-ASCII characters, you must convert the XML document to UTF-8 encoding.

An XML document describes the data it contains using elements and attributes. An element identifies what the data is and an attribute defines metadata about the data. The relative placement of elements within the XML structure matters because an element can take on different meaning, based on where it is located in the XML structure.

For information, see the following:

- [Section 9.1.1, "Elements," on page 89](#page-88-1)
- [Section 9.1.2, "Attributes," on page 90](#page-89-0)
- [Section 9.1.3, "Hierarchical Relationships between XML Elements," on page 90](#page-89-1)
- [Section 9.1.4, "Element Content," on page 90](#page-89-2)
- [Section 9.1.5, "Rules for Well-Formed XML Documents," on page 91](#page-90-1)
- [Section 9.1.6, "Additional Information," on page 91](#page-90-2)

### <span id="page-88-1"></span>**9.1.1 Elements**

An element uses a set of markup tags to delimit and define each piece of data in a document. The tag set consists of an start tag and an end tag. For example:

<tagname>data</tagname>

An element consists of information from the start tag to the end tag and everything in between.

If data contains the less than  $(\leq)$ , greater than  $(\geq)$ , or ampersand  $(\&)$  characters, you must enclose the data with the CData tag.

```
<![CDATA[data]]>
```
For example:

```
<tagname><! [CDATA[1&2]]></tagname>
```
## <span id="page-89-0"></span>**9.1.2 Attributes**

Elements can be annotated with any number of unique attributes. Attributes appear as name/value pairs separated by an equal sign (=) and must appear in double quotes or single quotes. You attach attributes in the start tag, but not to the end tag. For example:

```
<tagname attribute_name="value">data</tagname>
```
## <span id="page-89-1"></span>**9.1.3 Hierarchical Relationships between XML Elements**

Elements have a hierarchical structure that defines the relationships between parent and child elements. Every XML document has exactly one top-level element, known as the root element. The root element is mandatory, even if it has no content. All other elements are its children.

Some elements appear only once in a document, while others can appear multiple times. The child elements of the root element can be a parent to multiple elements. An element can be a child of different parent elements.

## <span id="page-89-2"></span>**9.1.4 Element Content**

Element content is the information between the two tags of an element, such as no content, parsed character data (PCData), and child elements. If a tag has no element content, it is called an empty element. The table below shows examples of some common XML tag constructs.

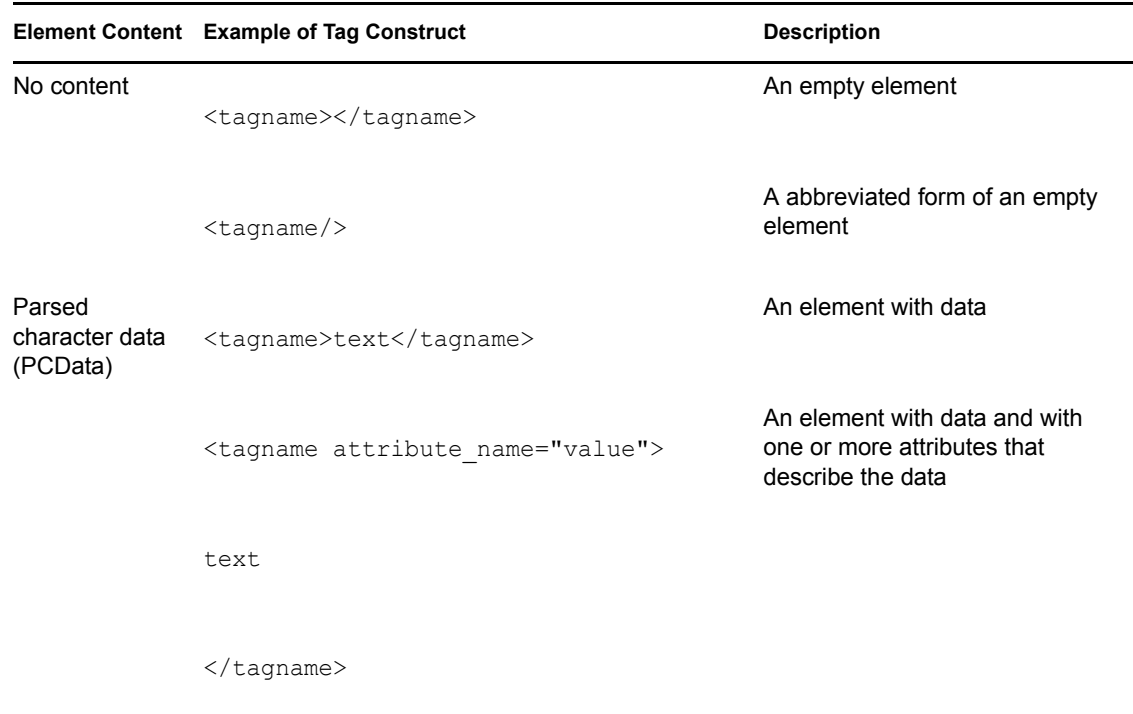

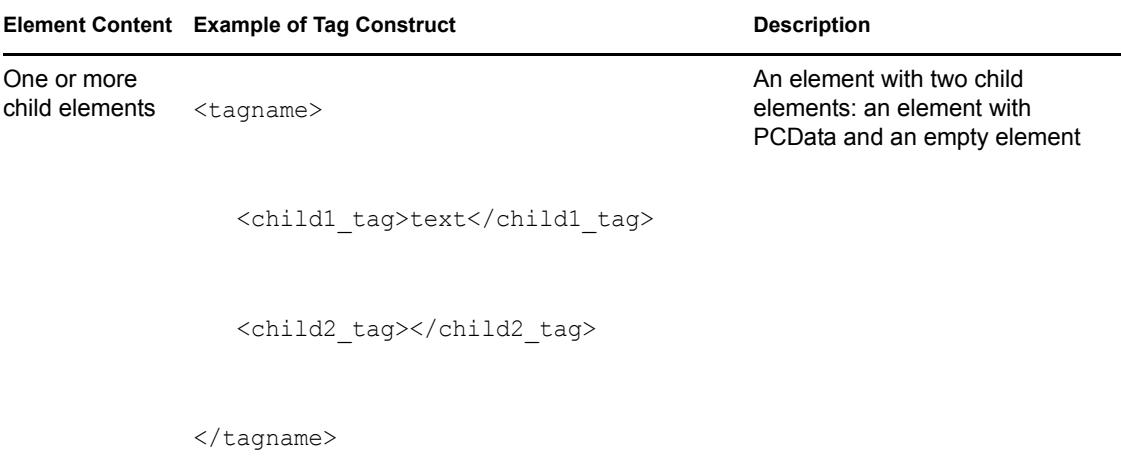

### <span id="page-90-1"></span>**9.1.5 Rules for Well-Formed XML Documents**

As you configure the XML file, keep in mind the following rules for well-formed XML documents:

- Every XML document has only one root element.
- Every start tag must have a matching end tag. The exception is the abbreviated version of an empty element (<tagname/>).
- Tags cannot overlap; every element must be properly nested.
- Element names and attribute names are case sensitive.
- XML keeps any white space in your text.

## <span id="page-90-2"></span>**9.1.6 Additional Information**

For more information about using XML, consult an XML programming textbook or search the Internet for an XML tutorial.

## <span id="page-90-0"></span>**9.2 Configuring the ArkConfig.xml File**

Use the sys:  $\arckManager\arkConfig.xml$  file to control which data resources to version, to set a schedule for versioning, and to determine the lifetime for versions, such as by age or by numbers of versions.

The XML root element in the arkConfig.xml file is the arkConfig (<arkConfig>) element. Within the root element, you will have at least three child elements:

#### **Basic Element**

Defines the file system authentication information and the archive volume location on your archive server. Specify the physical location of the archive volume for single-server solutions. Specify the virtual location of the archive volume for clustered-server solutions.

The Basic element also contains any other non-job-specific settings such as whether entries to the log should also be displayed on the server's logger screen. All child elements in the Basic element are mandatory except for <displayLog/>.

#### **Defaults Element**

Defines the settings for the server context to use, the location of data to version, and the frequency that versioning occurs. Use this element to specify the parameters to use for version jobs if they are not specified in the individual Job elements.

#### **Job Element**

Defines the settings for versioning of a particular volume or of filtered data within the volume.

XML is hierarchical in nature; information is structured like a tree, with parent-child relationships. The figure below illustrates the XML hierarchy for an  $arkConfig.xml$  file. See Appendix A, ["XML Elements and Attributes for ArkConfig," on page 117](#page-116-0) for a detailed discussion of each of these elements.

You can use the sample sys: \arkManager\arkConfig\_sample\_full.xml file as a guide to configure the settings for your archive server; do not attempt to use the sample as is. For an annotated version of this sample XML file, see [Section B.3, "Sample of a Full Configuration for](#page-141-0)  [ArkConfig.xml," on page 142.](#page-141-0)

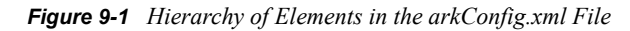

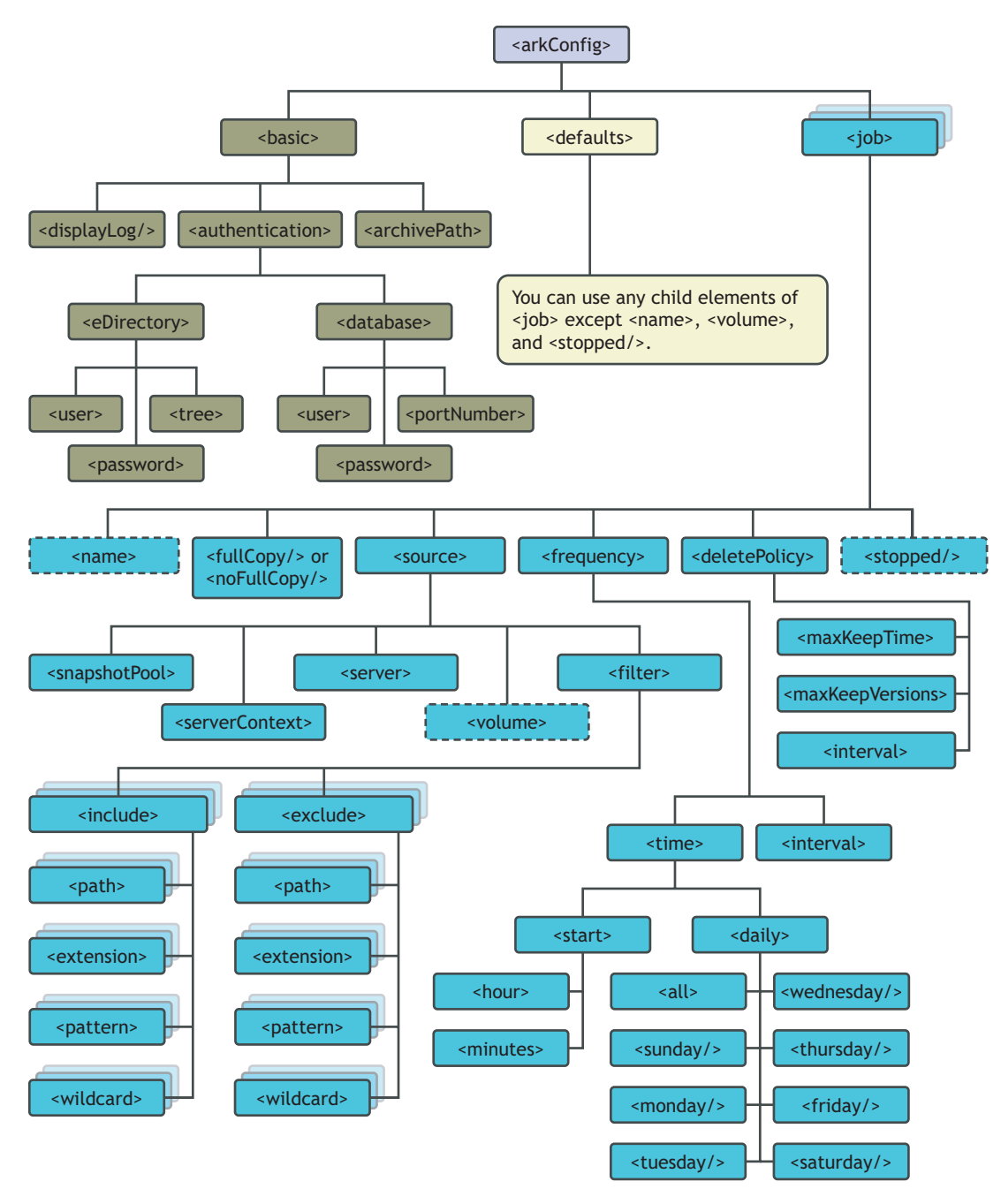

- **1** Before you begin, make sure your versioning plan satisfies the following guidelines:
	- [Section 6.9, "Job Guidelines," on page 46](#page-45-0)
	- [Section 6.10, "Schedule Guidelines," on page 47](#page-46-0)
	- ["Security Considerations for Archive and Version Services" on page 39](#page-38-0)
- **2** Stop the archive server. At the server console, enter

arkstop

For information, see [Section 11.2, "Stopping ArkManager," on page 111](#page-110-0).

- **3** In a text editor, open the sys:\arkManager\arkConfig.xml file.
- **4** (Conditional) Configure the archive server information, if necessary, by modifying data in the Basic element.

You initially configured this information when you set up your server. You need to modify this information only if you have modified the password for the admin user of Novell eDirectory or if you have modified the root user name, password, or port number for your MySQL server. For information, see [Section 7.3.7, "Configuring Archive Server Information," on page 60](#page-59-0).

**5** Configure the *Default Job Settings* to apply for job parameters when individual jobs on this archive server do not specify a value to use. To do this, modify information in the Defaults element.

When you first set up Defaults, you can copy the Defaults element from the arkConfig sample full file, and then modify it as needed. For information, see Section 3.4, ["Understanding Job Properties," on page 27.](#page-26-0)

**6** For each source volume, define a single Job element for the selected archive server.

When you first set up a job, you can copy the Job element from the

sys:\arkManager\arkConfig\_sample\_full.xml file, and then modify it as needed.

- **6a** Provide a unique name for the job.
- **6b** Modify the job settings. For information, see [Section 3.4, "Understanding Job Properties,"](#page-26-0)  [on page 27](#page-26-0).
- **6c** Make sure to set the job's Start time at some time in the future so that you have time to correct any job settings before the versioning begins.
- **7** Save your changes.
- **8** Make sure the XML code you entered in sys:\arkManager\arkConfig.xml file is wellformed. Look for missing tags, illegal characters, and missing characters.

Some Web browsers can be used to validate XML code, but they cannot verify that the ArkManager settings are correct. For information validating XML with your browser, consult your browser's Help.

Correct any mistakes to create a well-formed XML document, then save your changes.

**9** Start ArkManager. At the server console, enter

arkstart

- **10** Verify that ArkManager recognizes the jobs.
	- **10a** View a list of jobs with the Archive Versioning plug-in for Novell iManager. For information, see [Section 10.1, "Viewing a Jobs Report," on page 97.](#page-96-1)
	- **10b** If the job is in the list, continue with [Step 11](#page-94-1).

If the job is not in the list, you probably have an XML error. Continue with [Step 10c](#page-93-0).

<span id="page-93-0"></span>**10c** Stop ArkManager. At the server console, enter

arkstop

**10d** In a text editor, open the sys: \arkManager\arkConfig.xml file.

**10e** Review the XML code for the job definition.

- **10f** Make the necessary corrections, then save the file.
- **10g** Start ArkManager. At the server console, enter

arkstart

**10h** Repeat this process until the missing job appears in the Jobs list.

- <span id="page-94-1"></span>**11** Verify that the job settings are correct.
	- **11a** View a job's details with the Archive Versioning plug-in for Novell iManager. For information, see [Section 10.2, "Viewing a Job's Details," on page 99.](#page-98-0)
	- **11b** If the job details are correct, continue with [Step 12.](#page-94-2)

If the job details are not correct, you probably have an XML error. Continue with [Step 11c.](#page-94-3)

<span id="page-94-3"></span>**11c** Stop ArkManager. At the server console, enter

arkstop

- **11d** In a text editor, open the sys: \arkManager\arkConfig.xml file.
- **11e** Review the XML code for the job definition.
- **11f** Make the necessary corrections, then save the file.
- **11g** Start ArkManager. At the server console, enter

arkstart

**11h** Repeat this process until the job details are correct.

<span id="page-94-2"></span>**12** Start the job now or schedule the job. For information, see [Section 10.3, "Starting or](#page-99-0)  [Scheduling a Job," on page 100.](#page-99-0)

## <span id="page-94-0"></span>**9.3 What's Next**

To manage Archive and Version services jobs, see [Chapter 10, "Managing Jobs," on page 97](#page-96-0).

# <span id="page-96-0"></span>**Managing Jobs**

After creating jobs for Novell® Archive and Version Services 2.1 for NetWare®, manage them with the Archive Versioning plug-in for Novell iManager.

This section discusses the following tasks:

- [Section 10.1, "Viewing a Jobs Report," on page 97](#page-96-2)
- [Section 10.2, "Viewing a Job's Details," on page 99](#page-98-1)
- [Section 10.3, "Starting or Scheduling a Job," on page 100](#page-99-1)
- [Section 10.4, "Stopping a Job," on page 101](#page-100-0)
- [Section 10.5, "Viewing the Archive Log," on page 102](#page-101-1)
- [Section 10.6, "Filtering Messages in the Archive Log," on page 104](#page-103-0)
- [Section 10.7, "Cleaning Up the Job's User List," on page 106](#page-105-0)
- [Section 10.8, "Deleting File Versions," on page 106](#page-105-1)
- [Section 10.9, "Deleting a Job," on page 107](#page-106-0)
- [Section 10.10, "Viewing a Deleted Jobs Report," on page 108](#page-107-0)
- [Section 10.11, "Salvaging a Deleted Job," on page 109](#page-108-0)
- <span id="page-96-1"></span>• [Section 10.12, "Purging a Deleted Job," on page 110](#page-109-0)

## <span id="page-96-2"></span>**10.1 Viewing a Jobs Report**

The jobs report lists all current jobs on a selected archive server and reports their status and schedule.

- [Section 10.1.1, "Generating the Jobs Report," on page 97](#page-96-3)
- [Section 10.1.2, "Sorting the Jobs Report by Column," on page 98](#page-97-0)
- [Section 10.1.3, "Setting the Refresh Rate for the Jobs Report," on page 98](#page-97-1)
- [Section 10.1.4, "Understanding the Report Content," on page 98](#page-97-2)

### <span id="page-96-3"></span>**10.1.1 Generating the Jobs Report**

- **1** In iManager, expand *Archive Versioning*, then click *Archive Jobs*.
- **2** Select the archive server you want to manage, then wait for the page to refresh. For information, see [Section 8.3, "Selecting an Archive Server to Manage," on page 73](#page-72-3).
- **3** Select the *Jobs* tab.
- **4** View a report of all its current Archive and Version Services jobs. Each entry in the table represents a single job.

## <span id="page-97-0"></span>**10.1.2 Sorting the Jobs Report by Column**

All columns are sortable in ascending and descending order. Click a heading link to sort the jobs by that column. Click the link a second time to sort the jobs in reverse order. A sort icon next to the heading indicates which column is being used as the sort key and the sort order.

## <span id="page-97-1"></span>**10.1.3 Setting the Refresh Rate for the Jobs Report**

You can control the refresh frequency of the jobs report. The setting persists only while you are viewing the report or while the browser session is current.

Select *Refresh*, then select the desired frequency from the drop-down list:

*Off Immediately Every 5 seconds Every 15 seconds Every 30 seconds* [Default] *Every 60 seconds Every 5 minutes Every 15 minutes*

## <span id="page-97-2"></span>**10.1.4 Understanding the Report Content**

The following table describes information in the Jobs Report:

| <b>Property</b> | <b>Description</b>                                                                                                    |  |
|-----------------|----------------------------------------------------------------------------------------------------|--|
| Jobs            | Select a <i>Job</i> check box to select the job you want to manage.                                                                                                    |  |
| Name            | The administrator-specified name of the job. Typical names might provide<br>information about the source server and source volume. For example:<br>server_volume or srv1_vol1. Click the job's Name link to edit the job.              |  |
| Status          | orts the current operational state of the job. Click the Status icon to view the<br>job's details.                                                                                                    |  |
|                 | Scheduled: The job is scheduled to save file versions; it is not<br>currently running.                                                                                                    |  |
|                 | Running: The job is actively saving file versions to the archive<br>database.                                                                                                    |  |
|                 | Stopped: The job's archived data is available to users, but the<br>job is disabled so that no new versions are being captured.                                                                                                    |  |
|                 | Cleanup: The Clean Up Users job is in progress. For information,<br>see Section 10.7, "Cleaning Up the Job's User List," on page 106.                                                                                                  |  |
|                 | Not Configured: One or more of the job's settings are missing or<br>invalid, or the default job settings the job uses are missing or invalid. While a job is<br>in the Not Configured state, the job and its Delete policy do not run. |  |

*Table 10-1 Description of Information in the Jobs Report*

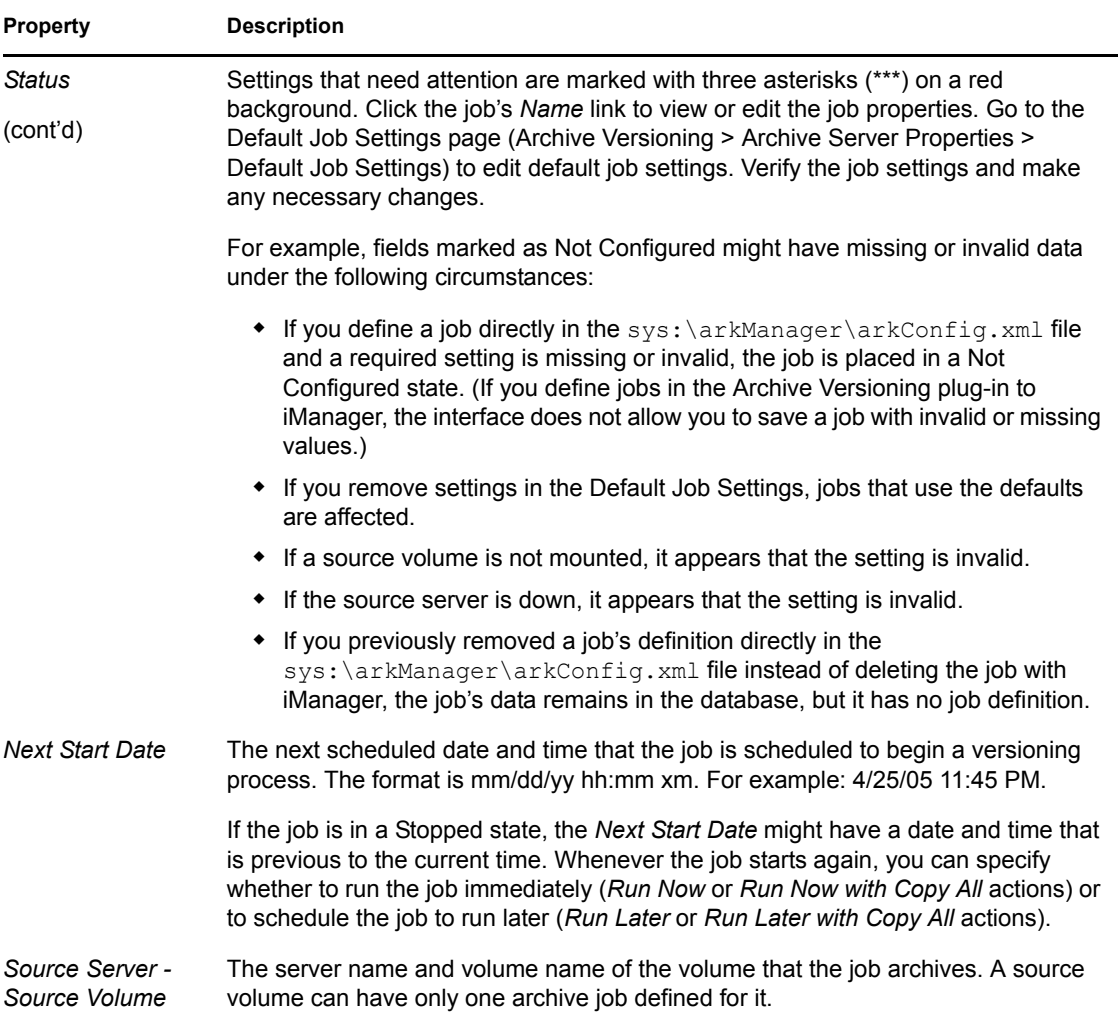

## <span id="page-98-1"></span><span id="page-98-0"></span>**10.2 Viewing a Job's Details**

The Job Details page shows the effective settings for a job, which are a combination of the job's individual properties and the default settings the job uses.

- **1** In iManager, expand *Archive Versioning*, then click *Archive Jobs*.
- **2** Select the archive server you want to manage, then wait for the page to refresh.

For information, see [Section 8.3, "Selecting an Archive Server to Manage," on page 73](#page-72-3).

- **3** Select the *Jobs* tab.
- **4** View a report of all its current Archive and Version Services jobs.

Each entry in the table represents a single job.

- **5** Use one of the following methods to view the details of an Archive Job:
	- Select a *Job* check box, then click *Actions > Details*. Select only one job at a time.
	- Click the *Status* icon for the job.

The *Job Details* box displays the following information about the selected job.

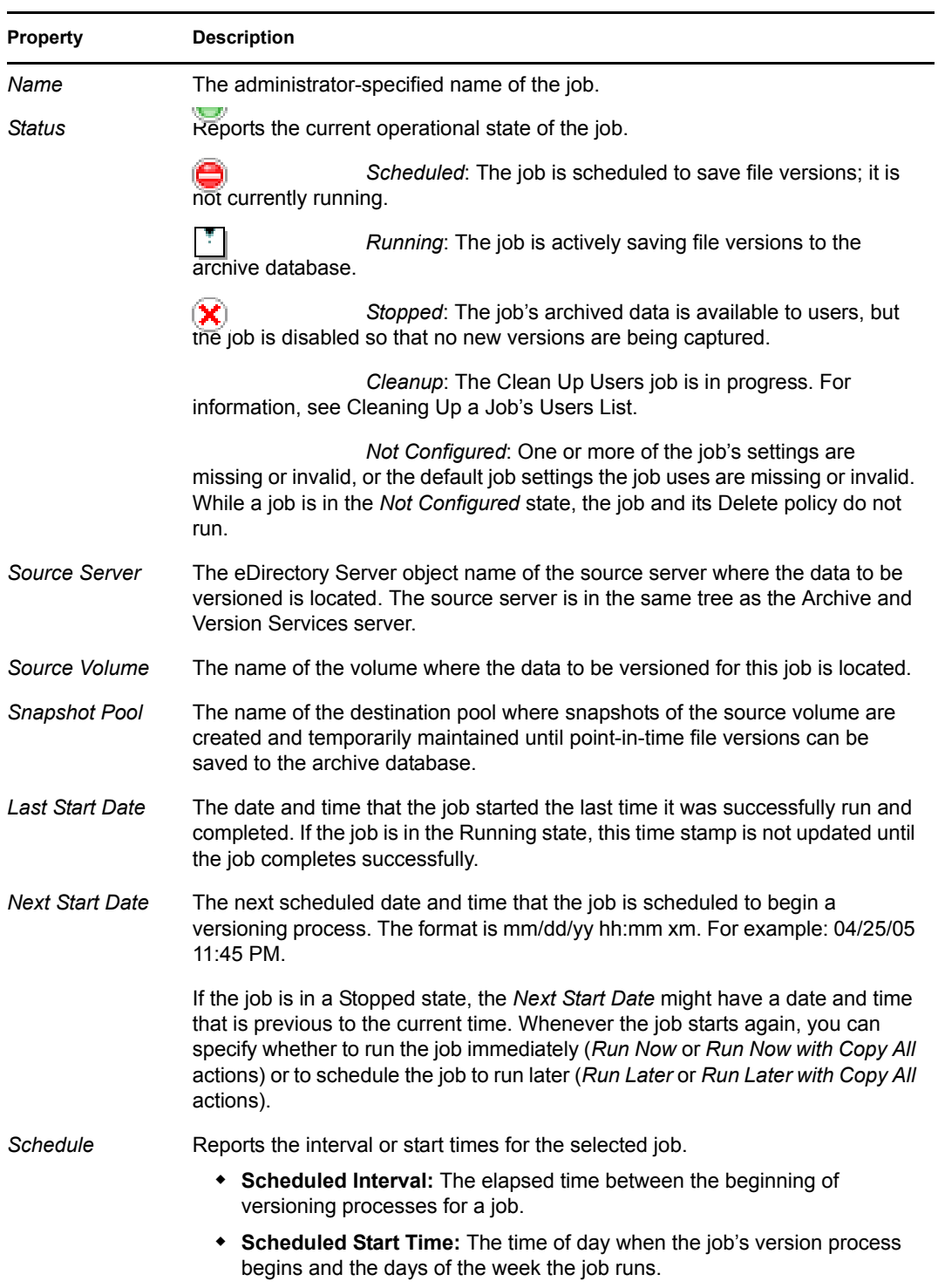

<span id="page-99-0"></span>**6** When you are done, click *Close*.

## <span id="page-99-1"></span>**10.3 Starting or Scheduling a Job**

**1** In iManager, expand *Archive Versioning*, then click *Archive Jobs*.

- **2** Select the archive server you want to manage, then wait for the page to refresh. For information, see [Section 8.3, "Selecting an Archive Server to Manage," on page 73](#page-72-3).
- **3** Select the *Jobs* tab.
- **4** View a report of all its current Archive and Version Services jobs.

Each entry in the table represents a single job.

**5** In the *Jobs Report*, select one or more *Job* check boxes, click *Actions*, then select one of the following actions:

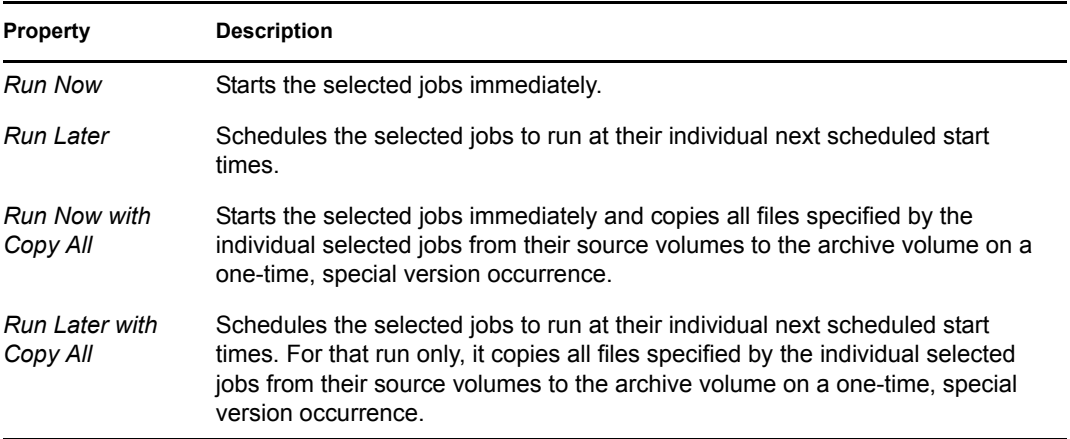

## <span id="page-100-0"></span>**10.4 Stopping a Job**

Stop a job whenever you want to temporarily pause versioning or to cease versioning a particular source volume.

- **1** In iManager, expand *Archive Versioning*, then click *Archive Jobs*.
- **2** Select the archive server you want to manage, then wait for the page to refresh.

For information, see [Section 8.3, "Selecting an Archive Server to Manage," on page 73](#page-72-3).

- **3** Select the *Jobs* tab.
- **4** View a report of all its current Archive and Version Services jobs.

Each entry in the table represents a single job.

**5** In the *Jobs Report*, select one or more *Job* check boxes, then click *Actions > Stop*.

Stopping a job stops the selected jobs gracefully and disables them from running again until you start or schedule each job. The Stopped setting persists through a server reboot. For information, see [Section 10.3, "Starting or Scheduling a Job," on page 100](#page-99-1).

Stopping a job does not stop the delete policy from running. To stop the delete policy, modify the job's *Delete Policy* setting to *No Delete Policy*. For information, see [Section 8.8, "Editing a Job's](#page-84-1)  [Properties," on page 85.](#page-84-1)

You can also use the  $\langle$ stopped $\rangle$  tag in the *Job* element for the particular job in the sys:\arkManager\arkConfig.xml file.

## <span id="page-101-1"></span><span id="page-101-0"></span>**10.5 Viewing the Archive Log**

ArkManager issues messages as it performs tasks for each job. The Archive Log displays error, warning, and normal messages reported by all jobs on a selected archive server. You can filter log entries to view only those messages of interest (such as by severity type or by job), to set the number of messages to view per page, and to specify the date of the messages you want to jump to first in the log.

This section discusses the following topics:

- [Understanding Log Entries](#page-101-2)
- [Viewing Messages in the Archive Log](#page-101-3)
- [Viewing Messages on the Server Logger Screen](#page-103-1)

### <span id="page-101-2"></span>**10.5.1 Understanding Log Entries**

The Archive Log contains all messages for selected jobs on a selected archive server. By default, the log displays messages for all severity types and for all jobs, beginning with the current date and time. Each log entry displays the following information:

| <b>Property</b> | <b>Description</b>                                                                                                    |
|-----------------|----------------------------------------------------------------------------------------------------|
| Job Name        | The administrator-specified unique name of the job.                                                                                                    |
| Severity        | Specifies the alert level of the job's message. Messages have three levels of severity:                                                                                                    |
|                 | <b>Error:</b> Reports a failure to perform a job task. For example, the versioning service<br>might not be able to save a version of a file from the source volume to the archive<br>volume because of a broken connection. |
|                 | • Warning: Reports a non-critical error in performing a job.                                                                                                    |
|                 | <b>Normal:</b> Reports the status of normal job tasks such as starting, copying, and<br>٠<br>completing.                                                                                                    |
| Date            | The date and time stamp of the message. The format is mm/dd/yy hh:mm xm. For<br>example: 04/25/05 11:45 PM.                                                                                                    |
| Message         | The text message issued by the job.                                                                                                    |

*Table 10-2 Description of Parameters in the Archive Log*

### <span id="page-101-3"></span>**10.5.2 Viewing Messages in the Archive Log**

- ["Viewing a Log of All Jobs" on page 102](#page-101-4)
- ["Viewing a Log of Selected Jobs" on page 103](#page-102-0)
- ["Navigating the Archive Log" on page 103](#page-102-1)
- ["Updating the Log Message Entries" on page 103](#page-102-2)
- ["Filtering the Log Message Entries" on page 103](#page-102-3)

#### <span id="page-101-4"></span>**Viewing a Log of All Jobs**

**1** In iManager, expand *Archive Versioning*, then click *Archive Jobs*.

- **2** Select the archive server you want to manage, then wait for the page to refresh. For information, see [Section 8.3, "Selecting an Archive Server to Manage," on page 73](#page-72-3).
- **3** Select the *Log* tab.
- **4** View the Archive and Version Services log, which contains all messages for all jobs on the selected server. You can apply a filter for message types or time periods.

#### <span id="page-102-0"></span>**Viewing a Log of Selected Jobs**

- **1** In iManager, expand *Archive Versioning*, then click *Archive Jobs*.
- **2** Select the archive server you want to manage, then wait for the page to refresh. For information, see [Section 8.3, "Selecting an Archive Server to Manage," on page 73](#page-72-3).
- **3** Select the *Jobs* tab.
- **4** In a Jobs report, select one or more *Job* check boxes, then click *Actions > View Log*.
- **5** View the Archive and Version Services log.

The log opens with a filter applied so that the log displays only messages for the selected jobs.

#### <span id="page-102-1"></span>**Navigating the Archive Log**

By default, the log displays 10 messages per screen. Messages appear from newest (top and left) to oldest (bottom and right). Use the browser scroll bar to view all entries in the page. Use the arrows at the bottom of the page to move from page to page.

- Use the left-arrow to navigate to the previous page of newer messages.
- Use the double left-arrow to go directly to the newest messages.
- Use the right-arrow to navigate to the next page of older messages.
- Use the double right-arrow to go directly to the oldest messages.

#### <span id="page-102-2"></span>**Updating the Log Message Entries**

To update the log you are viewing to include the most recent messages, click *Archive Job*, then click the *Log* tab. You can also click the *Jobs* tab, then click the *Log* tab.

#### <span id="page-102-3"></span>**Filtering the Log Message Entries**

 **Filter:** You can view all available log entries, or use a filter to view only those messages you want to see. The log filter allows you to filter messages by severity types and by one or more jobs so that only the messages you want to view are displayed.

By default, the log displays 10 messages per page and begins with the newest messages. You can use the filter to set preferences for the number of log entries to display per page and the date and time of the entries you want to see first in the log.

To set the filter, click Filter. For information, see [Section 10.6, "Filtering Messages in the](#page-103-0)  [Archive Log," on page 104.](#page-103-0)

 **Clear Filter:** Resets the current filter settings to the default log display values, using the current date and time as the starting point of the log, and it displays 10 entries per page.

To reset the filter to the default *Archive Log* values, click *Clear Filter*.

## <span id="page-103-1"></span>**10.5.3 Viewing Messages on the Server Logger Screen**

In addition to viewing the log in iManager, you can display the log on the server Logger screen. To enable this option, include the  $\langle \text{displayLog}\rangle$  element in the job's configuration in the sys:\arkManager\arkConfig.xml file. For information, see ["Configuring Jobs in ArkConfig" on](#page-88-2)  [page 89.](#page-88-2)

This is an empty element. It has no child elements and defines no data values. Either the shortened version or the long version of this element is valid. For example:

```
<displayLog/>
```
or

```
<displayLog></displayLog>
```
## <span id="page-103-0"></span>**10.6 Filtering Messages in the Archive Log**

In the iManager Archive Log page, click *Filter* to filter messages so that the log displays only those log entries that you want to see. You can also set preferences for how many log entries to view per page and for the date and time of messages you want to jump to first. You can set one or more of the filter types each time you activate the filter process. Click *Cancel* at any time to back out of the filtering process.

The Filter page allows the following:

- [Section 10.6.1, "Filtering Log Entries by Severity Type," on page 104](#page-103-2)
- [Section 10.6.2, "Filtering Log Entries by Job," on page 105](#page-104-0)
- [Section 10.6.3, "Setting the Display Details," on page 105](#page-104-1)
- [Section 10.6.4, "Setting the Date and Time Range," on page 105](#page-104-2)
- [Section 10.6.5, "Resetting the Log Filters," on page 106](#page-105-2)

## <span id="page-103-2"></span>**10.6.1 Filtering Log Entries by Severity Type**

Set filters so that the log displays only the messages that match one or more *Severity Types* that you select. Deselected types are not displayed.

- **1** On the Archive Log page, click *Filter*.
- **2** On the Filter Archive Log page, select one or more *Severity Type* check boxes next to the message types you want to display in the log.
- **3** (Optional) Set any other filter options on the page.
- **4** Click *OK* to save the settings, or click *Cancel* at any time to back out of the filter setting process.

## <span id="page-104-0"></span>**10.6.2 Filtering Log Entries by Job**

The archive log displays recent messages for all jobs on the selected server. An ArkManager job appears in the list if there are messages that occurred that could not be allocated to a particular job. A filtered log displays messages for only the jobs you select; it filters out all jobs that are deselected.

- **1** On the Archive Log page, click *Filter*.
- **2** Select one or more *Job* check boxes next to the jobs you want to display in the log.
- **3** (Optional) Set any other filter options on the page.
- **4** Click *OK* to save settings, or click *Cancel* at any time to back out of the filter setting process.

### <span id="page-104-1"></span>**10.6.3 Setting the Display Details**

- **1** On the Archive Log page, click *Filter*.
- **2** Specify the number of log entries to display per page.

The default is 10 messages.

- **3** Specify one of the following:
	- Select *Display Log Messages* to display message text in the *Messages* column.
	- Deselect *Display Log Messages* if you want to omit the *Messages* column in the archive log.
- **4** (Optional) Set any other filter options on the page.
- **5** Click *OK* to save settings, or click *Cancel* at any time to back out of the filter setting process.

### <span id="page-104-2"></span>**10.6.4 Setting the Date and Time Range**

The log automatically displays all job messages with the newest messages first. You can specify the date and time of the first message to display. The log jumps directly to the log entries from that date and time instead of to the newest messages. All messages are still available by using the arrow keys at the bottom of the screen to navigate to newer and older messages than the date you set.

To view the most recent log entries:

**1** Click *View Newest Log Entries*.

To specify a particular date and time for entries to jump to first:

- **1** On the Archive Log page, click *Filter*.
- **2** To specify a date, click the *Calendar* icon, then select a date by using the arrows to navigate to the correct month and year.
- **3** To specify a time, click the arrows to navigate by hours (double arrows) or by 15-minute increments (single arrows) to the time.
- **4** (Optional) Set any other filter options on the page.
- **5** Click *OK* to save settings, or click *Cancel* at any time to back out of the filter setting process.

## <span id="page-105-2"></span>**10.6.5 Resetting the Log Filters**

The filter settings are not persistent. They are active only until you use one of the following methods to reset them:

- Use the *Filter* to specify new *Filter* settings.
- Click *Clear Filter* on the Archive Log page to return to default settings.
- Log out of iManager.
- Close the iManager browser window.

## <span id="page-105-0"></span>**10.7 Cleaning Up the Job's User List**

For each job, ArkManager maintains information about its users centrally instead of storing duplicate information among the file versions. The user list grows cumulatively; it is not automatically synchronized to remove users from the list who no longer have associations with current file versions in the archive. To clear out obsolete user information, run the Clean Up Users task about once a month, depending on the job's schedule, the job's Delete policy, and the turnover of users in your workplace.

During the cleanup, jobs are in the Clean Up Users state. While Clean Up Users is running, the job itself does not run and the job's Delete policy does not run. Afterwards, the jobs are automatically placed in the Stopped state and the jobs' Delete policies are resumed.

If a cleanup job is interrupted, the job stops gracefully and enters the Stopped state. The user list might be only partially cleaned up. For example, the job is interrupted if you delete, edit, start, or schedule the job, or if you shut down or restart ArkManager. If you are editing a job, when you save your edits, the job continues in the Stopped state if you enabled the *Do Not Run* setting, or it enters the Scheduled state if you disabled the *Do Not Run* setting.

To clean up the user list:

- **1** In iManager, expand *Archive Versioning*, then click *Archive Jobs*.
- **2** Select the archive server you want to manage, then wait for the page to refresh.

For information, see [Section 8.3, "Selecting an Archive Server to Manage," on page 73](#page-72-3).

- **3** Select the *Jobs* tab.
- **4** In the Jobs report, select one or more jobs where you want to clean up the user list, then select *Actions > Stop*.

Wait for the jobs to stop gracefully and report a Stopped status.

**5** Select one or more jobs, then select *Actions > Clean Up Users*.

When the cleanup for a job is complete, the job enters the Stopped state.

**6** When cleanup is done, restart the stopped jobs.

For information, see [Section 10.3, "Starting or Scheduling a Job," on page 100](#page-99-1).

## <span id="page-105-1"></span>**10.8 Deleting File Versions**

Users can use the NSS File Versions Utility from their Windows workstations to select a file and delete all versions of the file from the archive database.

Administrators can delete file versions for a variety of reasons, such as the following:

- To clear the database of unnecessary data that was versioned prior to applying job filters
- To delete file versions without compromising the ArkSQL data structure
- To clear the database of file versions related to a job you plan to delete (See also Section 10.9, ["Deleting a Job," on page 107.](#page-106-0))
- To clear the database of file versions to free space in the archive volume

#### **Deleting a Specified File or Directory Version Set**

Use the NSS File Versions Utility or the NetStorage Archive function to locate and delete a selected file version set or a selected directory version and its contents from the archive database. For information, see *[OES 2: Novell Archive and Version Services 2.1 User Guide](http://www.novell.com/documentation/oes2/bkup_arc_user_lx_nw/index.html?page=/documentation/oes2/bkup_arc_user_lx_nw/data/front.html#front)* (http:// www.novell.com/documentation/oes2/bkup\_arc\_user\_lx\_nw/index.html?page=/documentation/ oes2/bkup\_arc\_user\_lx\_nw/data/front.html#front).

#### **Deleting Older File Versions**

Modify the *Maximum Keep Time*, *Maximum Keep Versions*, or *Keep Current Copy* settings in the job's *Delete Policy* settings to delete only the older file versions in the archive database. For information, see [Section 8.8, "Editing a Job's Properties," on page 85.](#page-84-1)

#### **Deleting All File Versions for a Job**

Delete and purge the job to remove all of its file versions from the archive database. For information, see the following:

- [Section 10.9, "Deleting a Job," on page 107](#page-106-0)
- [Section 10.11, "Salvaging a Deleted Job," on page 109](#page-108-0)

## <span id="page-106-0"></span>**10.9 Deleting a Job**

- **1** In iManager, expand *Archive Versioning*, then click *Archive Jobs*.
- **2** Select the archive server you want to manage, then wait for the page to refresh.

For information, see [Section 8.3, "Selecting an Archive Server to Manage," on page 73](#page-72-3).

- **3** Select the *Jobs* tab.
- **4** In the Jobs Report, select one or more *Job* check boxes, click *Delete*, then confirm the deletion.

If the job is running when it is deleted, ArkManager stops the job gracefully, then deletes the job. A partial data set exists for that run, up to the point where the job was stopped.

The deleted job is retained in the archive database in the Deleted job state, but it no longer appears in the list of current jobs in the Jobs Report. Its job name can be reused for a current job.

While a job is in the Deleted state:

- The deleted job does not run.
- Users cannot access the deleted job's file versions in the archive database.
- The deleted job's Delete Policy is not enforced.

A deleted job's properties and archived file versions remain in the archive database until you purge or salvage the job. For information, see the following:

- [Section 10.10, "Viewing a Deleted Jobs Report," on page 108](#page-107-0)
- [Section 10.11, "Salvaging a Deleted Job," on page 109](#page-108-0)
- [Section 10.12, "Purging a Deleted Job," on page 110](#page-109-0)

## <span id="page-107-0"></span>**10.10 Viewing a Deleted Jobs Report**

A deleted job's properties and archived file versions remain in the archive database until you purge the job. While a job is in the Deleted state:

- The deleted job does not run.
- Users cannot access the deleted job's file versions in the archive database.
- The deleted job's Delete Policy is not enforced.

To view a list of deleted jobs:

- **1** In iManager, expand *Archive Versioning*, then click *Archive Jobs*.
- **2** Select the archive server you want to manage, then wait for the page to refresh.

For information, see [Section 8.3, "Selecting an Archive Server to Manage," on page 73](#page-72-3).

- **3** Select the *Deleted Jobs* tab.
- **4** View a report of all deleted jobs on the selected server.
- **5** Each entry in the table represents a single job. If multiple deleted jobs have the same job name, they are distinguishable by their deleted times, source servers, and source volumes.

All columns are sortable in ascending and descending order. Click a heading link to sort the jobs by that column. Click the link a second time to sort the jobs in reverse order. A sort icon next to the heading indicates which column is being used as the sort key and the sort order.

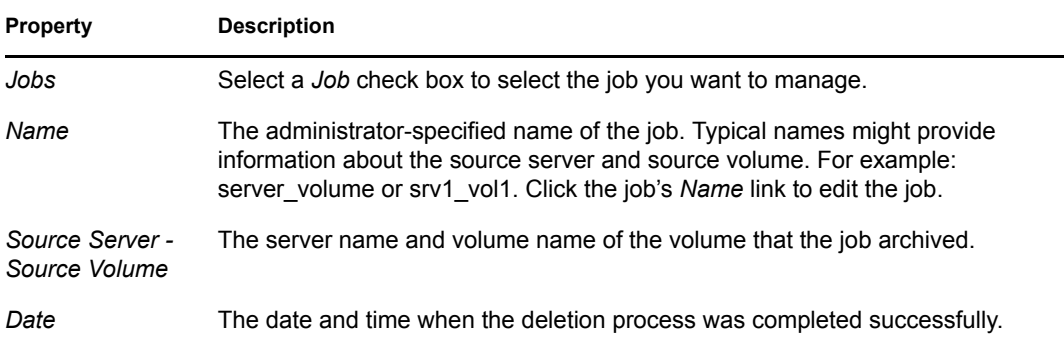

**6** When you are done, click *Close*.
# **10.11 Salvaging a Deleted Job**

You can salvage a deleted job to restore the job and to allow users to access its archived file versions. You can salvage only one job at a time. You cannot salvage a deleted job if the source volume it archived is currently the source volume for an existing job on the archive versioning server.

- **1** In iManager, expand *Archive Versioning*, then click *Archive Jobs*.
- **2** Select the archive server you want to manage, then wait for the page to refresh.

For information, see [Section 8.3, "Selecting an Archive Server to Manage," on page 73](#page-72-0).

- **3** Select the *Deleted Jobs* tab.
- **4** In the Deleted Jobs Report, select the *Job* check box next to the job you want to salvage, then click *Salvage*.

If multiple deleted jobs have the same job name, they are distinguishable by their deleted dates, source volumes, and source servers.

- **5** Specify a name for the salvaged job that is unique among the non-deleted jobs on the archive server.
- **6** Click *OK*.

Salvaging a deleted job restores the job. The following table describes the state of the job after it is salvaged, given the job's state when it was deleted.

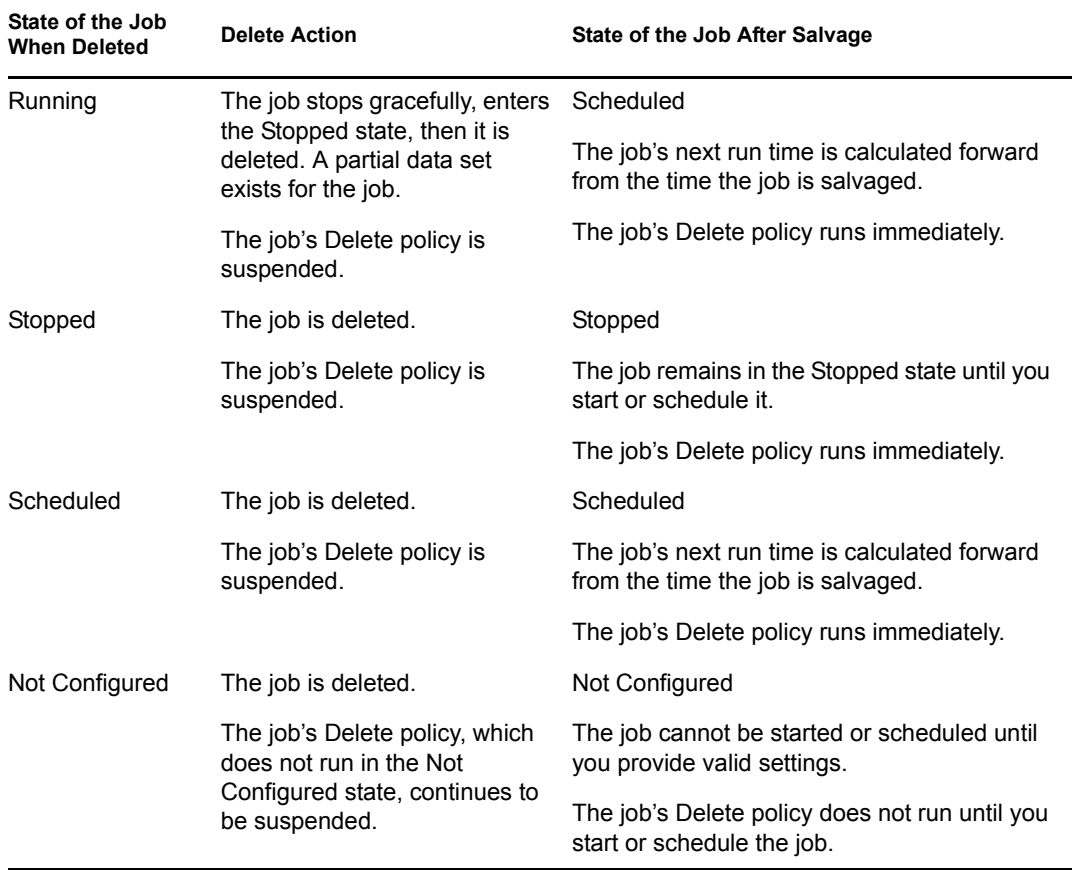

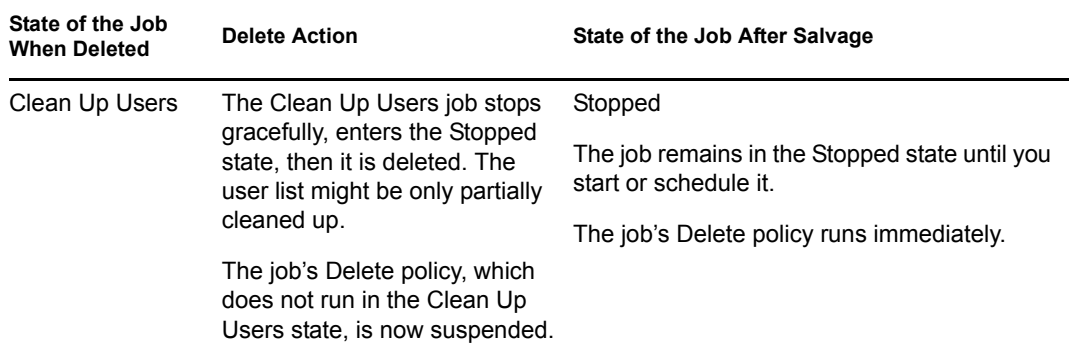

# **10.12 Purging a Deleted Job**

Purging a deleted job removes the job properties and all archived data for the job from the archive database. Purged jobs cannot be recovered.

- **1** In iManager, expand *Archive Versioning*, then click *Archive Jobs*.
- **2** Select the archive server you want to manage, then wait for the page to refresh.

For information, see [Section 8.3, "Selecting an Archive Server to Manage," on page 73](#page-72-0).

- **3** Select the *Deleted Jobs* tab.
- **4** In the Deleted Jobs Report, select the *Job* check box next to the job you want to purge, then click *Purge*.

If multiple deleted jobs have the same job name, they are distinguishable by their deleted dates, source volumes, and source servers.

**5** Click *OK* to confirm the purge, or click *Cancel* to back out of the process.

# **Managing the Archive Server**

This section discusses how to manage your Novell® Archive and Version Services 2.1 for NetWare® server.

- [Section 11.1, "Starting ArkManager," on page 111](#page-110-0)
- [Section 11.2, "Stopping ArkManager," on page 111](#page-110-1)
- [Section 11.3, "Starting the MySQL Server and ArkSQL," on page 112](#page-111-0)
- [Section 11.4, "Stopping the MySQL Server and ArkSQL," on page 113](#page-112-0)
- [Section 11.5, "Modifying the ArkSQL Settings," on page 113](#page-112-1)
- [Section 11.6, "Modifying the Archive Server Information," on page 114](#page-113-0)
- [Section 11.7, "Updating Passwords in ArkManager," on page 115](#page-114-0)
- [Section 11.8, "Backing Up the Archive Database," on page 115](#page-114-1)
- [Section 11.9, "Backing Up the Archive Data," on page 115](#page-114-2)
- [Section 11.10, "Recovering the Archive Database," on page 116](#page-115-0)
- [Section 11.11, "Enabling UTF-8 Encoding Support for Clients," on page 116](#page-115-1)

# <span id="page-110-0"></span>**11.1 Starting ArkManager**

#### **Starting ArkManager on a Server**

To start ArkManager, enter the following command at the server console command prompt:

arkstart

The ArkSQL instance of MySQL starts automatically whenever you boot the server. If you need to start ArkSQL manually, see [Section 11.3, "Starting the MySQL Server and ArkSQL," on page 112](#page-111-0).

If you want ArkManager and ArkSQL to start automatically on server reboot, add the arkstart command in the autoexec.ncf file.

#### **Starting ArkManager and ArkSQL in a Cluster**

For a clustered server solution, start ArkManager and ArkSQL by starting the cluster resources. For information, see the *[OES 2: Novell Cluster Services 1.8.4 for NetWare Administration Guide](http://www.novell.com/documentation/oes2/clus_admin_nw/index.html?page=/documentation/oes2/clus_admin_nw/data/h4hgu4hs.html#h4hgu4hs.html) (http:/ /www.novell.com/documentation/oes2/clus\_admin\_nw/index.html?page=/documentation/oes2/ clus\_admin\_nw/data/h4hgu4hs.html#h4hgu4hs.html)*.

# <span id="page-110-1"></span>**11.2 Stopping ArkManager**

#### **Stopping ArkManager on a Server**

To stop ArkManager, enter the following command at the server console command prompt:

#### arkstop

After typing arkstop, make sure ArkManager is shutting down cleanly before running it again. You can check this in two ways:

- If *Display Log* is enabled for the server (that is, the <displayLog/> tag is placed in the  $arkconfig.xml$  file), go to the server's Logger screen and wait until the  $ArkManager$ shutdown is completed message appears.
- $\bullet$  On the archive server's console screen, use the  $\frac{1}{2}$  a  $\frac{1}{2}$  -show command to check that no ArkManager Java thread is running.

It might take a while for ArkManager to shut down because it needs to wait for its current file archiving process to finish. Under normal circumstances, ArkManager should eventually shut down cleanly.

If you need to stop the ArkSQL instance of MySQL, see [Section 11.4, "Stopping the MySQL Server](#page-112-0)  [and ArkSQL," on page 113.](#page-112-0)

#### **Killing the ArkManager Process If It Hangs**

If you suspect the shutdown process is taking an unreasonably long time, and it might be hanging, use the following procedure to get ArkManager's thread ID and kill the ArkManager process manually.

**1** At the server console command prompt, enter

java -show

This returns a list of current process IDs.

- **2** Get ArkManager's process ID from the list.
- **3** At the server console command prompt, enter

java -kill*xx*

where *xx* is ArkManager's process ID.

#### **Stopping ArkManager and ArkSQL in a Cluster**

For a clustered server solution, stop ArkManager and ArkSQL by stopping the cluster resources. For information, see the *[OES 2: Novell Cluster Services 1.8.4 for NetWare Administration Guide](http://www.novell.com/documentation/oes2/clus_admin_nw/index.html?page=/documentation/oes2/clus_admin_nw/data/h4hgu4hs.html#h4hgu4hs.html) (http:/ /www.novell.com/documentation/oes2/clus\_admin\_nw/index.html?page=/documentation/oes2/ clus\_admin\_nw/data/h4hgu4hs.html#h4hgu4hs.html)*.

### <span id="page-111-0"></span>**11.3 Starting the MySQL Server and ArkSQL**

When you installed and configured the MySQL instance for ArkManager, you set up commands in the autoexec.ncf file to automatically start ArkSQL whenever you boot the system.

#### **Manually Starting ArkSQL**

If you need to manually start ArkSQL, at the server console, enter

mysqld\_safe --defaults-file=sys:\ArkManager\arkSQL.cnf

#### **Starting ArkSQL in a Cluster**

For a clustered server solution, start ArkSQL by starting the cluster resources. For information, see the *[OES 2: Novell Cluster Services 1.8.4 for NetWare Administration Guide](http://www.novell.com/documentation/oes2/clus_admin_nw/index.html?page=/documentation/oes2/clus_admin_nw/data/h4hgu4hs.html#h4hgu4hs.html) (http:// www.novell.com/documentation/oes2/clus\_admin\_nw/index.html?page=/documentation/oes2/ clus\_admin\_nw/data/h4hgu4hs.html#h4hgu4hs.html)*.

# <span id="page-112-0"></span>**11.4 Stopping the MySQL Server and ArkSQL**

**Stopping the MySQL Server and ArkSQL on a Server**

At the server console, enter

mysqladmin -p shutdown --port=*value*

Specify -p if the root user's password is set. Specify the --port if the port is not 3306.

Make sure that the MySQL Database Server screen has closed. If mysqld safe command was not issued with the --autoclose option (a typical situation for ArkSQL), go to the MySQL Database Server screen and press any key to close the screen.

#### **Stopping ArkSQL in a Cluster**

For a clustered server solution, stop ArkSQL by stopping the cluster resources. For information, see the *[OES 2: Novell Cluster Services 1.8.4 for NetWare Administration Guide](http://www.novell.com/documentation/oes2/clus_admin_nw/index.html?page=/documentation/oes2/clus_admin_nw/data/h4hgu4hs.html#h4hgu4hs.html) (http:// www.novell.com/documentation/oes2/clus\_admin\_nw/index.html?page=/documentation/oes2/ clus\_admin\_nw/data/h4hgu4hs.html#h4hgu4hs.html)*.

## <span id="page-112-1"></span>**11.5 Modifying the ArkSQL Settings**

If you need to modify the MySQL root username, password, or port number, you must modify the values in MySQL, in the sys:\arkManager\arkSQL.cnf file, and in the sys:\arkManager\arkConfig.xml file.

**1** Stop ArkManager.

For information, see [Section 11.2, "Stopping ArkManager," on page 111](#page-110-1).

**2** If the ArkSQL instance is running at the intended port, shut it down. At the server console, enter

mysqladmin -p shutdown --port=*value*

Specify -p if the root user's password is set. Specify the --port if the port is not 3306.

- **3** In a text editor, configure ArkSQL with new settings, as necessary.
	- **3a** Set the port number by modifying the following directive:

port = *3306*

Replace *3306* with the actual port number.

- **3b** Save your changes.
- **3c** (Conditional) If this is an archive server cluster, copy the revised sys: \arkManager\arkSQL.cnf file to each server in the cluster.
- **4** Update the archive server information in the sys:\arkManager\arkConfig.xml file. For information, see [Section 11.6, "Modifying the Archive Server Information," on page 114](#page-113-0).
- **5** To start MySQL, at the server console, enter

mysqld\_safe --defaults-file=sys:\arkManager\arkSQL.cnf

**6** Start ArkManager by entering arkstart at the server console.

### <span id="page-113-0"></span>**11.6 Modifying the Archive Server Information**

You must update the archive server information in the Basic elements of the sys:\arkManager\arkConfig.xml file if you modify any of the following information for the archive server:

- Novell eDirectory™ username or password
- MySQL root username, password, or port number

If you change the administrator user's password on the network or if you change the root user's password in MySQL, you must also update the passwords that arkManager uses when it starts. ArkManager cannot restart until you pass it the correct passwords in the arkConfig.xml file.

For information, see [Section 3.3, "Understanding Archive Server Properties," on page 26](#page-25-0) and [Section B.2, "Sample of a Basic Configuration for ArkConfig.xml," on page 140.](#page-139-0)

**1** Stop ArkManager.

For information, see [Section 11.2, "Stopping ArkManager," on page 111](#page-110-1).

**2** Stop the MySQL instance for ArkSQL.

For information, see Section 11.4, "Stopping the MySOL Server and ArkSOL," on page 113.

- **3** In a text editor, open the sys: \arkManager\arkConfig.xml.
- **4** Modify the settings, as necessary, for each of the mandatory elements with the new values of your system.
- **5** Review your XML code to make sure that all required tags are present and that tags are wellformed.
- **6** Save the sys: \arkManager\arkConfig.xml file.
- **7** Start ArkManager.

For information, see [Section 11.1, "Starting ArkManager," on page 111](#page-110-0).

# <span id="page-114-0"></span>**11.7 Updating Passwords in ArkManager**

The administrator passwords for Novell eDirectory<sup>™</sup> and MySOL are initially stored in the sys:\arkManager\arkConfig.xml file in clear text. The first time you run ArkManager, it reads the password, encrypts it, then stores the encrypted password in a local store. It removes the password from the  $arkConfi\sigma$ ,  $xml$  file, then saves the file. Meanwhile, the  $arkConfi\sigma$ ,  $xml$  file is protected from unauthorized access by the file system trustees and trustee rights that apply to the sys:\arkManager directory and the arkConfig.xml file itself. For information about the Novell trustee model for secure access, see [Directory and File Attributes for NSS Volumes or NetWare](http://www.novell.com/documentation/oes2/stor_filesys_lx_nw/index.html?page=/documentation/oes2/stor_filesys_lx_nw/data/bs3fih1.html)  [Traditional Volumes](http://www.novell.com/documentation/oes2/stor_filesys_lx_nw/index.html?page=/documentation/oes2/stor_filesys_lx_nw/data/bs3fih1.html) (http://www.novell.com/documentation/oes2/stor\_filesys\_lx\_nw/ index.html?page=/documentation/oes2/stor\_filesys\_lx\_nw/data/bs3fih1.html) in the *[OES 2: File](http://www.novell.com/documentation/oes2/stor_filesys_lx_nw/index.html?page=/documentation/oes2/stor_filesys_lx_nw/data/hn0r5fzo.html)  [Systems Management Guide](http://www.novell.com/documentation/oes2/stor_filesys_lx_nw/index.html?page=/documentation/oes2/stor_filesys_lx_nw/data/hn0r5fzo.html)* (http://www.novell.com/documentation/oes2/stor\_filesys\_lx\_nw/ index.html?page=/documentation/oes2/stor\_filesys\_lx\_nw/data/hn0r5fzo.html).

ArkManager refers to the encrypted passwords in the local store whenever you use the arkstart command. If you change the administrator user's password on the network or the root user's password for MySQL, you must also update the related passwords that arkManager uses when it starts. ArkManager cannot restart until you pass it the new passwords.

**1** Stop ArkManager.

For information, see [Section 11.2, "Stopping ArkManager," on page 111](#page-110-1).

- **2** Edit the sys:\arkManager\arkConfig.xml file to add the correct passwords in the  $\langle$  password> elements in the  $\langle$  eDirectory> section or the  $\langle$  database> section, as needed.
- **3** Start ArkManager.

For information, see [Section 11.1, "Starting ArkManager," on page 111](#page-110-0).

## <span id="page-114-1"></span>**11.8 Backing Up the Archive Database**

You should periodically back up the archive database. The frequency depends on the critical nature of the versions you store in an archive database.

**WARNING:** To ensure data integrity, shut down ArkManager before and during the backup. For information, see [Section 11.2, "Stopping ArkManager," on page 111.](#page-110-1)

For information, see [Chapter 16.9: Backing Up and Recovering an InnoDB Database](http://dev.mysql.com/doc/mysql/en/Backing_up.html) (http:// dev.mysql.com/doc/mysql/en/Backing\_up.html) in the *[MySQL Reference Manual](http://dev.mysql.com/doc/mysql/en/index.html)*(http:// dev.mysql.com/doc/mysql/en/index.html).

## <span id="page-114-2"></span>**11.9 Backing Up the Archive Data**

You should periodically back up the archive data. The frequency depends on the critical nature of the versions you archive.

**WARNING:** To ensure data integrity, shut down ArkManager and ArkSQL before and during the backup. For information, see [Section 11.2, "Stopping ArkManager," on page 111.](#page-110-1)

To back up the archive versions for a particular job, copy the directories to a different volume. We recommend that the destination volume where you store the backup copy be on a different drive and pool than your archive volume, although it is not mandatory. You can also use your standard backup tools and procedures to make the directories part of your scheduled backup.

The general data path is

```
ark:\archive\arkDataxxxxxx\
```
where *ark* is the archive volume, *archive* is the archive data directory, and *xxxxxx* is a 6-digit random number assigned to the job.

If the archive path is in a directory in the volume, simply copy all files in the directory.

# <span id="page-115-0"></span>**11.10 Recovering the Archive Database**

For information about recovering InnoDB databases such as ArkSQL, see [Chapter 16.9: Backing Up](http://dev.mysql.com/doc/mysql/en/Backing_up.html)  [and Recovering an InnoDB Database](http://dev.mysql.com/doc/mysql/en/Backing_up.html) (http://dev.mysql.com/doc/mysql/en/Backing\_up.html) in the *[MySQL Reference Manual](http://dev.mysql.com/doc/mysql/en/index.html)* (http://dev.mysql.com/doc/mysql/en/index.html).

## <span id="page-115-1"></span>**11.11 Enabling UTF-8 Encoding Support for Clients**

UTF-8 encoding support for clients makes it possible to access multiple language files from an NCP™ client without changing the code page on either the NCP client or the NetWare server. ArkManager uses UTF-8 encoding for filenames. If the language code pages of the NCP client and server are different, and if you are using an older version of the Novell Client™, the server conveys an incorrect filename to the archive database. In turn, the archive server presents unfamiliar filenames to the user who is trying to restore file versions.

To prevent the code page problem, upgrade your NCP clients to use the Novell Client in this release of Open Enterprise Server, which provides UTF-8 support, then enable the UTF-8 service. CIFS clients have included UTF-8 encoding support since NetWare 6.0 SP 2 and NetWare 6.5.

To enable the UTF-8 service:

- **1** Install or upgrade to the newest Novell Client in OES NetWare.
- **2** Log in to the Novell Client.
- **3** To open the Novell Client Configuration window, right-click the *Novell Client* icon in the system taskbar and then click *Novell Client Properties*.
- **4** Click *Advanced Settings*.
- **5** In *Parameter Groups*, select *Use UTF-8 Encoding and NCPs*.
- **6** In *Setting*, set the value to *On* to enable this service.
- **7** Click *OK* to apply the setting.
- **8** When prompted, reboot the client machine.

# <span id="page-116-0"></span><sup>A</sup> **XML Elements and Attributes for ArkConfig**

This section defines the XML elements and attributes that you use to configure versioning jobs for your Novell® Archive and Version Services 2.1 for NetWare® server. The XML elements have a particular hierarchy that you must keep in mind as you define the Basic element, Defaults element, and multiple Job elements. See [Figure A-1 on page 118](#page-117-0) to understand the parent-child relationships between XML elements defined for the sys: \arkManager\arkConfig.xml file.

The following table defines the XML elements and attributes that you use in the sys:\arkManager\arkConfig.xml file. Some elements appear first as children of elements in the next-higher level of the hierarchy and as parents to their own set of child elements in the next-lower level of the hierarchy.

The examples provided for the elements are sample code to illustrate how the configured properties appear in the XML file. You must modify the properties to meet your specific needs as you create your arkConfig.xml file.

At a minimum, you must configure the authentication information in  $arkConfig.xml$  for ArkManager to run. For a sample of the basic configuration, see [Section B.2, "Sample of a Basic](#page-139-0)  [Configuration for ArkConfig.xml," on page 140](#page-139-0).

For a sample of the full configuration, see [Section B.3, "Sample of a Full Configuration for](#page-141-0)  [ArkConfig.xml," on page 142.](#page-141-0)

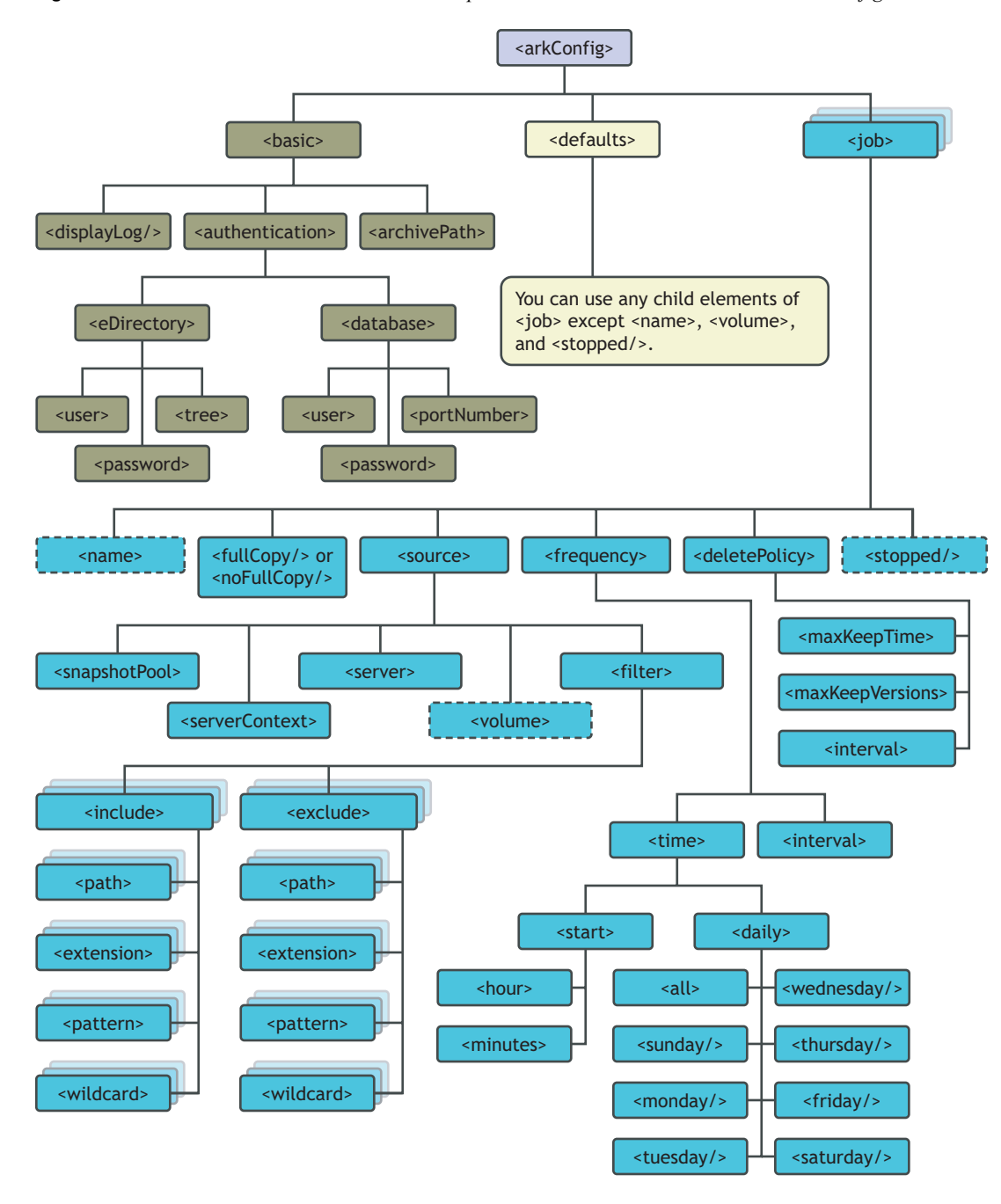

<span id="page-117-0"></span>*Figure A-1 Hierarchical Parent-Child Relationships between XML Elements Used in the arkConfig.xml File*

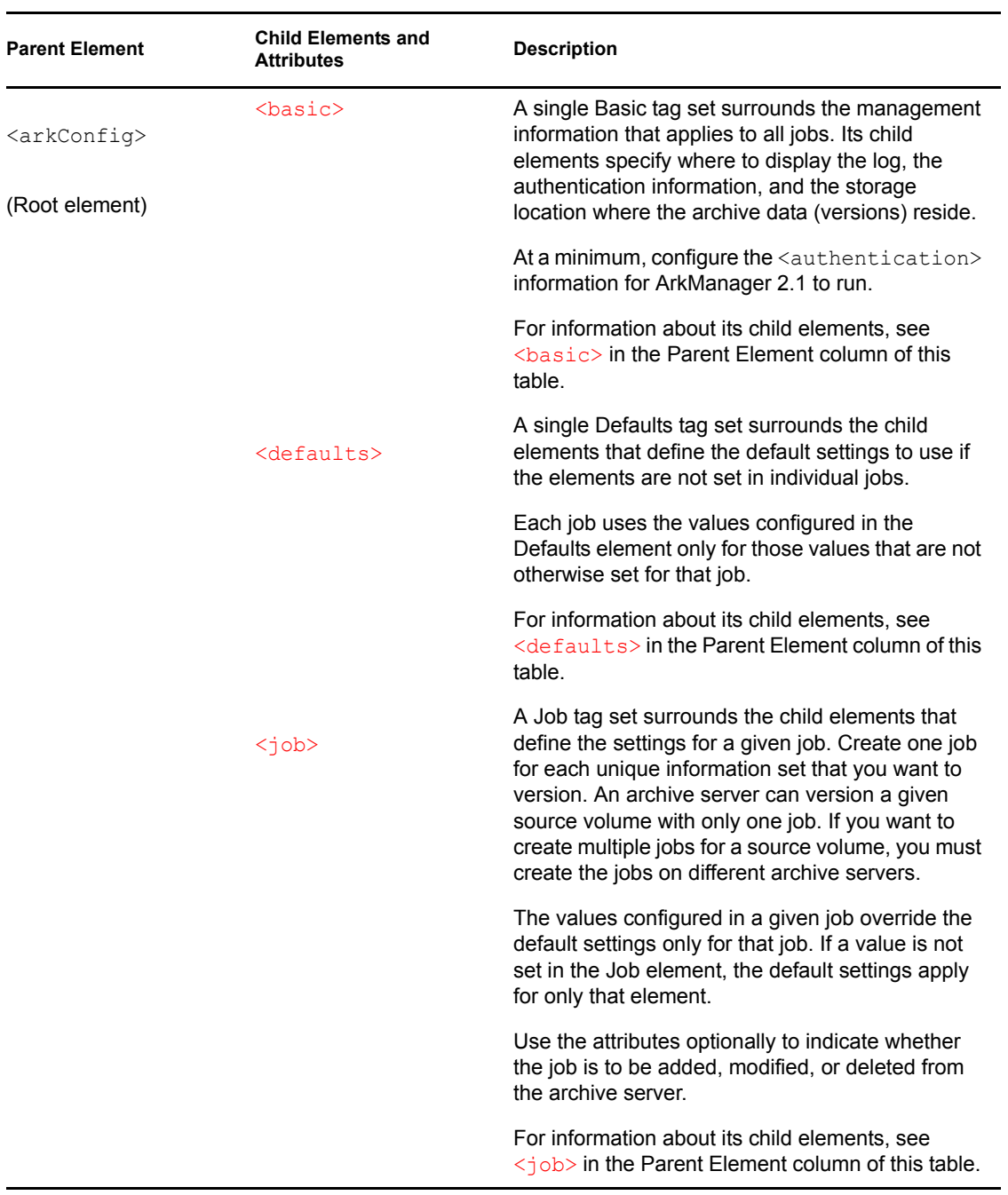

#### *Table A-1 Elements of the arkConfig.xml File*

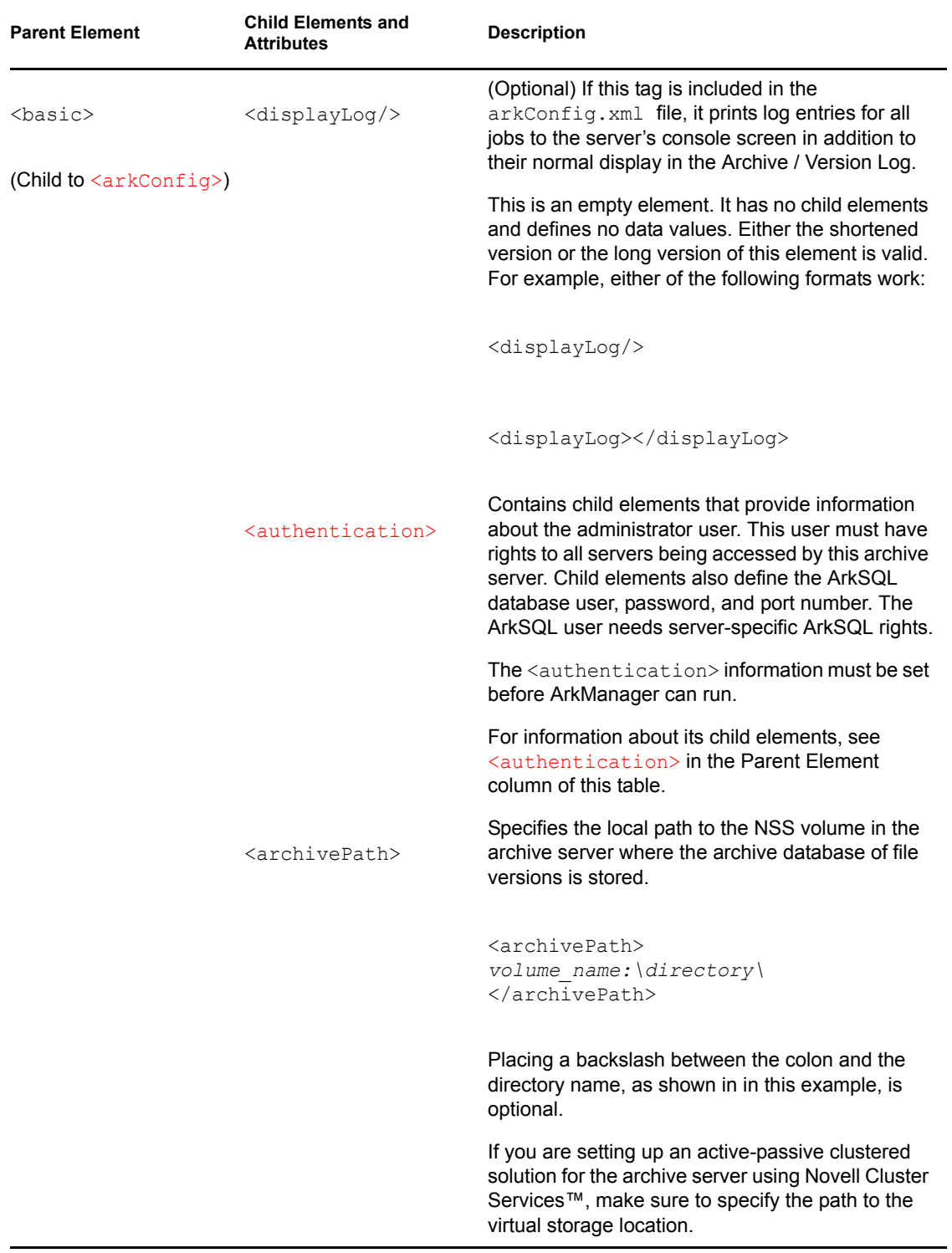

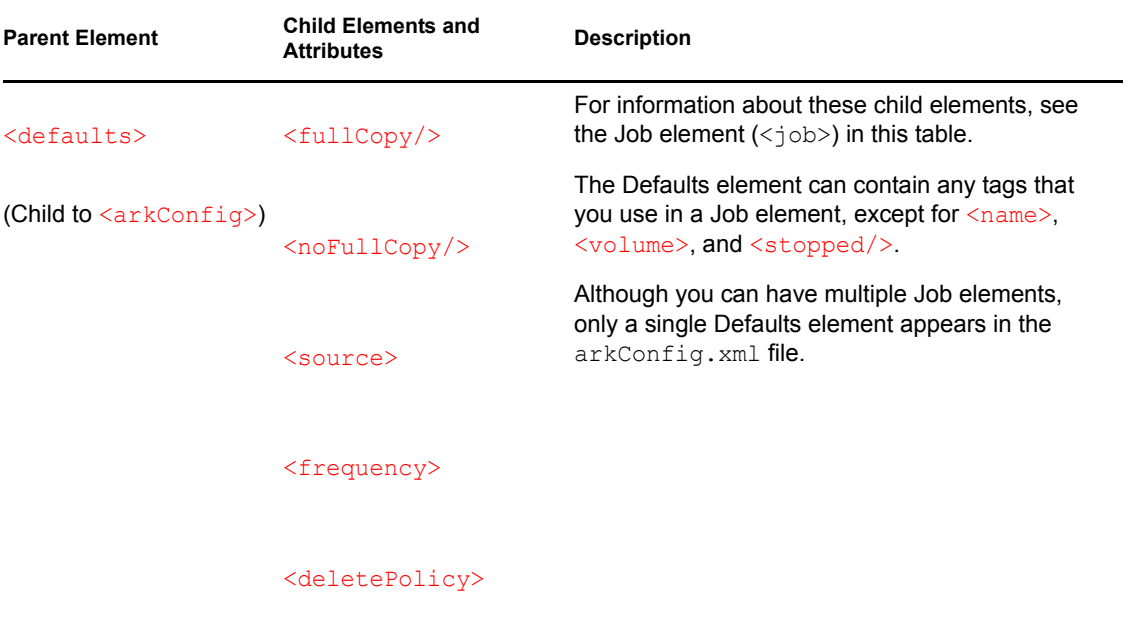

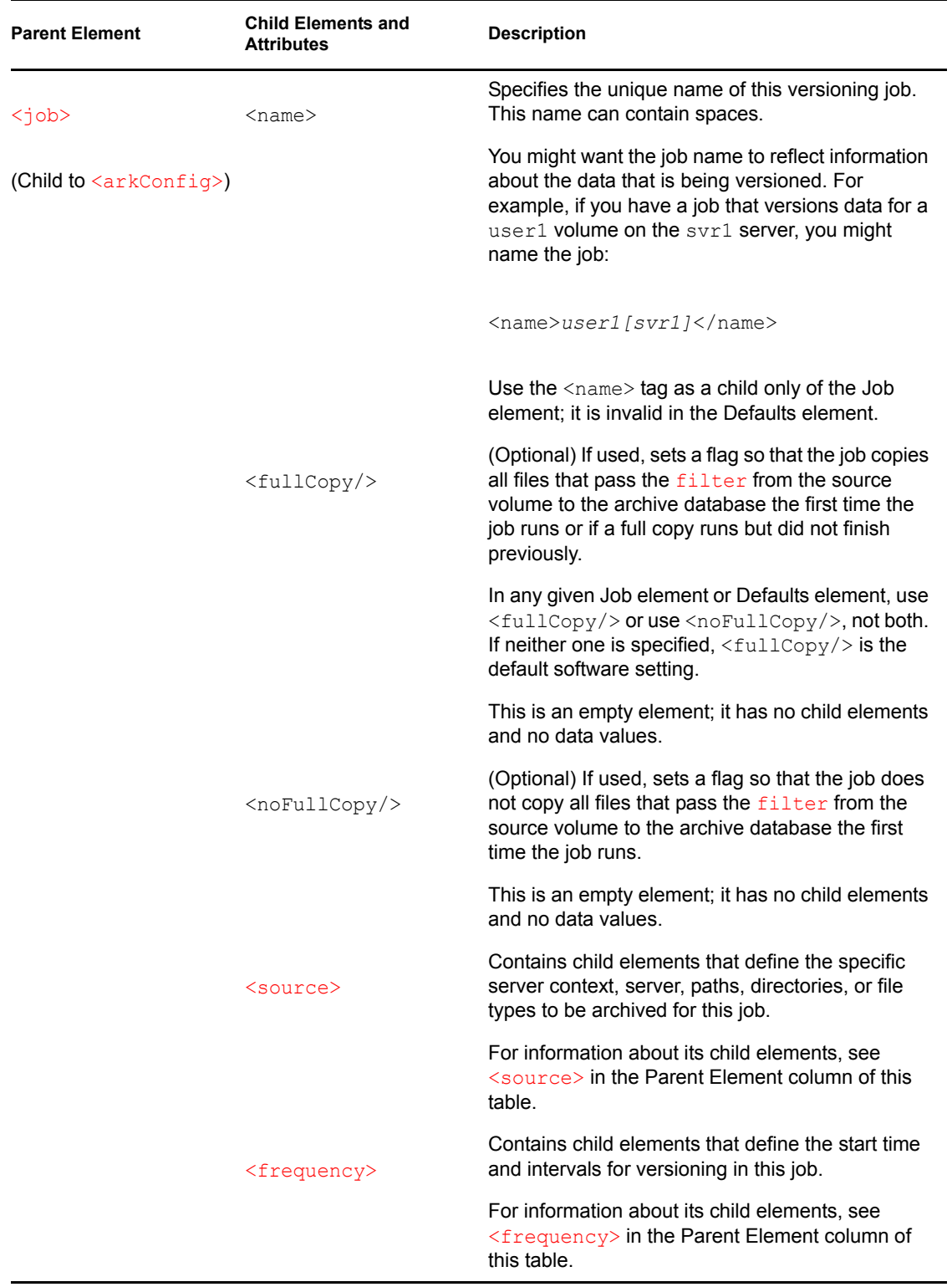

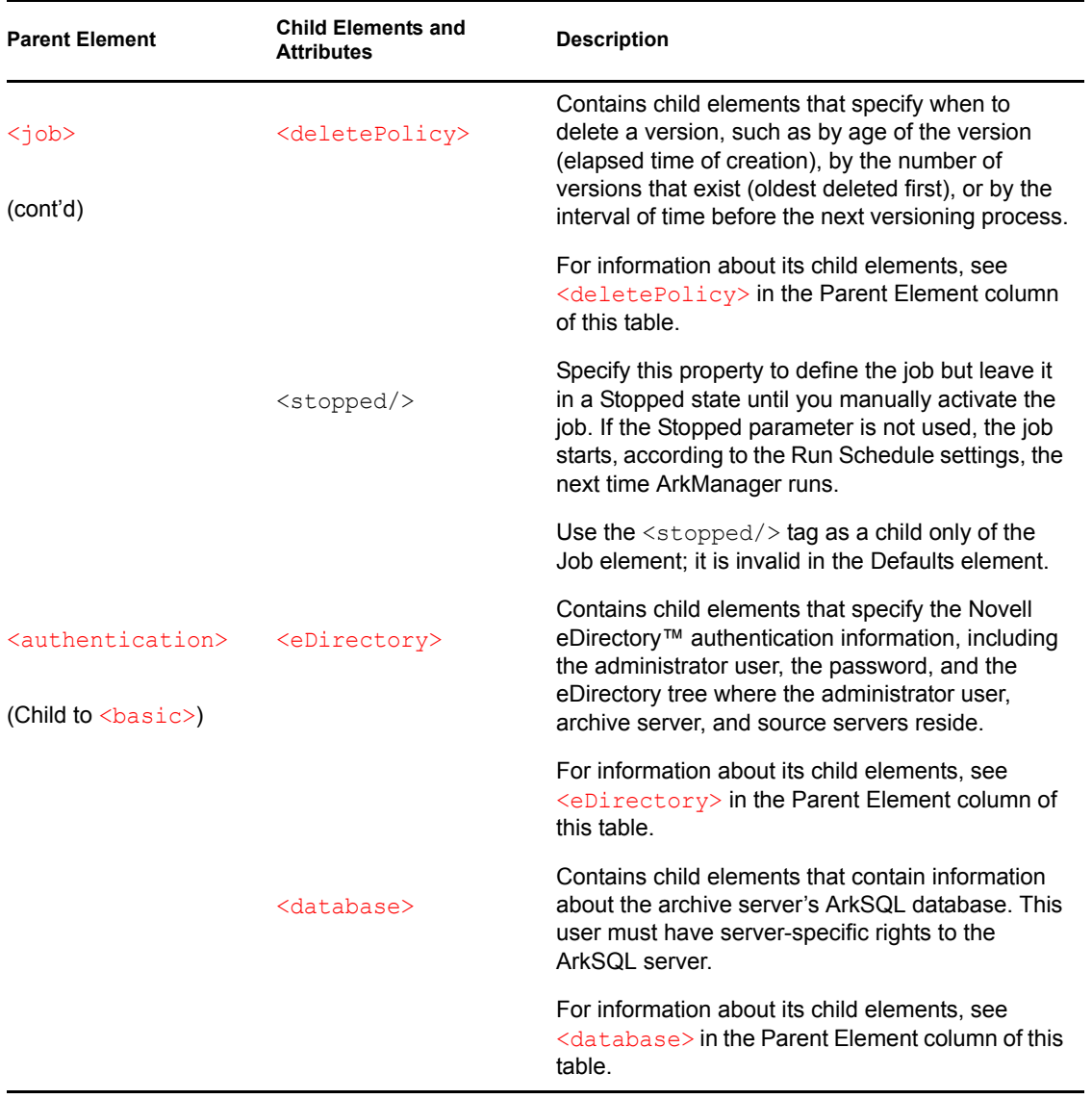

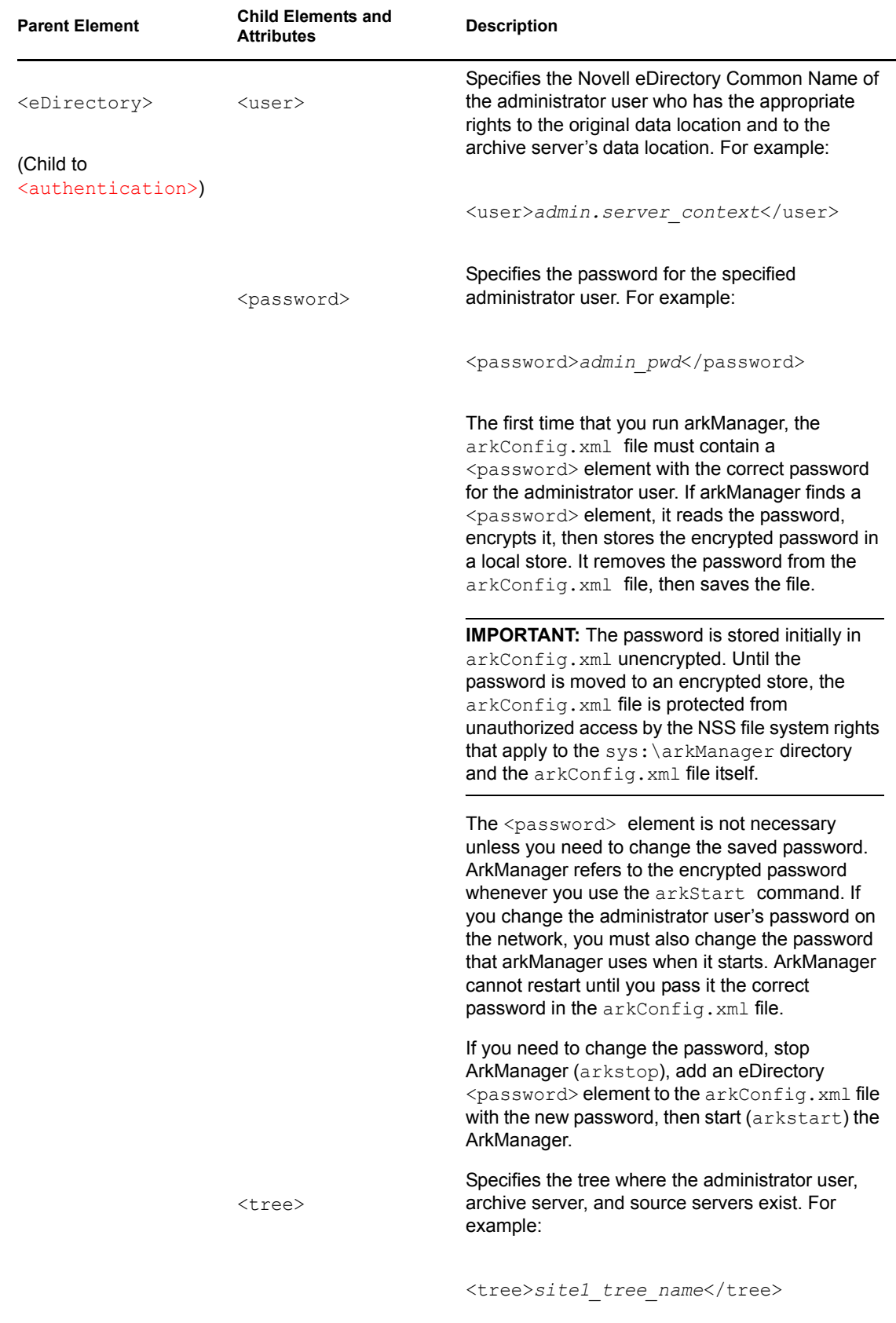

<tree>eur\_tree</tree>

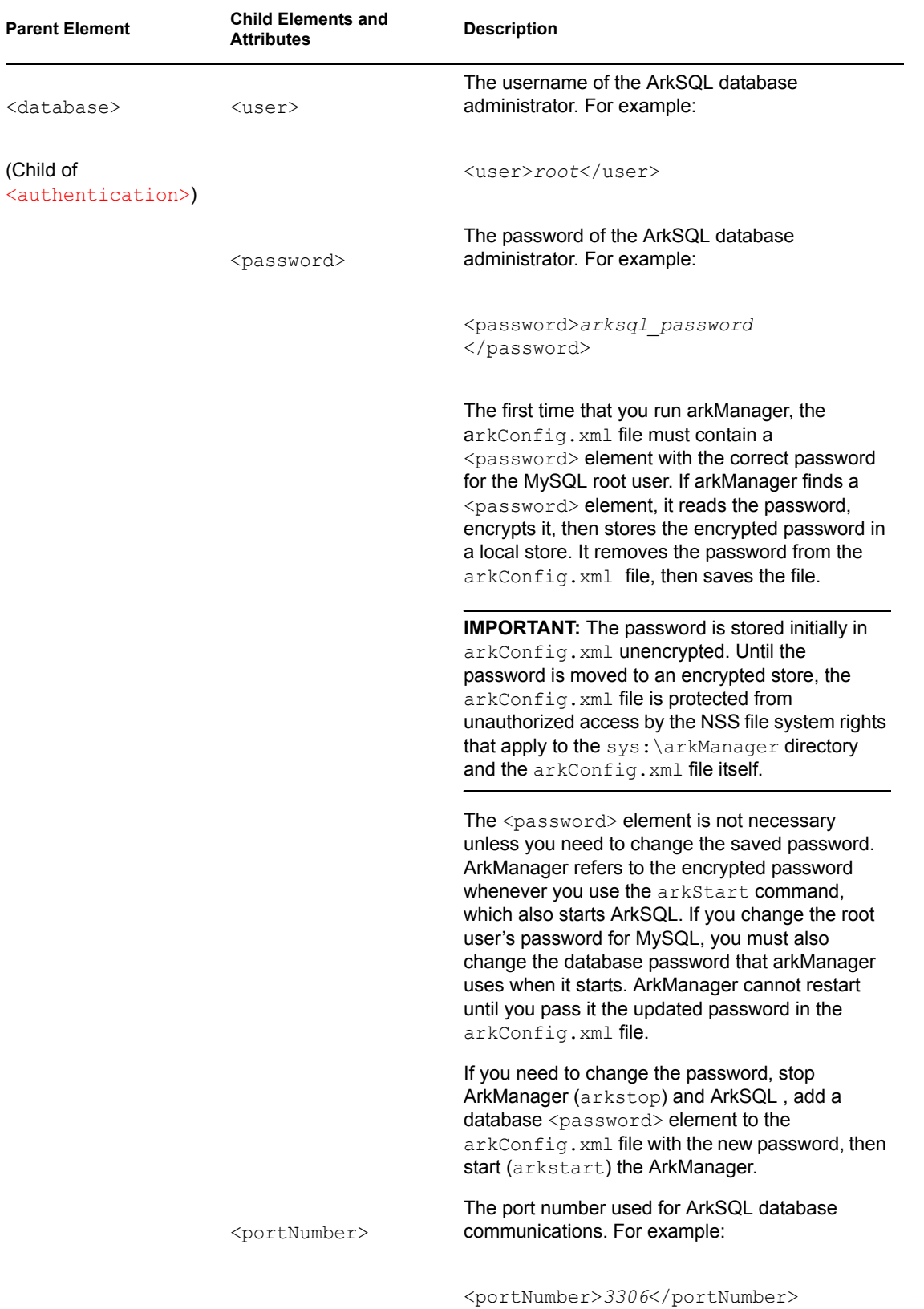

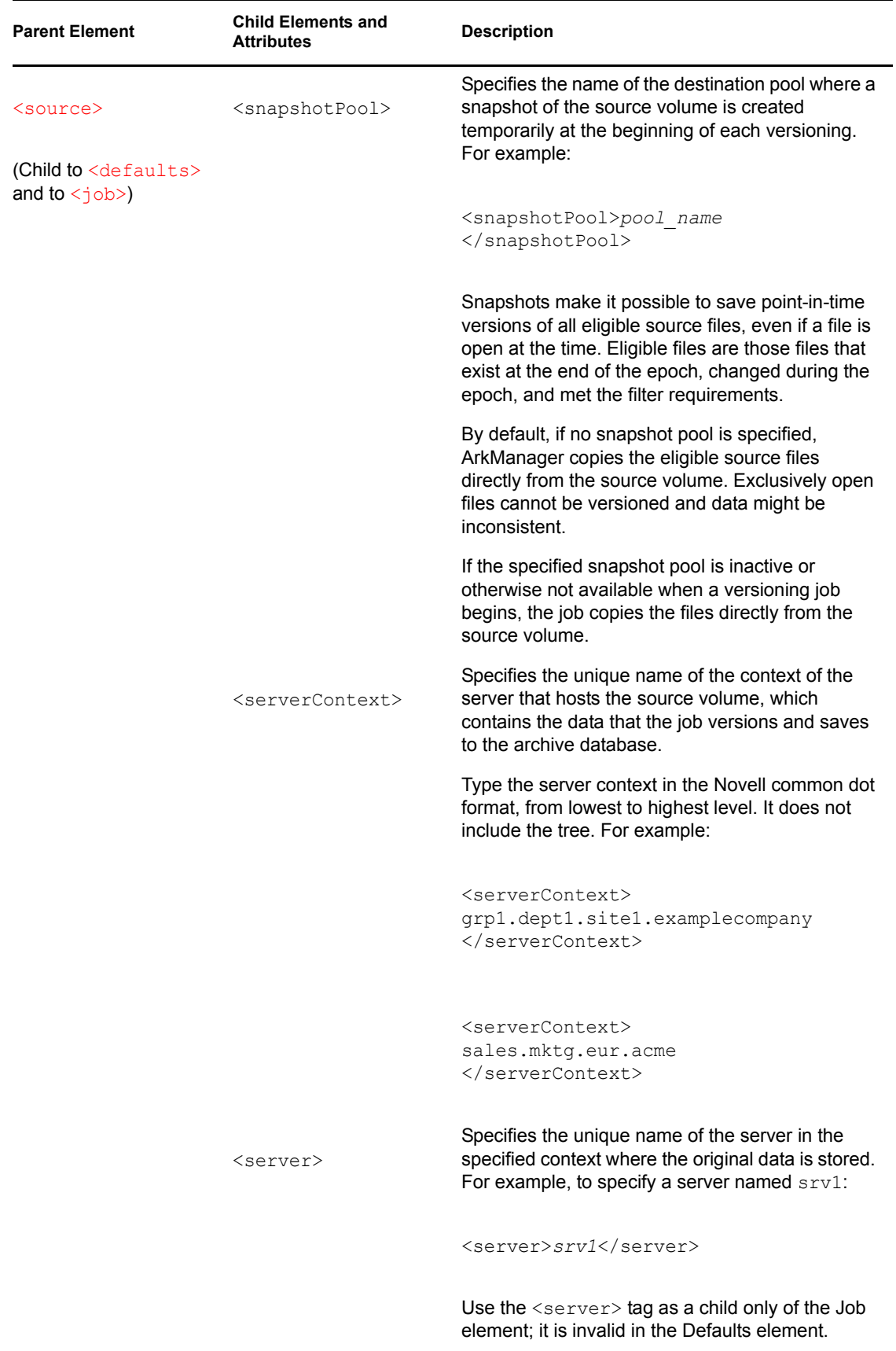

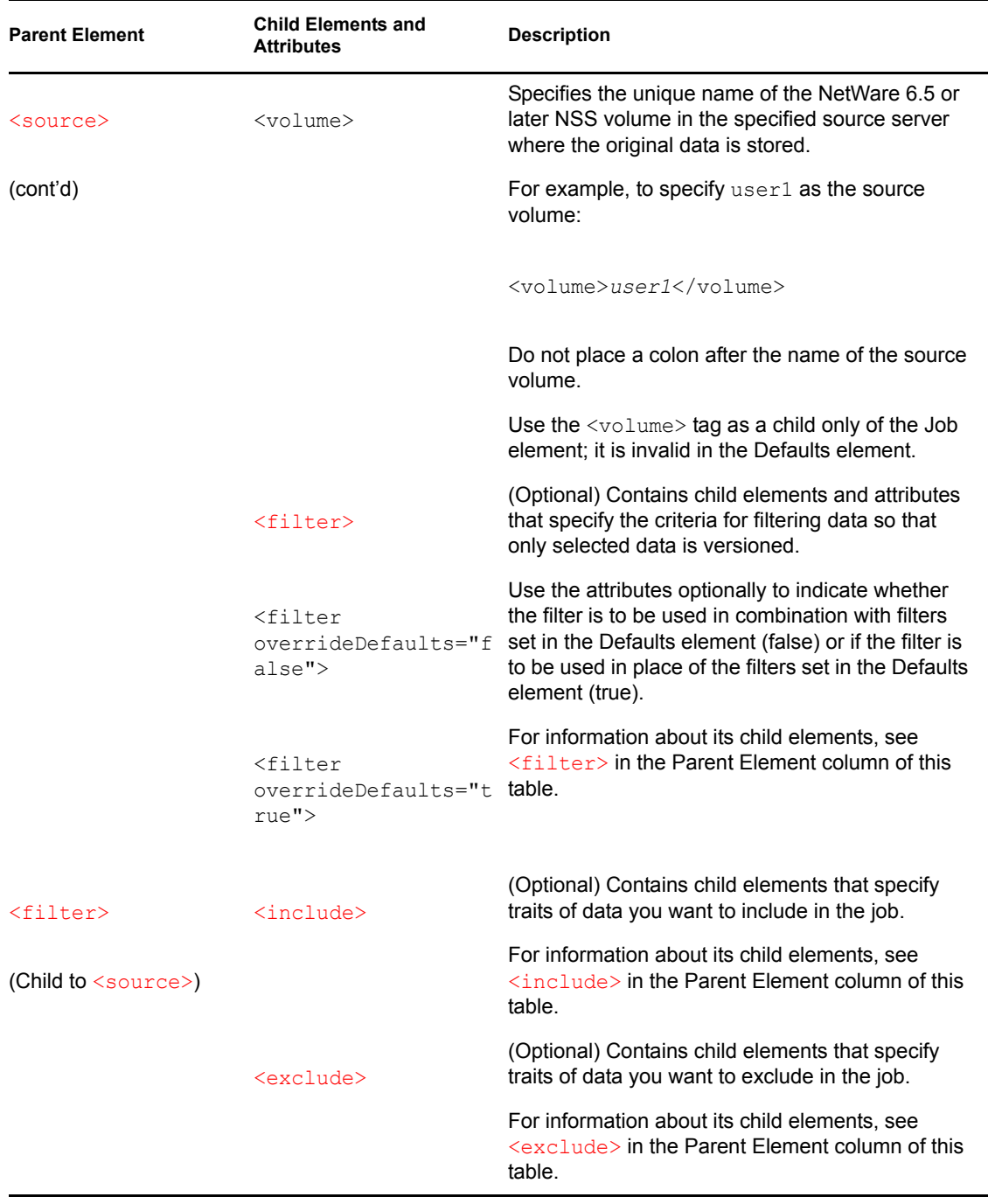

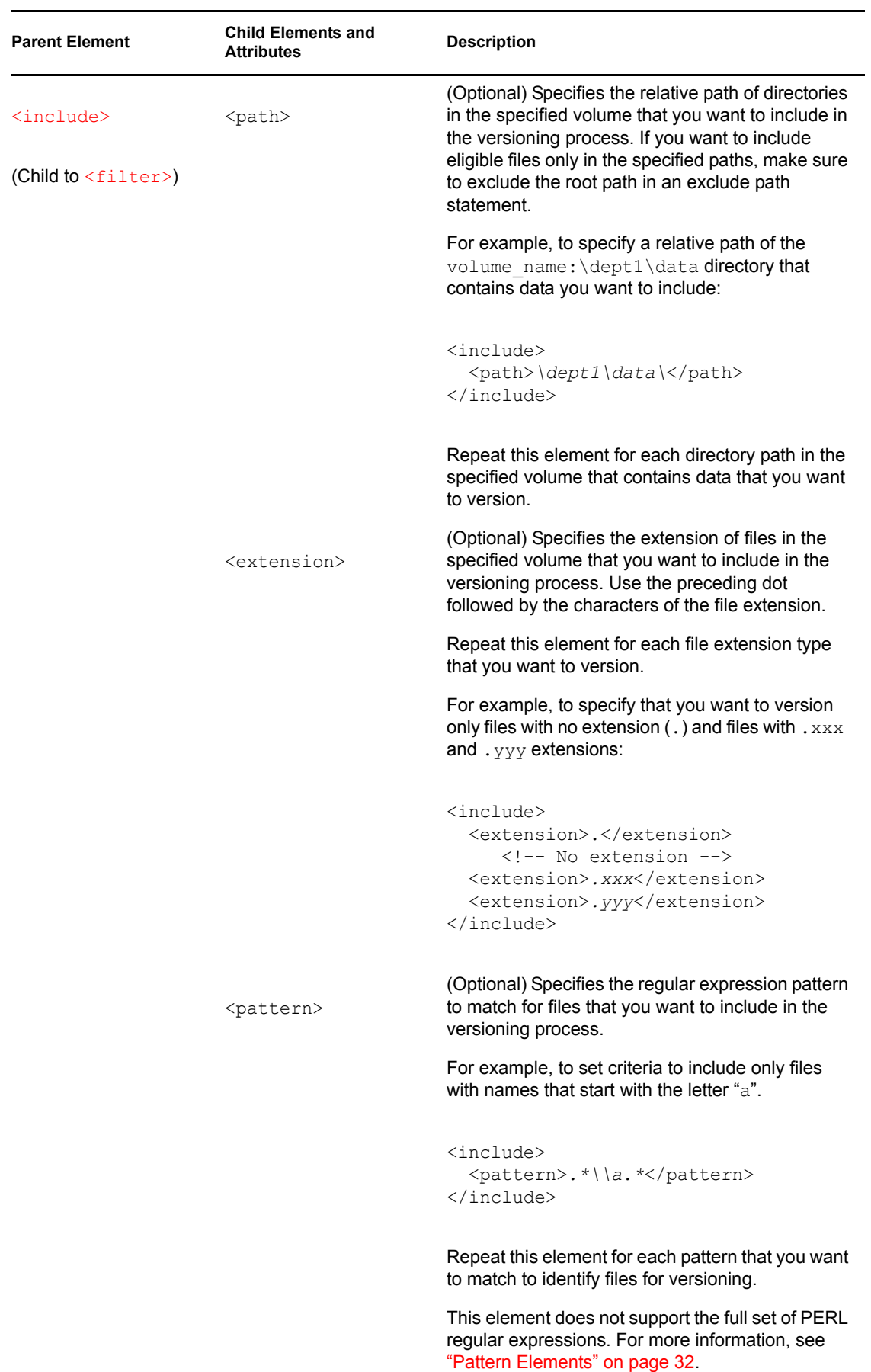

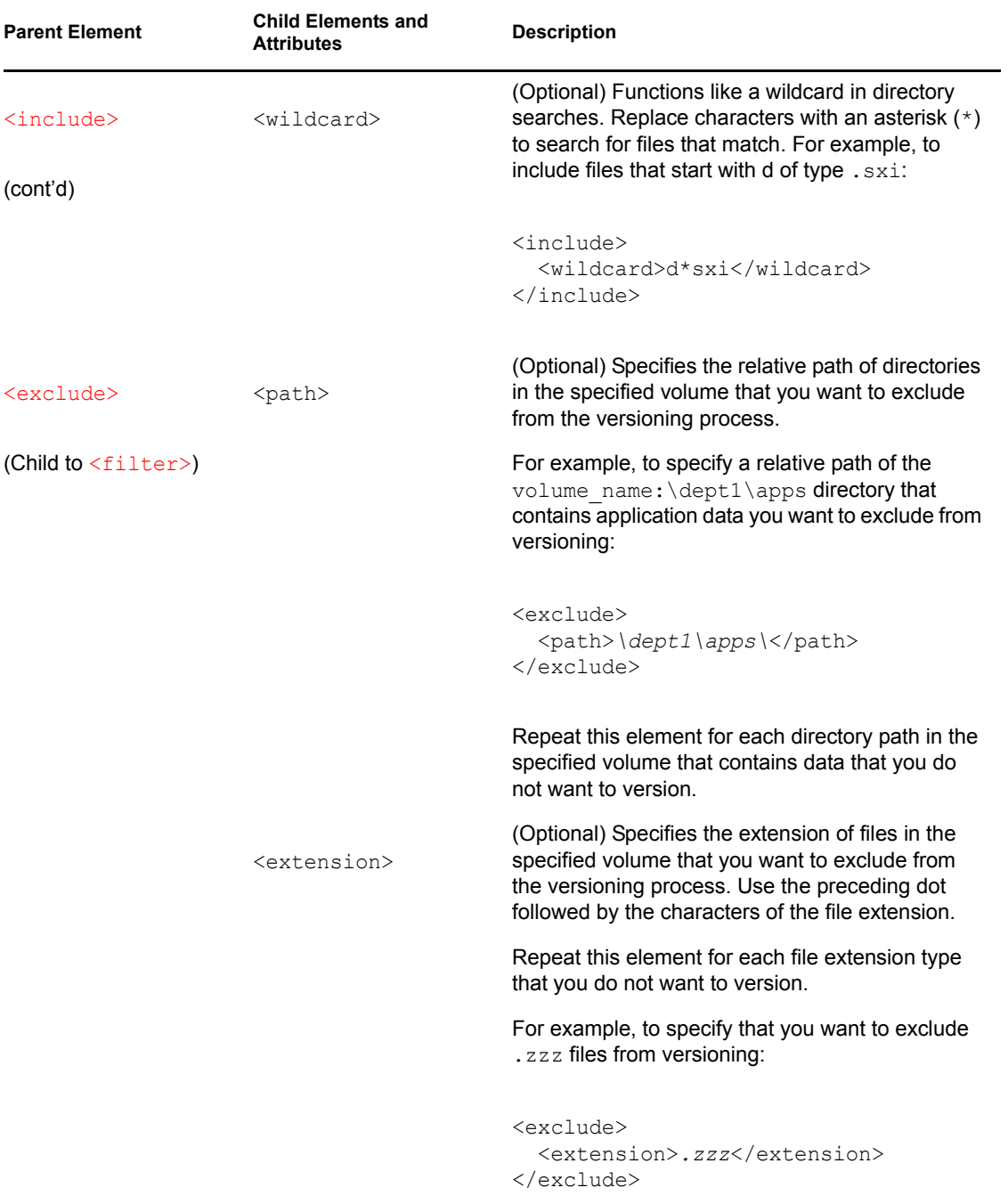

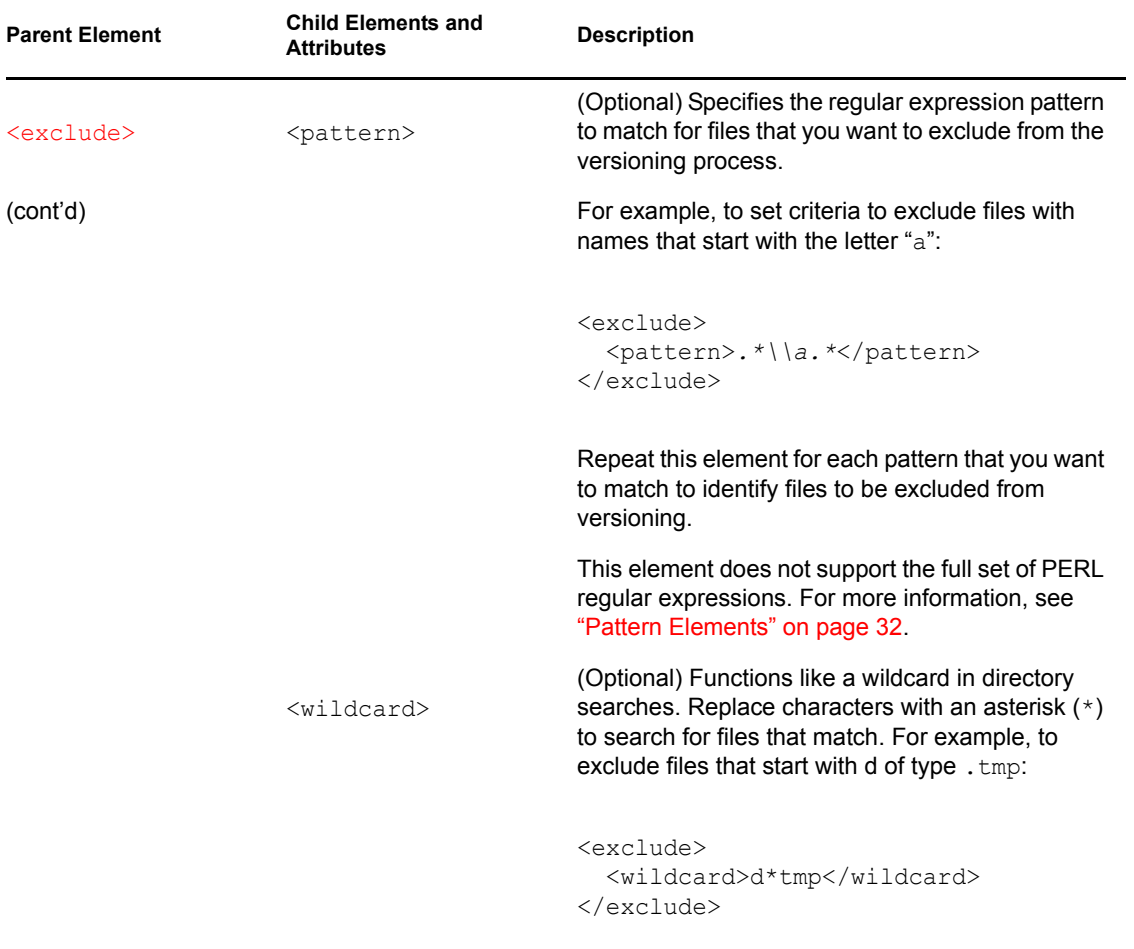

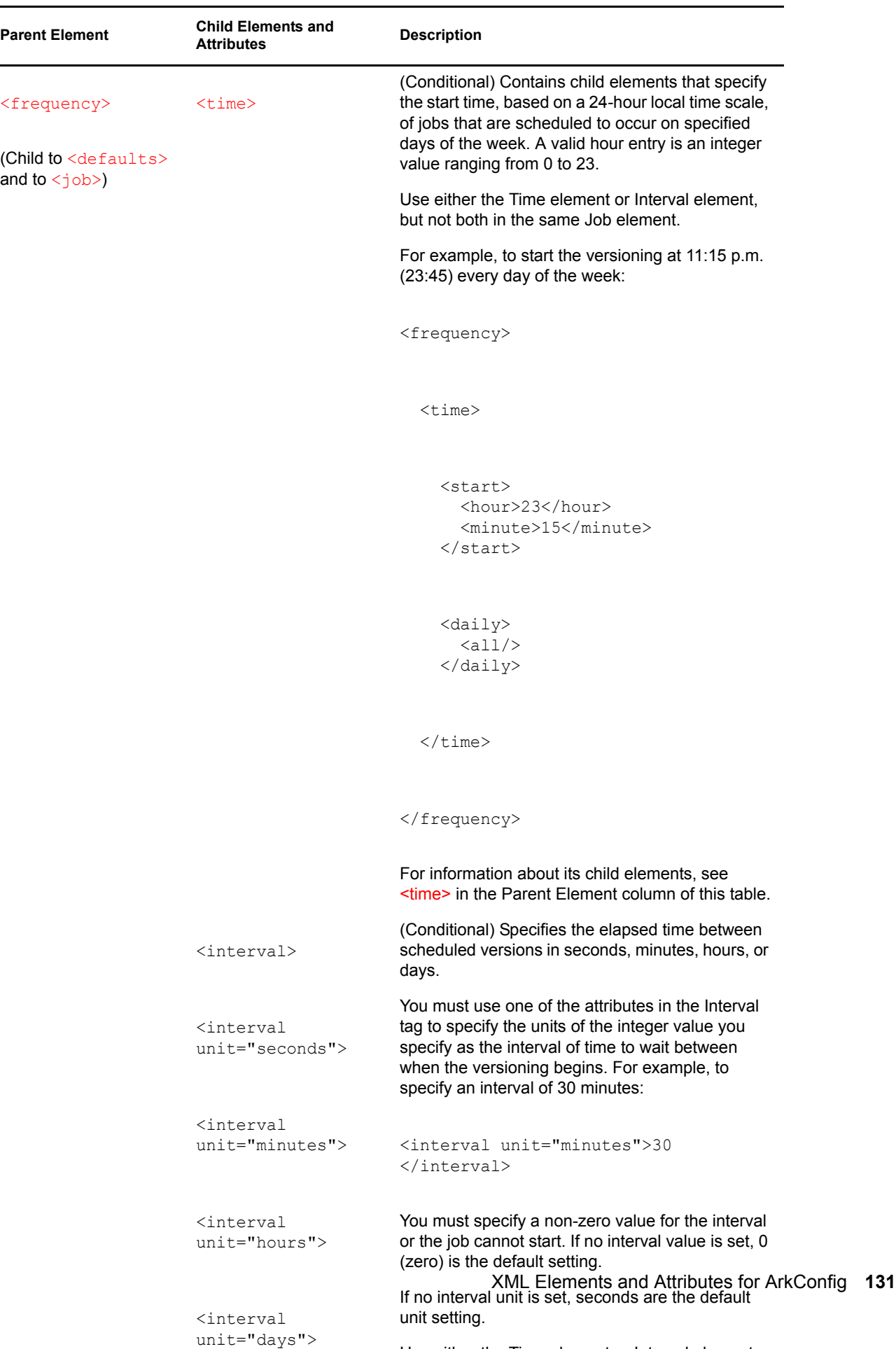

Use either the Time element or Interval element

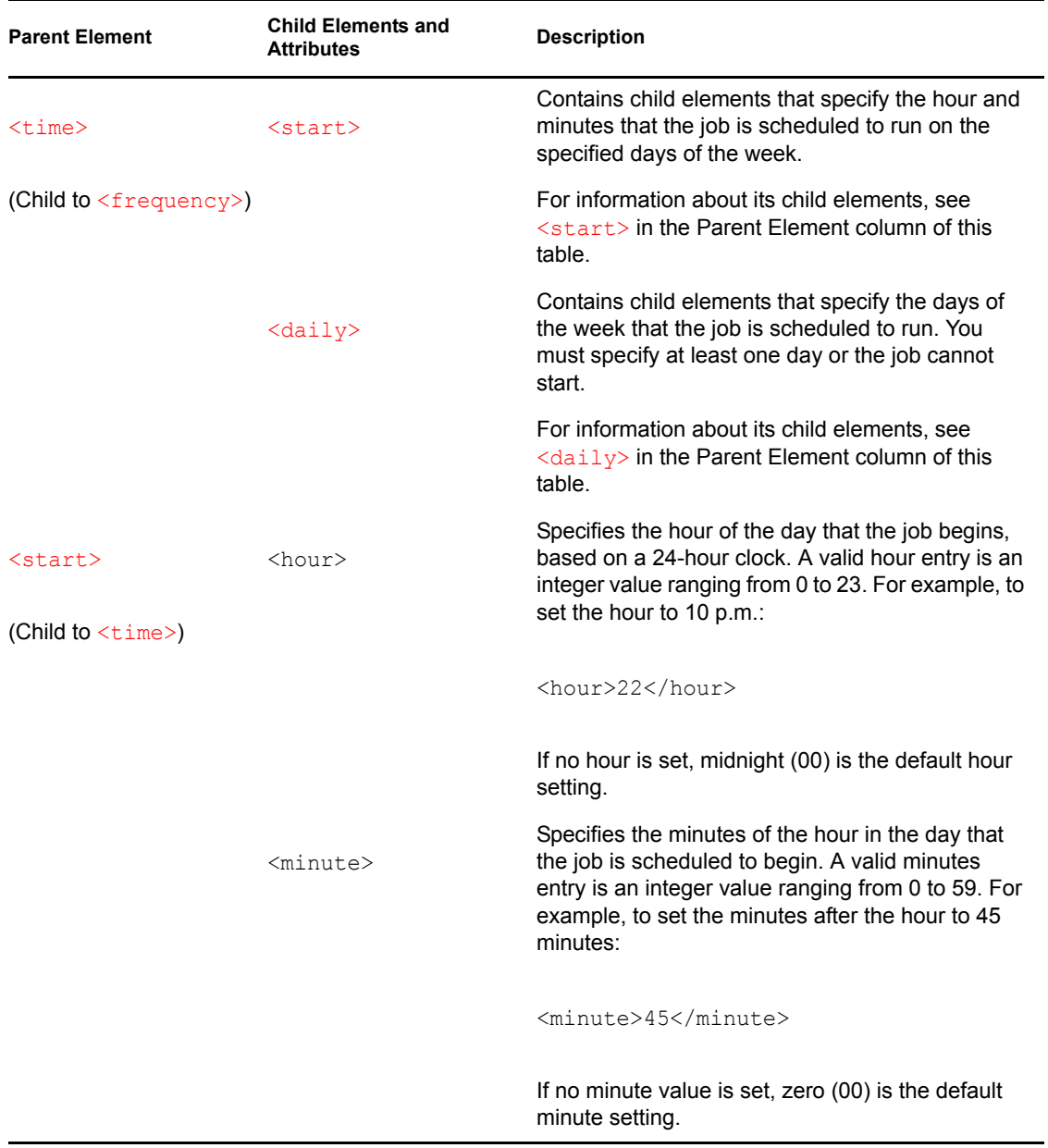

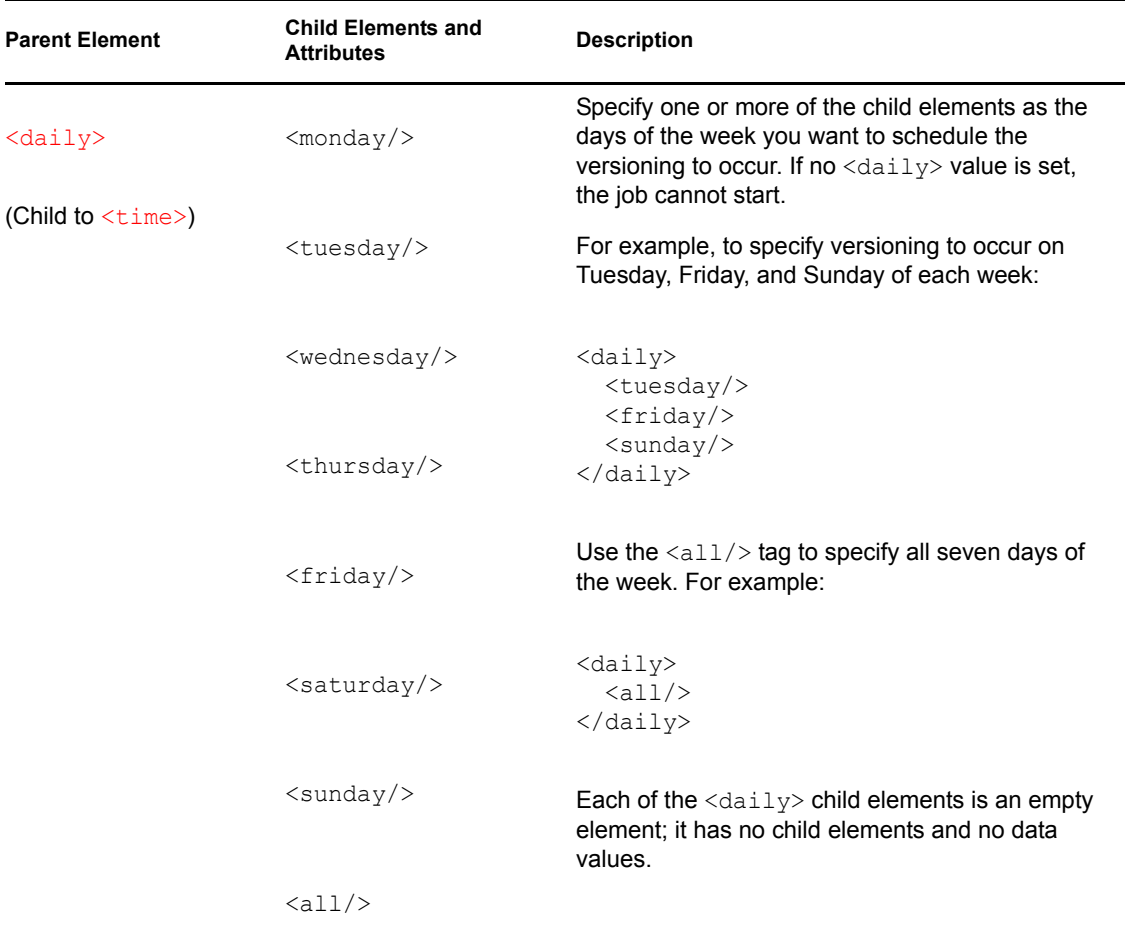

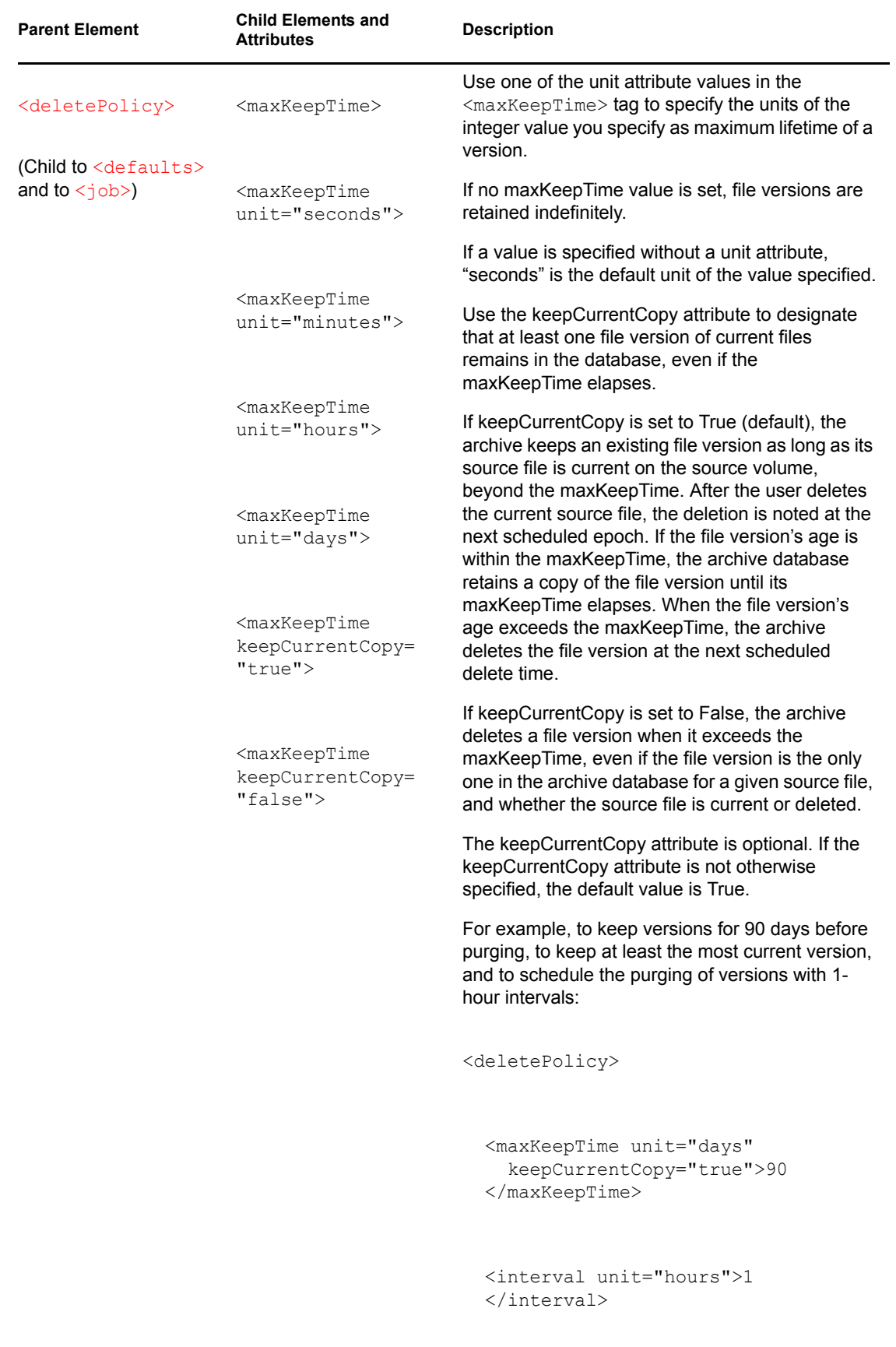

</deletePolicy>

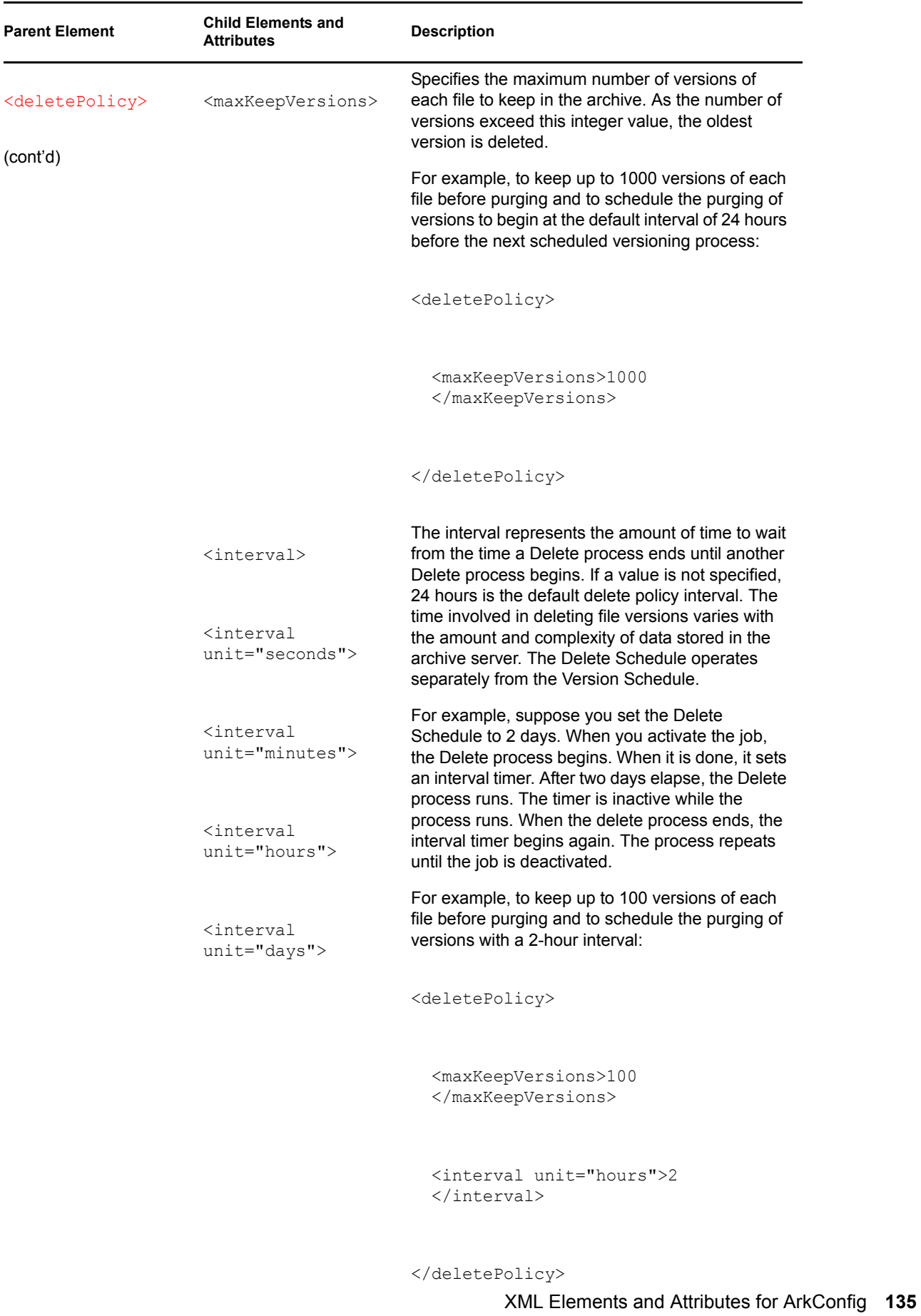

If an attribute is not specified for the <interval> tag, "seconds" is the default unit of the value specified

NW 6.5 SP8: Novell Archive and Version Services 2.1 Administration Guide

# **Sample Configuration Files**

This section illustrates the use of XML and CNF files used to configure Novell® Archive and Version Services 2.1 for NetWare®. For your convenience, all sample files can be found in the sys:\arkManager directory of your archive server. Use the following table to determine which samples to use.

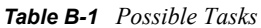

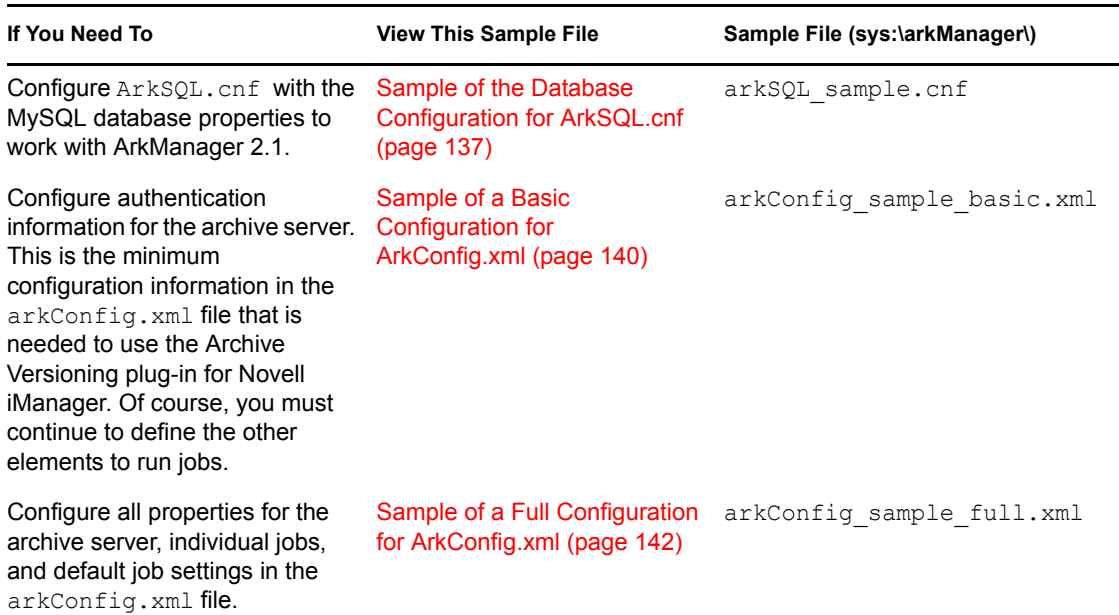

## <span id="page-136-0"></span>**B.1 Sample of the Database Configuration for ArkSQL.cnf**

Novell Archive and Version Services 2.1 uses the Arksol can file to configure the ArkSQL settings. Use the sys:\arkManager\arkSQL sample.cnf file as a guide to configure the sys:\arkManager\arkSQL.cnf file.

For information about configuring ArkSQL.cnf, see Section 7.3.6, "Installing and Configuring the [ArkSQL Server," on page 57.](#page-56-0)

#This is the sample file to configure the MySQL server instance for ArkManager use.

#Copy the contents to sys:\arkManager\arkSQL.cnf, and modify it accordingly.

```
# The MySQL server
```

```
[mysqld]
```

```
port = 3306
```
- $datadir = Ark://archive$
- default-table-type=InnoDB

```
lower case table names=1
```

```
skip-locking
```
- set-variable = key buffer=32M
- set-variable = max allowed packet=5M
- $set-variable = table\_cache=512$
- set-variable = sort\_buffer=2M
- set-variable = read\_buffer\_size=1M
- set-variable = net buffer length=16K
- set-variable = query\_cache\_size=32M

#log-bin

```
server-id = 1
```
thread cache size =  $8$ 

# thread cache

# thread concurrency

# Point the following paths to different dedicated disks

 $#tmpdir = /tmp/$ 

#log-update = /path-to-dedicated-directory/hostname # deprecated

# Uncomment the following if you are using BDB tables

#set-variable = bdb\_cache\_size=4M

#set-variable = bdb\_max\_lock=10000

# Comment the following if you are using Innobase tables

#skip-innodb

# Uncomment the following if you are using Innobase tables

innodb\_data\_file\_path = ibdata1:400M:autoextend

#innodb\_data\_home\_dir = *Ark:/archive/*

```
innodb_log_group_home_dir = Ark:/archive/
```

```
innodb_log_arch_dir = Ark:/archive/
```

```
set-variable = innodb_mirrored_log_groups=1
```

```
set-variable = innodb log files in group=3
```
set-variable = innodb\_log\_file\_size=5M

set-variable = innodb log buffer size=8M

innodb\_flush\_log\_at\_trx\_commit=1

innodb\_log\_archive=0

set-variable = innodb buffer pool size=16M

set-variable = innodb\_additional\_mem\_pool\_size=2M

set-variable = innodb file io threads=4

set-variable = innodb lock wait timeout=50

set-variable = transaction isolation=READ COMMITTED

### <span id="page-139-1"></span><span id="page-139-0"></span>**B.2 Sample of a Basic Configuration for ArkConfig.xml**

Before ArkManager 2.1 can run, you must configure the sys: \arkManager\arkConfig.xml file with basic authentication information for Novell eDirectory™ and MySQL. Use the sys:\arkManager\arkConfig\_sample\_basic.xml file as a guide for configuring the minumum set of elements needed to run ArkManager.

Use the full example in the sys:  $\arckManager\arkConfig$  sample full.xml file as a guide to configure default jobs settings and one or more individual versioning job. For information, see [Section B.3, "Sample of a Full Configuration for ArkConfig.xml," on page 142](#page-141-1)

For information about the elements and their usage, see [Chapter A, "XML Elements and Attributes](#page-116-0)  [for ArkConfig," on page 117](#page-116-0).

```
<!-- This is the sample file to configure the Basic elements for
     arkConfig.xml. Basic element configure authentication for 
     the archive server and the MySQL server instance. Copy it 
     to sys:\arkManager\arkConfig.xml, and modify it accordingly.
--&><arkConfig> <!-- Root element -->
 <basic> <!-- Start Basic element -->
   <displayLog/>
    <authentication> <!-- Administrator and database authentication
                         information -->
     <eDirectory> <!-- eDirectory Administrator User information -->
       <user>admin.xyz_inc</user> <!-- Use the eDirectory Common Name.
 -->
       <password>pass_word</password>
       <tree>archive_tree</tree>
     </eDirectory>
     <database> <!-- MySQL Administrator User information -->
```

```
 <user>root</user>
```
<password>*pass\_word*</password>

<portNumber>*3306*</portNumber>

</database>

</authentication>

<archivePath>archive\_volume:</archivePath>

```
\langle \ranglebasic> \langle !-- End Basic element -->
```
</arkConfig>

### <span id="page-141-1"></span><span id="page-141-0"></span>**B.3 Sample of a Full Configuration for ArkConfig.xml**

The sys:\arkManager\arkConfig.xml file contains basic settings, default job settings, and individual job settings. Use the sys:\arkManager\arkConfig\_sample\_full.xml file as a guide for configuring jobs for your archive server.

For information about the elements and their usage, see [Chapter A, "XML Elements and Attributes](#page-116-0)  [for ArkConfig," on page 117](#page-116-0).

```
<!-- This is the sample file to configure jobs manually. Copy it 
     to sys:\arkManager\arkConfig.xml, and modify it accordingly. 
--&><arkConfig> <!-- Root element -->
  <basic> <!-- Start Basic element -->
   <displayLog/>
```

```
 <authentication> <!-- Administrator and database authentication
                      information -->
     <eDirectory> <!-- eDirectory Administrator User information -->
       <user>admin.xyz_inc</user> <!-- Use the eDirectory Common Name.
 -->
       <password>pass_word</password>
```
<tree>*archive\_tree*</tree>

</eDirectory>

<database> <!-- ArkSQL Administrator User information -->

<user>*root*</user>

<password>*pass\_word*</password>

<portNumber>*3306*</portNumber>

</database>

</authentication>

<!-- Location of the archive of versioned files -->

<archivePath>*archive\_volume:*</archivePath>

</basic> <!-- End Basic element -->

```
 <defaults> <!-- Start Defaults element -->
  \langle source> \langle !-- Location of the data that you want to version -->
     <serverContext>xyz_inc</serverContext>
     <filter>
     <!-- By default, everything on the source volume is eligible for
          file versioning. This example filter includes everything on
           the volume (by default), except for the files with extension
          .tmp, or under \dir1\dir2 directory, or matches pattern
          .*[uU]2.* (such as 1U2.exe), or matches wildcard abc* 
          (such as abcd.c). 
    --\rangle
```
<exclude>

<extension>*.tmp*</extension>

<path>*\dir1\dir2*</path>

<pattern>*.\*[uU]2.\**</pattern>

<wildcard>*abc\**</wildcard>

</exclude>

</filter>

</source>

<frequency> <!-- Schedule for versioning data -->
### <time>

<start>

<hour>*12*</hour>

<minute>*30*</minute>

</start>

 $<$ daily $>$ 

 $<$ saturday/>

 $\langle$  daily>

 $\langle$ time>

```
 </frequency>
```
</defaults> <!-- End Defaults element -->

<job> <!-- Begin a Job element -->

<name>*server1\_volume1*</name>

<frequency>

<interval unit="*seconds*">*20*</interval>

</frequency>

<source>

<server>*server1*</server>

<volume>*volume1*</volume>

 <snapshotPool>*snapPool*</snapshotPool> <!-- (Optional) Use NSS pool snapshots. -->

<filter overrideDefault="true"> <!-- Override default filter. -->

 <!-- This filter excludes everything on the source volume, except for the files with no extension (such as README), or files with extension .doc, .wpd, .ppt. Then exclude any files in \temp directory, except for files under \temp\system directory, or named \temp\download.lst, or matches wildcard pattern \temp\import\*.exe (such as \temp\import1.exe).

 $--&>$ 

<exclude>

<path>*\*</path>

</exclude>

<include>

<extension>*.*</extension> <!-- Path with no extension -->

<extension>*.doc*</extension>

### <extension>*.wpd*</extension>

<extension>*.ppt*</extension>

#### </include>

<exclude>

<path>*\temp*</path>

</exclude>

<include>

<path>*\temp\system*</path>

<path>*\temp\download.lst*</path>

<wildcard>*\temp\import\*.exe*</wildcard>

</include>

</filter>

</source>

</job> <!-- End Job element for *server1\_volume1* -->

<job> <!-- Begin another Job element for server2\_volume2. -->

```
 <name>server2_volume2</name>
```
 $\langle$ stopped/>  $\langle$ !-- The job is in a Stopped state. -->

```
 <frequency>
```

```
 <interval unit="minutes">15</interval>
```
</frequency>

```
 <source>
```

```
 <server>server2</server>
```
 $\langle$ !--  $\delta$ ,  $\langle$ , and  $\rangle$  are special characters in XML, and must be enclosed by CDATA. In this example, volume2& must be enclosed in the CDATA command.  $-->$ 

<volume><![CDATA[*volume2&*]]></volume>

</source>

 <deletePolicy> <!-- How many and how long to keep versions in the archive -->

<interval unit="*days*">*2*</interval>

<maxKeepVersions>*2*</maxKeepVersions>

<maxKeepTime unit="*days*">*90*</maxKeepTime>

```
 </deletePolicy>
```
</job> <!-- End another Job element -->

 <!-- Add a Job element for every volume that has data you want to version. -->

</arkConfig> <!-- End Root element -->

<!-- End of arkConfig.xml -->

NW 6.5 SP8: Novell Archive and Version Services 2.1 Administration Guide

# <sup>C</sup>**Troubleshooting**

This section discusses potential issues and workarounds for Novell® Archive and Version Services.

- [Section C.1, "Archive Server," on page 151](#page-150-0)
- [Section C.2, "Upgrade Issues," on page 151](#page-150-1)
- [Section C.3, "MySQL Issues," on page 152](#page-151-0)

# <span id="page-150-0"></span>**C.1 Archive Server**

This section discusses known issues and workarounds for debugging the Archive server.

## **Versions are not available when user maps the Primary volume using CIFS**

Possible Cause: The Primary volume is mapped through CIFS using IP address.

Action: To resolve this issue, map the Primary volume through CIFS using the hostname.

# <span id="page-150-1"></span>**C.2 Upgrade Issues**

This section discusses known issues and workarounds for upgrading.

## **Missing Parameter in the ArkSQL.cnf File after Upgrading from NetWare 6.5 SP1**

- Problem: The Transaction Isolation parameter in the sys:\arkManager\arkSQL.cnf file is missing or is set to the wrong value after you upgrade from NetWare 6.5 SP1 to any later versions of NetWare. Data corruption is possible.
- Possible Cause: The Transaction Isolation parameter in the sys: \arkManager\arkSQL.cnf file is not set to READ\_COMMITTED or is missing from the file.
	- Action: If you upgrade directly from NetWare 6.5 SP1 to any later version of NetWare, you must modify the sys:\arkManager\arkSQL.cnf file. To prevent possible data corruption, set the Transaction Isolation parameter to Read\_Committed before restarting ArkManager after the upgrade.
		- **1** Stop ArkManager 2.0.
		- **2** Upgrade the server to OES NetWare.
		- **3** Verify that the server is operating as expected, but do not start ArkManager.
		- **4** Compare and modify values of non-system-specific information in sys:\arkManager\arkSQL.cnf with the ones defined in sys:\arkManager\arkSQL sample.cnf.

Most importantly, make sure to add the following variable setting to the end of the file:

```
set-variable = transaction isolation=READ COMMITTED
```
**5** Start ArkManager 2.0.

If you are configuring a new archive server after the upgrade, this setting is part of the updated sample arkSQL.cnf file,

sys: \arkManager\arkSQL\_sample.cnf. Use the updated sample file as a guide when setting up additional archive servers.

**IMPORTANT:** This defect exists for upgrades from NetWare SP1 to NetWare SP2 or later servers or OES NetWare servers. It was resolved in NetWare SP2 and is not a problem for upgrades from NetWare SP2.

# <span id="page-151-0"></span>**C.3 MySQL Issues**

This section discusses known issues and workarounds for the MySQL database.

### **Possible File Lock Conflicts in the Archive Database**

Problem: Users experience errors when deleting or restoring file versions.

- Possible Cause: The errors might be caused by file lock conflicts in the archive database.
	- Action: To disable database locks:
		- **1** Stop ArkManager by entering the following at the server console:

arkstop

**2** Stop the MySQL server by entering the following at the server console:

mysqladmin -p shutdown --port=*value*

Replace *value* with the port number where the ArkManager instance of MySQL server is running, such as 3308.

**3** Disable database locks by opening the sys: \arkManager\arkSQL.cnf file in a text editor and adding the following line to the end of the file:

set-variable = innodb\_table\_locks=OFF

**4** Restart the MySQL server by entering the following at the server console (all on the same line, of course):

mysqld\_safe --defaults-file= sys:\arkmanager\arksql.cnf

**5** Restart ArkManager by entering the following at the server console:

arkstart